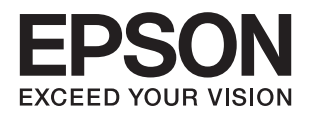

# **دليل المستخدم**

# **حقوق الطبع والنشر**

<span id="page-1-0"></span>يُحظر إعادة إنتاج أي جزء من هذا الدليل أو تخزينه في نظام استرجاع أو نقله بأي شكل أو طريقة، إلكترونيًا أو ميكانيكيًا أو نُسخًا مصورة أو تسجيلاً أو خلاف ذلك، بدون تصريح مسبق مكتوب من شركة Seiko Epson Corporation. لا توجد مسؤولية قانونية تجاه براءة الاختراع فيما يخص<br>استخدام المعلومات الواردة هنا. كما لا توجد أي مسؤولية قانونية تجاه الأضرار الناجمة عن استخدام المعلو المذكورة هنا مُعدة للاستخدام مع منتج Epson هذه فقط. لا تُعد Epson مسؤولة عن أى استخدام لهذه المعلومات مع منتجات أخرى.

لن تتحمل Seiko Epson Corporation أو أيٍّ من الشركات التابعة لها تجاه مشتري هذا المنتج أو أطراف أخرى المسؤولية عن الأضرار أو الخسائر أو التكاليف أو النفقات التي يتعرض لها المشتري أو أطراف أخرى كنتيجة لحادث أو سوء استخدام أو العبث بهذا المنتج أو التعديلات أو الإصلاحات أو التغييرات غير المصرح بها لهذا المنتج، أو (باستثناء الولايات المتحدة) الفشل في الالتزام الكامل بإرشادات الصيانة والتشغيل الخاصة بشركة Seiko<br>Epson Corporation.

لن تتحمل شركة Seiko Epson Corporation والشركات التابعة لها مسؤولية أي أضرار أو مشاكل تنجم عن استخدام أي وحدات اختيارية أو أي<br>منتجات استهلاكية غير تلك المعينة كمنتجات Epson الأصلية أو المنتجات المعتمدة من Epson بواسطة شركة

لن تتحمل شركة Seiko Epson Corporation مسؤولية أي ضرر ناجم عن التشويش الكهرومغناطيسي الذي يحدث نتيجة استخدام أي كابلات<br>توصيل غير تلك المعينة كمنتجات معتمدة من Epson بواسطة شركة Seiko Epson Corporation.

Seiko Epson Corporation 2017 ©

تُعد محتويات هذا الدليل والمواصفات عُرضة للتغيري دون إشعار.

# **العلامات التجارية**

- <span id="page-2-0"></span> $\Box$ تعد بنتيراجت بنتملاء EXCEED YOUR VISION وأ EPSON EXCEED YOUR VISION دعتو ،ةلجسم ةيراجت ةملاء ®EPSON حلاصل ةكشر Seiko Epson Corporation.
- Microsoft, Windows, Windows Server, and Windows Vista are either registered trademarks or trademarks of Microsoft❏ Corporation in the United States and/or other countries.
	- Apple, macOS, and OS X are trademarks of Apple Inc., registered in the U.S. and other countries. **□** 
		- Adobe, Adobe Reader, and Acrobat are registered trademarks of Adobe Systems Incorporated.❏
			- Intel<sup>®</sup> is a registered trademark of Intel Corporation.
			- Epson Scan 2 Software is based in part on the work of the Independent JPEG Group.❏

#### libtiff❏

Copyright © 1988-1997 Sam Leffler

Copyright © 1991-1997 Silicon Graphics, Inc.

Permission to use, copy, modify, distribute, and sell this software and its documentation for any purpose is hereby granted without fee, provided that (i) the above copyright notices and this permission notice appear in all copies of the software and related documentation, and (ii) the names of Sam Leffler and Silicon Graphics may not be used in any advertising or publicity relating to the software without the specific, prior written permission of Sam Leffler and Silicon Graphics.

THE SOFTWARE IS PROVIDED "AS-IS" AND WITHOUT WARRANTY OF ANY KIND, EXPRESS, IMPLIED OR OTHERWISE, INCLUDING WITHOUT LIMITATION, ANY WARRANTY OF MERCHANTABILITY OR FITNESS FOR A PARTICULAR PURPOSE.

IN NO EVENT SHALL SAM LEFFLER OR SILICON GRAPHICS BE LIABLE FOR ANY SPECIAL, INCIDENTAL, INDIRECT OR CONSEQUENTIAL DAMAGES OF ANY KIND, OR ANY DAMAGES WHATSOEVER RESULTING FROM LOSS OF USE, DATA OR PROFITS, WHETHER OR NOT ADVISED OF THE POSSIBILITY OF DAMAGE, AND ON ANY THEORY OF LIABILITY, ARISING OUT OF OR IN CONNECTION WITH THE USE OR PERFORMANCE OF THIS SOFTWARE.

 $\Box$  تنبيه عام: أسماء المنتجات الأخرى المستخدمة في هذا الدليل هي لأغراض التعريف فقط وقد تكون علامات تجارية تخص مالكيها. تخلي Epson<br>مسؤوليتها تجاه كل الحقوق في هذه العلامات.

# *المحتويات*

# *حقوق الطبع [والنشر](#page-1-0)*

## *[العلامات](#page-2-0) التجارية*

## *حول هذا [الدليل](#page-5-0)*

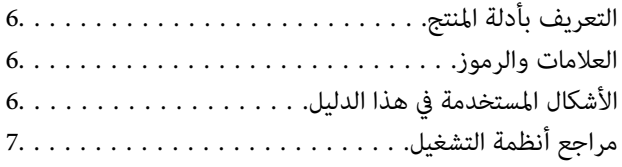

## *[تعليامت](#page-7-0) هامة*

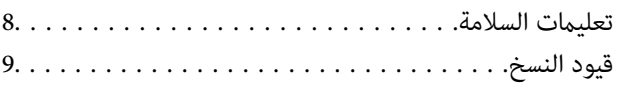

## *[أساسيات](#page-9-0) الماسحة الضوئية*

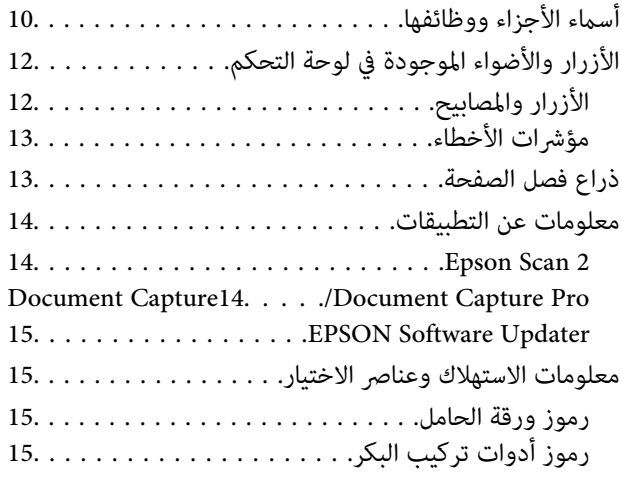

# *مواصفات [المستندات](#page-16-0) الأصلية ووضعها*

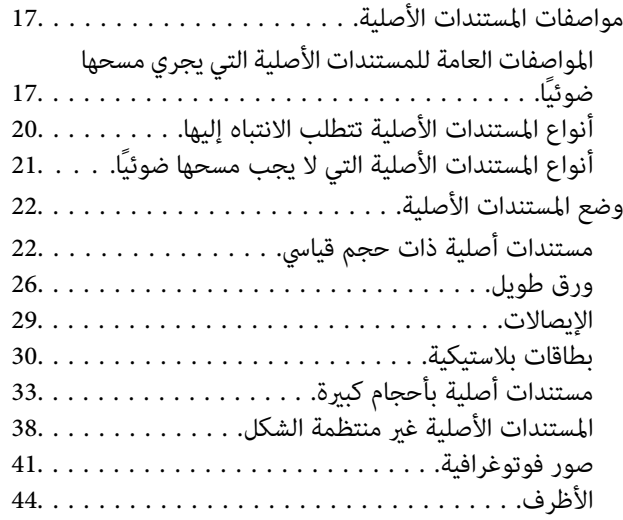

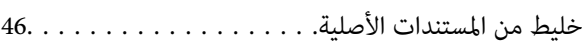

# *المسح [الأساسي](#page-48-0)*

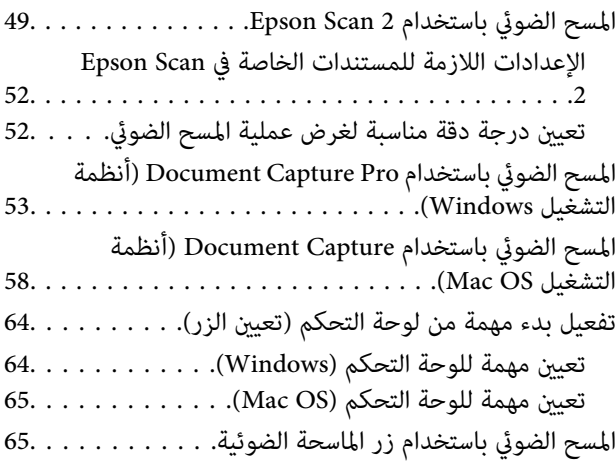

# *مسح ضويئ [متقدم](#page-66-0)*

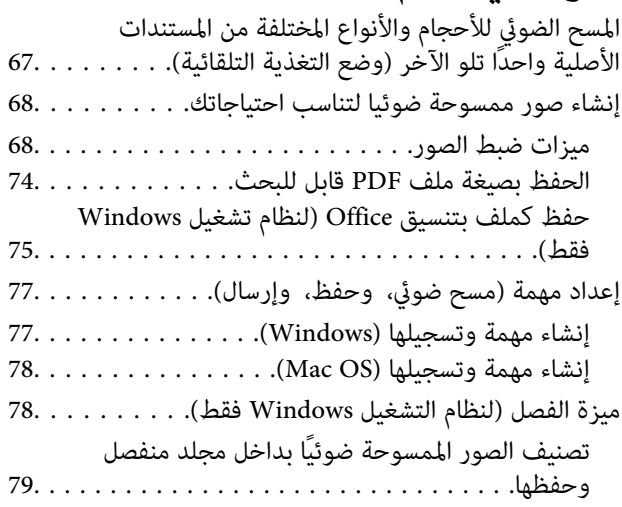

## *[الصيانة](#page-85-0)*

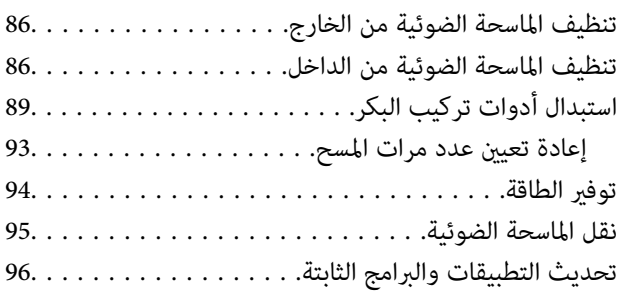

## *حل [المشاكل](#page-97-0)*

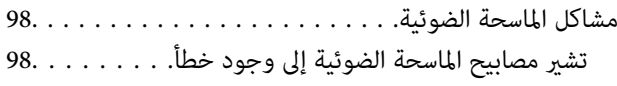

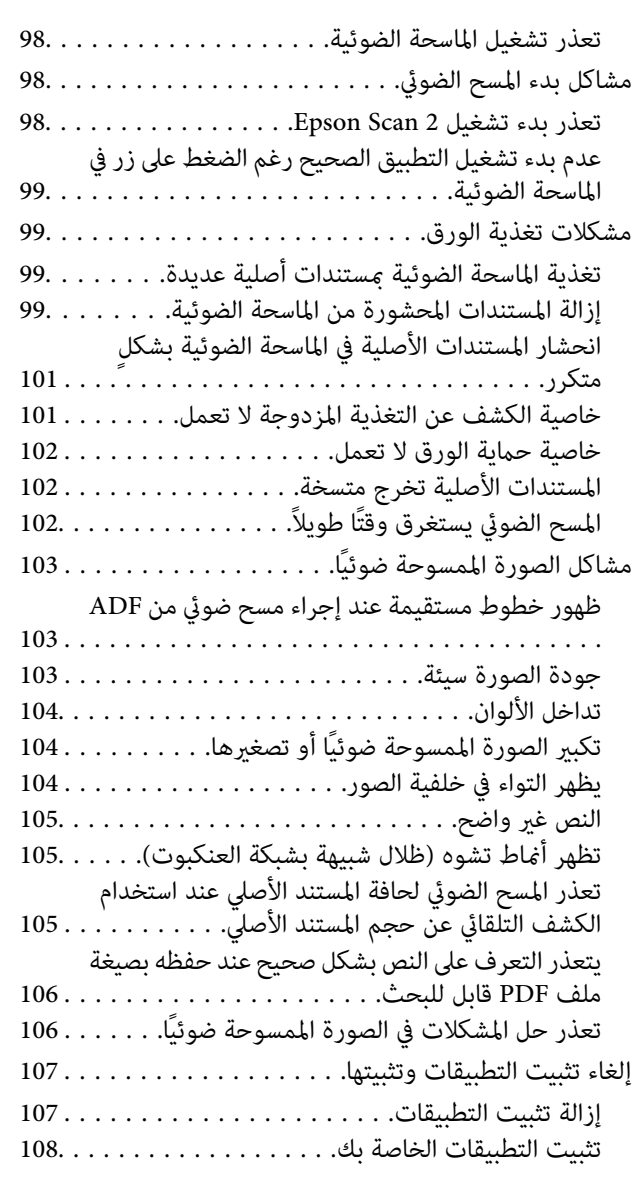

# *[المواصفات](#page-109-0) الفنية*

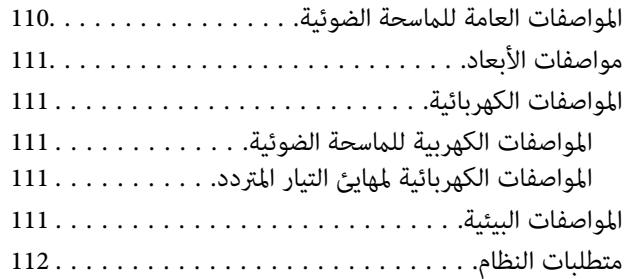

# *المعايري [والموافقات](#page-112-0)*

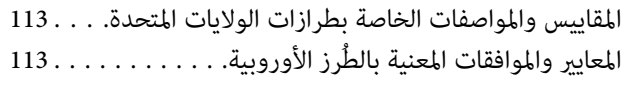

# *أين تجد [المساعدة](#page-113-0)*

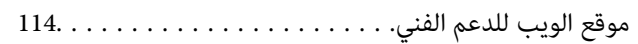

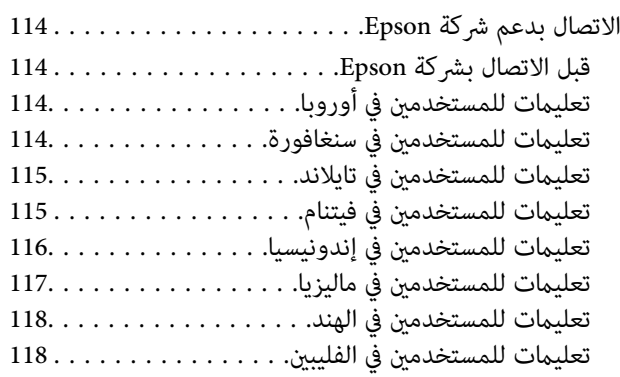

# **حول هذا الدليل**

# **التعريف بأدلة المنتج**

<span id="page-5-0"></span>تتوفر أحدث إصدارات من الأدلة التالية في موقع ويب الدعم الفني لشركة Epson. (داخلأوروبا) <http://www.epson.eu/Support> (أوروبا خارج (<http://support.epson.net/> دليل الإعداد (دليل ورقي)  $\Box$ 

يقدِّم معلومات عن إعداد المنتج وتثبيت التطبيق.

❏دليل المستخدم (دليل رقمي) يقدِّم تعليامت عن استخدام المنتج وصيانته وحل المشاكل التي قد يتعرض لها. إلى جانب الأدلة السابقة، راجع التعليامت المضمنة في التطبيقات المتعددة من Epson.

# **العلامات والرموز**

*التعليامت التي يتعني اتباعها بعناية لتجنب الإصابة.* !*تنبيه:*

*هام:*c

*التعليامت التي يتعني اتباعها لتجنب تلف الجهاز.*

*تقدم معلومات إضافية ومرجعية. ملاحظة:*

**معلومات ذات صلة**

| ترتبط بالأقسام ذات الصلة.

# **الأشكال المستخدمة في هذا الدليل**

والحالة. ❏لقطات الشاشة للتطبيقات مأخوذة من 10 Windows أو Sierra macOS. يختلف المحتوى المعروض على الشاشات حسب الطراز

 $\Box$  تُستخدم الرسوم التوضيحية الواردة في هذا الدليل للأغراض المرجعية فقط. وعلى الرغم من أنها قد تختلف اختلافًا طفيفًا عن المنتج الحقيقي، إلا<br>أن طرق التشغيل واحدة.

# **مراجع أنظمة التشغيل**

#### **Windows**

<span id="page-6-0"></span>في هذا الدليل، تشري مصطلحات مثل "10 Windows"، و"8.1 Windows"، و"8 Windows"، و"7 Windows"، و"Vista Windows"، Windows Server"و ،"Windows Server 2012"و ،"Windows Server 2012 R2"و ،"Windows Server 2016"و ،"Windows XP"و 2008 R2"، و"Windows Server 2008"، و"Windows Server 2003 R2"، و "Windows Server 2003 Server "إلى أنظمة التشغيل التالية. بالإضافة<br>إلى ذلك، يتم استخدام "Windows " للإشارة إلى جميع الإصدارات واستخدام "Windows Server" للإشارة Windows"و ،"Windows Server 2008"و ،"Windows Server 2008 R2"و ،"Windows Server 2012"و ،"Windows Server 2012 R2"و ."Windows Server 2003"و ،"Server 2003 R2

10 RWindows❏ ® نظام التشغيل Microsoft

8.1 RWindows❏ ® نظام التشغيل Microsoft

8 RWindows❏ ® نظام التشغيل Microsoft

 $Microsoft®$  Windows® 7 التشغيل Microsoft® Windows® 7

 $\blacksquare$ انظام التشغيل ®Microsoft Windows Vista

Microsoft ❏ ® Windows® Service Pack 3 تشغيل نظام XP

Microsoft ❏ ® Windows® Service Pack 2 تشغيل نظام XP Professional x64 Edition

 $\rm{Microsoft}^{\tiny{\textregistered}}$  Windows Server® 2016 أنظام التشغيل  $\Box$ 

 $\blacksquare$ icrosoft® Windows Server® 2012 R2 نظام التشغيل  $\blacksquare$ 

 $\rm{Microsoft}^{\tiny{\textregistered}}$  Windows Server® 2012 أنظام التشغيل  $\Box$ 

 $\blacksquare$ icrosoft® Windows Server® 2008 R2 نظام التشغيل  $\blacksquare$ 

 $\blacksquare$ انظام التشغيل 2008 ®Microsoft التشغيل كا

 $\blacksquare$ انظام التشغيل 2x 2003 ®Microsoft Windows Server

 $\rm\,Service$  Pack 2 نظام تشغيل Microsoft® Windows Server® 2003

#### **Mac OS**

في هذا الدليل، يتم استخدام "Mac OS" للإشارة إلى OS X El Capitan، وOS X El Capitan. وOS X Mavericks، وOS X ، وOS<br>Mountain Lion، و Mac OS X v10.6.8، و Mac OS X v10.6.8.

# **تعليامت هامة**

# **تعليامت السلامة**

<span id="page-7-0"></span>اقرأ التعليمات التالية واتبعها لضمان الاستخدام الآمن لهذا المنتج ووحدات المنتج الخيارية. تأكد من الحفاظ على هذا الدليل للرجوع إليه في<br>المستقبل. تأكد أيضًا من اتباع جميع التحذيرات والتعليمات الموضحة على المنتج ووحدات المنت

ــــا بعض الرموز المستخدمة على المنتج الخاص بك ووحدات المنتج الخيارية هي لضمان السلامة والاستخدام السليم للمنتج. يُرجى زيارة الموقع<br>التالي لتتعرف على معاني تلك الرموز.

<http://support.epson.net/symbols>

- ضع المنتج ووحدات المنتج الخيارية على سطح مستوٍ وثابت تتجاوز مساحته قاعدة المنتج ووحدات المنتج الخيارية في جميع الاتجاهات. وفي حال ي . في وي .<br>وضع المنتج ووحدات المنتج الخيارية إلى جوار الحاًئط، فاترك مسافة تزيد عن 10 سم بين الجانب الخلفي للمنتج ووحدات المنتج الخيارية<br>والحائط.
- فح المنتج ووحدات المنتج الخيارية بالقرب من جهاز الكمبيوتر ما يكفي لوصول كبل واجهة التوصيل إليه بسهولة. لا تضع المنتج ووحدات المنتج  $\Box$ الخيارية أو مهايئ التيار المتردد أو تخزنها بالخارج أو بالقرب من مصادر حرارة، أو مياه، أو أوساخ، أو أتربة، أو في أماكن معرضة للصدمات، أو الاهتزازات، أو درجات الحرارة المرتفعة، أو الرطوبة العالية، أو أشعة الشمس المباشرة، أو مصادر الإضاءة القوية، أو الأماكن ذات التغييرات<br>السريعة في درجة الحرارة أو الرطوبة.

❏لاتستخدم المنتج بيدين مبتلتني.

- ❏ضع المنتج ووحدات المنتج الخيارية بالقرب من مأخذ تيار كهربايئ بحيث يسهل فصل المهايئ.
- ▲ ينبغي وضع سلك مهايئ التيار المتردد بطريقة تحول دون كشطه، وقطعه، وتنسله، وتجعده، والتوائه. ولا تضع أي أشياء أعلى السلك، ولا تسمح<br>بالسير على مهايئ التيار المتردد أو السلك أو الجري فوقهما. توخَ الحذر الشديد بشكل خاص للحفا
- استخدم سلك الطاقة المرفق مع المنتج فقط ولا تستخدم السلك مع أي جهاز آخر. قد يتسبب استخدام أسلاك أخرى مع هذا المنتج أو استخدام<br>سلك الطاقة المرفق مع جهاز آخر في نشوب حريق أو التعرض لصدمة كهربائية.
- ◘ احرص على استخدم مهايئ التيار المتردد المرفق بالمنتج فقط. قد يؤدي استخدام أي مهايئ آخر إلى نشوب حريق، أو صدمة كهربية، أو وقوع<br>إصابة.
	- ❏صُمم مهايئ التيار المتردد للاستخدام مع المنتج المرفق به. لاتحاول استخدامه مع أجهزة إلكترونية أخرى مامل يُحدد خلاف ذلك.
- استخدم فقط نوع مصدر الطاقة الموضح على ملصق مهايئ التيار المتردد، وقم بتزويد الطاقة دامًاً بشكلٍ مباشر من مأخذ كهربائي منزلي قياسي<br>باستخدام مهايئ تيار متردد يتوافق مع معايير السلامة المحلية ذات الصلة.
- عند توصيل هذا المنتج ووحدات المنتج الخيارية بجهاز كمبيوتر أو بجهاز آخر باستخدام أحد الكابلات، تأكد من التوجيه الصحيح للموصلات.<br>حيث يوجد اتجاه صحيح واحد فقط لكل موصِّل. قد يؤدي إدخال الموصل بتوجيه غير صحيح إلى تلف كلا الجه
- ط تجنب استخدام مآخذ على دائرة ناسخات الصور الفوتوغرافية أو أجهزة التحكم في الهواء نفسها والتي يتم تشغيلها وإيقاف تشغيلها بشكلٍ<br>متكرر .
- الاً إذا كنت تستخدم سلك إطالة مع المنتج، فتأكد أن إجمالي معدل الأمبير للأجهزة المتصَّلة بسلك الإطالة لا يتجاوز معدل أمبير الكبل. وتأكد أيضًا أن<br>معدل الأمبير الإجمالي لجميع الأجهزة الموصلة في مأخذ الحائط لا يتجاوز معدل أم
- $\Box$  لا تفك مهايئ التيار المتردد، أو المنتج، أو وحدات المنتج الاختيارية أو تعدلها، أو تحاول إصلاحها بنفسك أبدًا باستثناء ما هو موضح بشكل خاص<br>في أدلة المنتج.
- ▲ تجنب إدخال أي أشياء في أي فتحة بالمنتج؛ فقد تلمس نقاط فولتية خطيرة أو تحدث ماسًا كهربائيًا في الأجزاء. احترس من مخاطر التعرض لصدمة<br>كهر سة.
- ًأ في حالة تلف القابس، استبدل مجموعة السلك أو استشر فنيًا مؤهلاً. في حالة وجود منصهرات في القابس، تأكد من استخدام منصهرات أخرى الجورية ب<br>ذات معدل وحجم صحيحين عند الاستبدال.
- <span id="page-8-0"></span>وافصل المنتج والوحدات الاختيارية للمنتج، ومهايئ التيار المتردد عن مأخذ التيار الكهربائي، واستعن بفني صيانة مؤهل في الحالات التالية: تلف $\Box$ قابس أو مهايئ التيار المتردد؛ أو انسكاب سائل في المنتج، أو الوحدات الاختيارية للمنتج، أو مهايئ التيار المتردد، أو سقوط المنتج أو مهايئ التيار المتردد، أو تحطم الغطاء، أوعمل المنتج أو الوحدات الاختيارية للمنتج أو مهايئ التيار المتردد، بشكلٍ غري طبيعي أو ظهور تغري واضح في الأداء. (لا تضبط أدوات التحكم التي لا تشملها تعليمات التشغيل.)
- افصل المنتج ومهايئ التيار المتردد قبل التنظيف. ولا تستخدم سوى قطعة قماش مبللة بالماء عند التنظيف. لا تستخدم منظفات سائلة أو منظفات<br>الأيروسول باستثناء ما هو موضح بشكل خاص في أدلة المنتج.
	- ❏إذا كنت تنوي عدم استخدام المنتج لفترة زمنية طويلة، فتأكد من فصل مهايئ التيار المتردد عن مأخذ التيار الكهربايئ.
	- ❏بعد استبدال الأجزاء القابلة للاستهلاك، تخلص منها بشكلٍ صحيح عن طريق اتباع قواعدالسلطة المحلية المختصة. تجنب تفكيكها.

# **قيود النسخ**

التزم بالقيود التالية للتأكد من استخدام المنتج بشكل مسؤول وقانوين.

يُحظر نسخ العناصر التالية موجب القانون:

❏الفواتري البنكية والعملات المعدنية والأوراق المالية الرسمية القابلة للتداول في السوق والسندات المالية الحكومية والأوراق المالية المحلية

❏الطوابع البريدية غري المستخدمة والبطاقات البريدية مسبقة اللصق والعناصر البريدية الرسمية الأخرى التي تحمل علامة بريدية صالحة

طوابع الواردات الحكومية والأوراق المالية الصادرة وفقًا لإجراء قانوني  $\Box$ 

انتبه عند نسخ العناصر التالية:

الأوراق المالية الخاصة القابلة للتداول في السوق (شهادات البورصة والأوراق النقدية القابلة للتداول والشيكات، وما إلى ذلك)، والإجازات التنازل، وما إلى ذلك)، والأجازات<br>الشهرية وبطاقات التنازل، وما إلى ذلك.

❏جوازات السفر ورُخص القيادة وتراخيص اللياقة وإجازات الطرق وأختام الأطعمة والتذاكر، وما إلى ذلك.

*قد يكون نسخ هذه العناصر محظورًا أيضًامبوجب القانون. ملاحظة:*

الاستخدام المسؤول للمواد المحمية بحقوق طبع ونشر:

قد يُساء استخدام المنتجات عن طريق النسخ غير المناسب لمواد محمية بحقوق طبع ونشر. احرص على أن تتسم تعاملاتك بالمسؤولية والاحترام<br>بالحصول على تصريح من حامل حق الطبع والنشر قبل نسخ مواد منشورة، إلا إذا كان تصرفك وفقًا لنصيحة

دليل المستخدم

# **أساسيات الماسحة الضوئية**

**أسامء الأجزاء ووظائفها**

**من الأمام**

<span id="page-9-0"></span>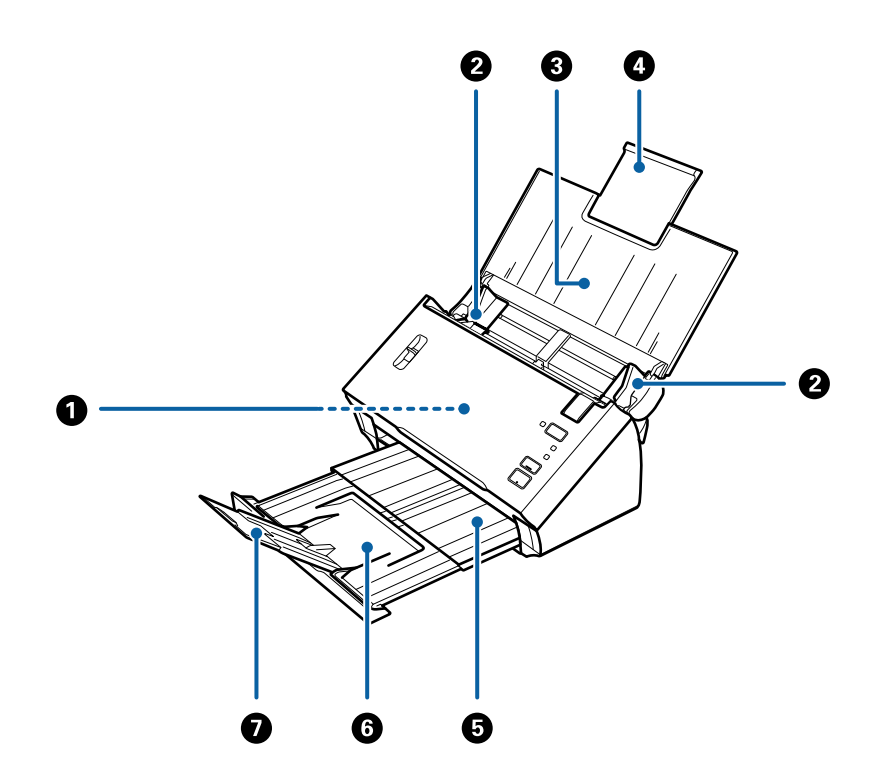

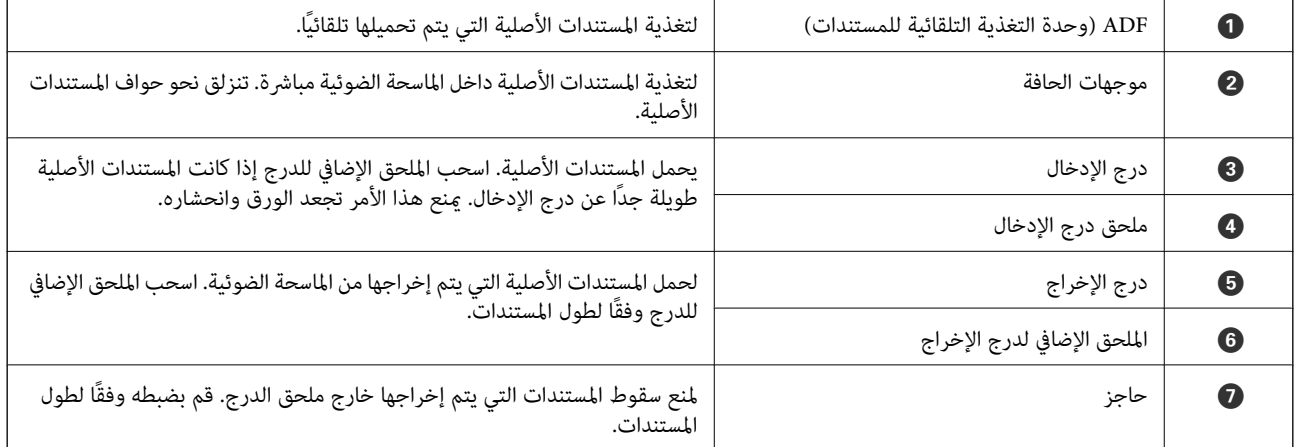

**من الخلف**

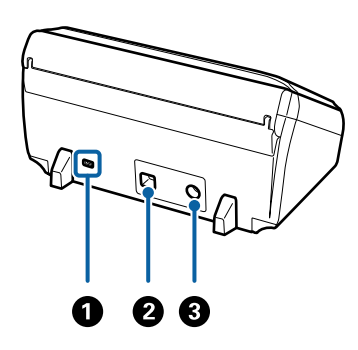

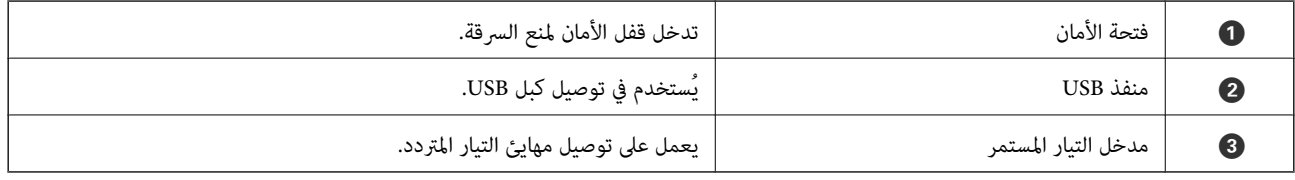

**من الداخل**

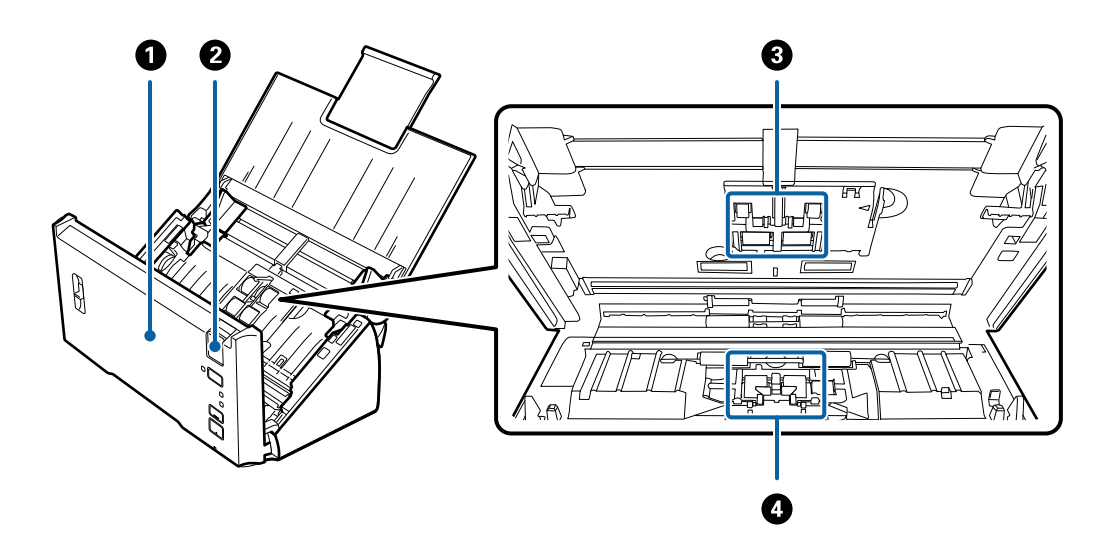

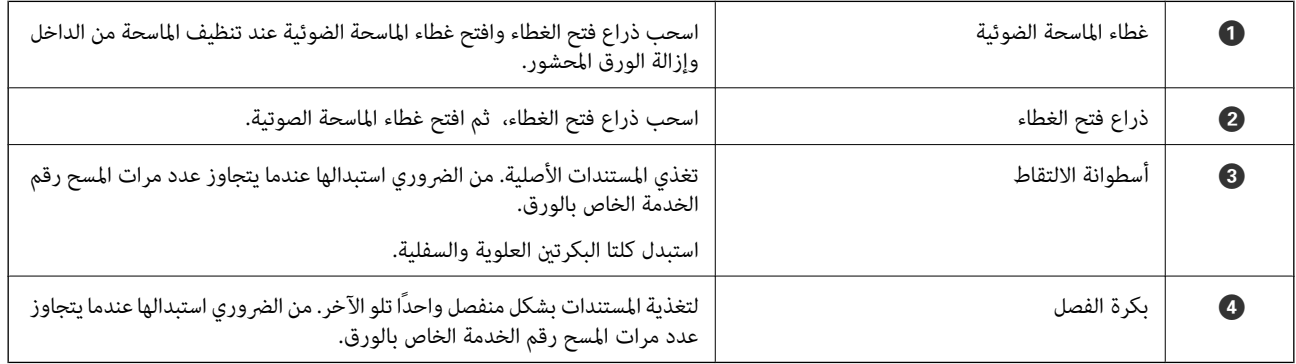

**معلومات ذات صلة**

| "تنظيف الماسحة الضوئية من [الداخل" في](#page-85-0) الصفحة 86

| ["استبدال](#page-88-0) أدوات تركيب البكر" في الصفحة 89

**الأزرار والأضواء الموجودة في لوحة التحكم**

**الأزرار والمصابيح**

<span id="page-11-0"></span>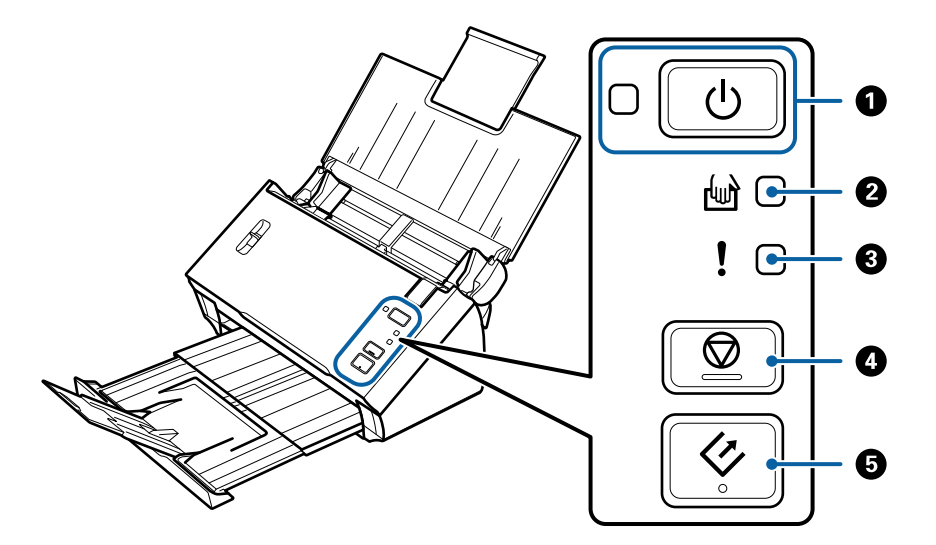

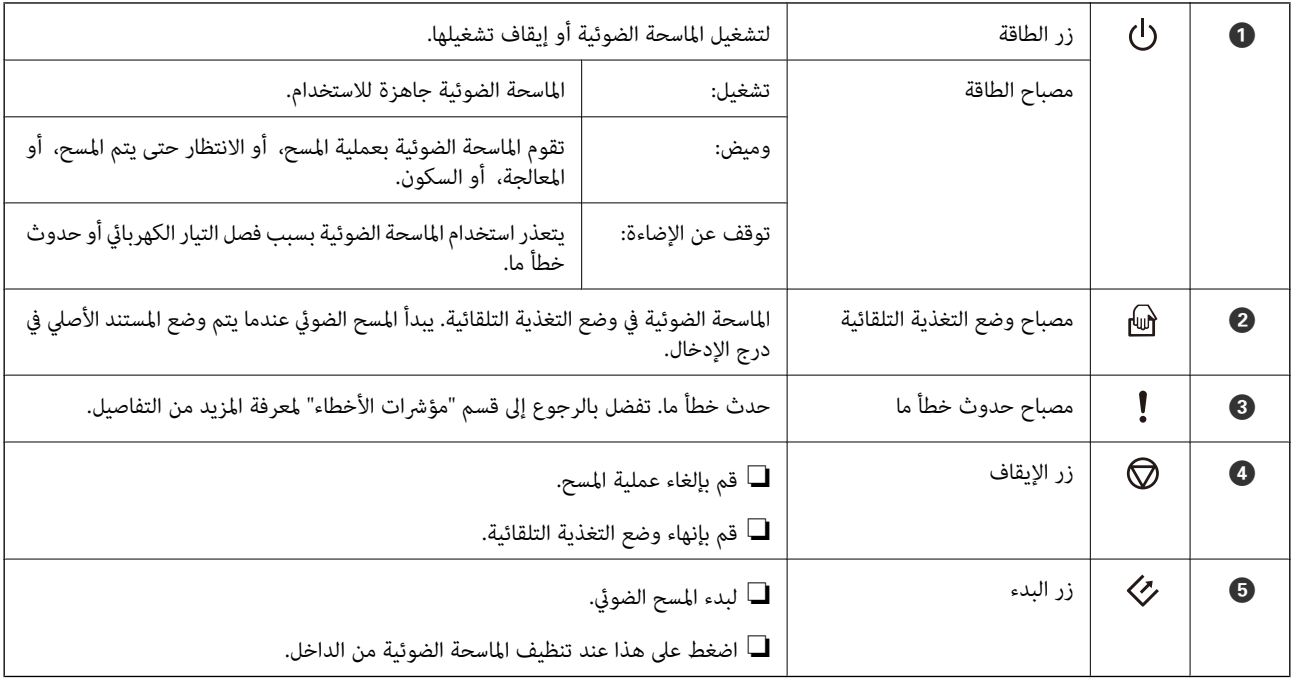

**معلومات ذات صلة**

- | "مؤشرات [الأخطاء" في](#page-12-0) الصفحة 13
- | "المسح الضويئ للأحجام والأنواع المختلفة من المستندات الأصلية واحدًا تلو الآخر (وضع التغذية [التلقائية\)" في](#page-66-0) الصفحة 67
	- | "تنظيف الماسحة الضوئية من [الداخل" في](#page-85-0) الصفحة 86

# **مؤشرات الأخطاء**

**أخطاء الماسحة الضوئية**

<span id="page-12-0"></span>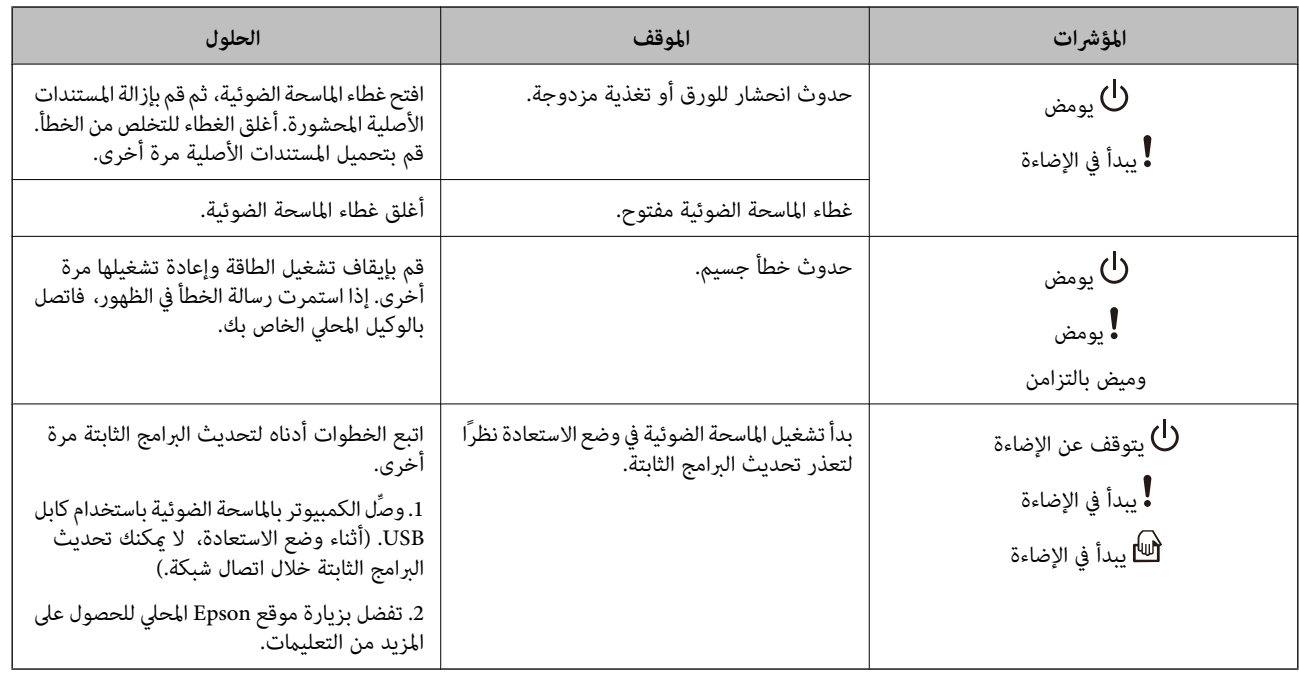

#### **معلومات ذات صلة**

| "إزالة المستندات المحشورة من الماسحة [الضوئية" في](#page-98-0) الصفحة 99

# **ذراع فصل الصفحة**

غيرٌ مكان ذراع فصل الصفحة حسب نوع المستند الذي ستقوم بمسحه ضوئيًا.

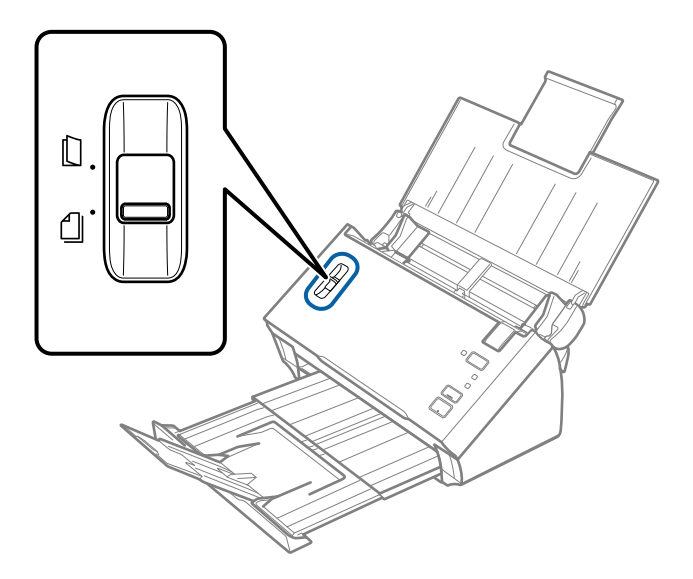

<span id="page-13-0"></span>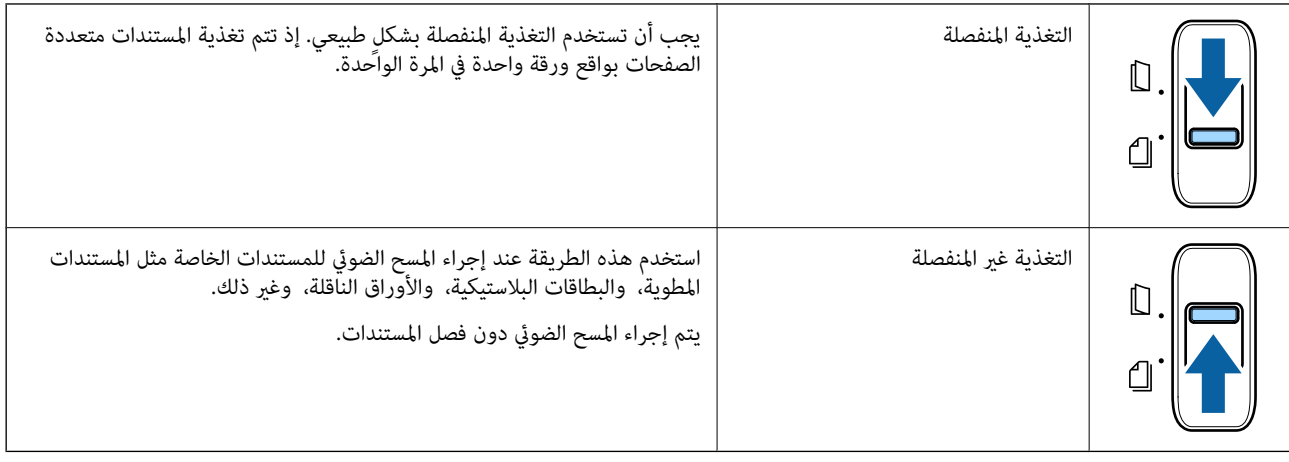

# **معلومات عن التطبيقات**

يقدم هذا القسم المنتجات البرمجية المتاحة للامسحة الضوئية. ميكن تثبيت أحدث البرامج من خلال موقع Epson.

## **Epson Scan 2**

Epson Scan 2 هو أحد برامج التشغيل التي تعمل على التحكم بالماسحة الضوئية الخاصة بك وقكين العديد من إعدادات المسح. كما يتيح هذا أيضًا<br>لك البدء إما كتطبيق مستقل أو عن طريق استخدام برمجيات تطبيقات متوافقة مع TWAIN.

راجع تعليمات 2 Epson Scan للاطلاع على تفاصيل حول استخدام التطبيق.

## **/Document CaptureDocument Capture Pro**

يُعد Pro Capture Document تطبيقًا يسمح لك بتحويل المستندات الأصلية مثل المستندات والنامذج إلى مستندات رقمية بسهولة.

يمكنك حفظ الصور الممسوحة ضوئيًا في مجلد محدد، وإرسالها عبر البريد الإلكتروني، وإجراء وظائف النسخ عِن طريق الاتصال بطابعة. يمكنك أيضًا فصل المستندات عن طريق استخدام معلومات الفصل مثل الرموز الشريطية ومعالجة الملفات الجديدة تلقائيًا. يسمح لك بتسهيل الطريقة التي يتم<br>بها التعامل مع المستندات الإلكترونية، مثل قراءة مستندات كبيرة وتحقيق أقصى استفادة من إمكان

Pro Capture Document مخصص لنظام تشغيل Windows فقط. في نظام التشغيل OS Mac، استخدم Capture Document.

راجع تعليمات WindowsDocument Capture Pro) ) أو تعليمات Mac OSDocument Capture) ) للاطلاع على تفاصيل عن استخدام التطبيق.

*:ملاحظة .Windows Serverو ،Windows XPو ،Windows Vista التشغيل أنظمة Document Capture Pro لايدعم*

#### **المهمة:**

عند إجرائها بالترتيب، تُعرف العمليات التالية باعتبارها وظيفة: **.1 المسح الضويئ** >**.2 حفظ** >**.3 إرسال**.

عن طريق تسجيل مجموعة من العمليات باعتبارها مهمة مقدمًا، مكنك إجراء جميعها عن طريق اختيار الوظيفة فحسب. عن طريق تعيين وظيفة<br>للوحة تحكم الماسحة الضوئية، مكنك بدء المهمة من لوحة التحكم (تعيين الزر).

#### **وظيفة الفصل:**

عكنك القيام بعمليات الفرز والتنظيم المعقدة عن طريق استخدام مجموعة متنوعة من أساليب الكشف مثل الصفحات الفارغة المزودة/غير المزودة<br>برموز شريطية يتم إدراجها بين المستندات الأصلية، أو الرموز الشريطية على المستندات الأصلية.

<span id="page-14-0"></span>عكنك أيضًا فرز العديد من الصور الممسوحة ضوئيًا باعتبارها ملفات منفصلة وحفظ كل ملف في مجلدات محددة عن طريق استخدام هذه الطرق<br>أو عن طريق تعيين صفحات محددة.

## **EPSON Software Updater**

منتج EPSON Software Updater هو تطبيق يُستخدم في البحث عن تطبيقات جديدة أو محدَّثة عبر الإنترنت وتنزيلها.

ميكنك أيضًا تحديث الدليل الرقمي للامسحة الضوئية.

*أنظمة تشغيل Server Windows غري مدعومة. ملاحظة:*

# **معلومات الاستهلاك وعناصر الاختيار**

## **رموز ورقة الحامل**

يسمح لك استخدام ورقة الحامل مسح المستندات أو الصور ذات الأشكال غير المنتظمة التي يمكن خدشها بسهولة. بإمكانك مسح المستندات الأصلية<br>التي تزيد عن حجم A4 باستخدام carrier sheet عن طريق طيها إلى نصفين.

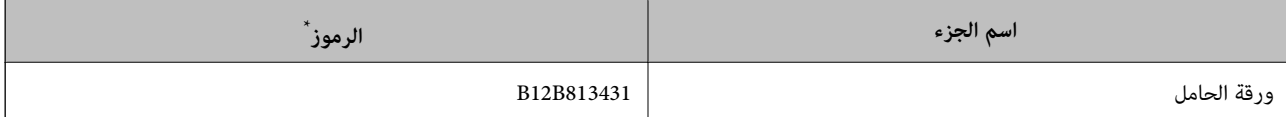

مكنك استخدام carrier sheet فقط مع الرمز.

#### **معلومات ذات صلة**

- | ["مواصفات](#page-18-0) المستندات الأصلية التي تستخدم ورقة الحامل" في الصفحة 19
- ◆ "وضع مستندات أصلية ذات حجم كبير مع الورقة [الناقلة" في](#page-35-0) الصفحة 36
	- | "وضع المستندات الأصلية غري منتظمة [الشكل" في](#page-38-0) الصفحة 39
		- | "وضع الصور [الفوتوغرافية" في](#page-40-0) الصفحة 41

# **رموز أدوات تركيب البكر**

ينبغي استبدال بعض الأجزاء مثل (بكرة السحب وبكرة الفصل) عندما يتجاوز عدد مرات المسح رقم الخدمة. استخدم الأجزاء المخصصة مع محور<br>البكرة الممبز باللون الأزرق. مكنك فحص آخر عدد من عمليات المسح في Epson Scan 2 Utility.

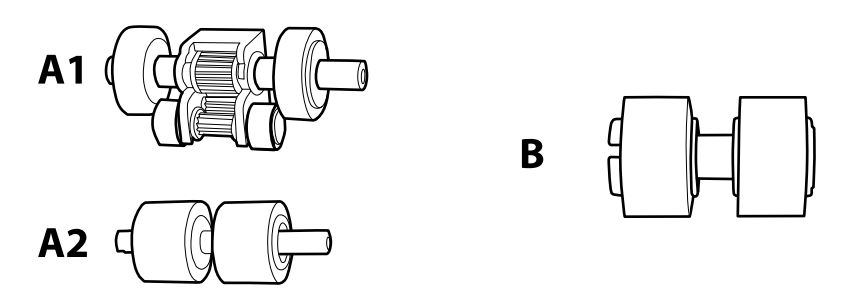

1A: بكرة السحب العلوية، و2A: بكرة السحب السفلية، وB: بكرة الفصل

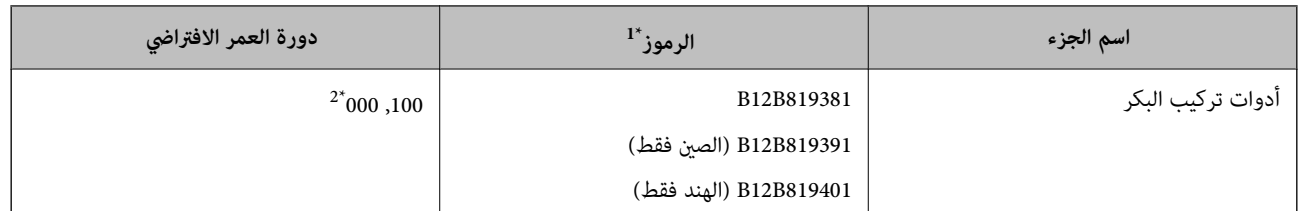

\*1 لا ميكنك استخدام أي أجزاء باستثناء الرموز المحددة.

\*2 تم الوصول لهذا الرقم عن طريق المسح المتتابع باستخدام أوراق اختبار المستندات الأصلية من Epson، وهو دليل لدورة الاستبت الاستبدال.<br>حسب أنواع الورق المختلفة، مثل الورق الذي يسبب الكثير من غبار الورق أو الورق الخشن ال

#### **معلومات ذات صلة**

- | ["استبدال](#page-88-0) أدوات تركيب البكر" في الصفحة 89
- | "إعادة تعيني عدد مرات [المسح" في](#page-92-0) الصفحة 93

# <span id="page-16-0"></span>**مواصفات المستندات الأصلية ووضعها**

# **مواصفات المستندات الأصلية**

يوضح هذا القسم مواصفات المستندات الأصلية التي ميكن تحميلها في ADF وشروطها.

# **المواصفات العامة للمستندات الأصلية التي يجري مسحها ضوئيًا**

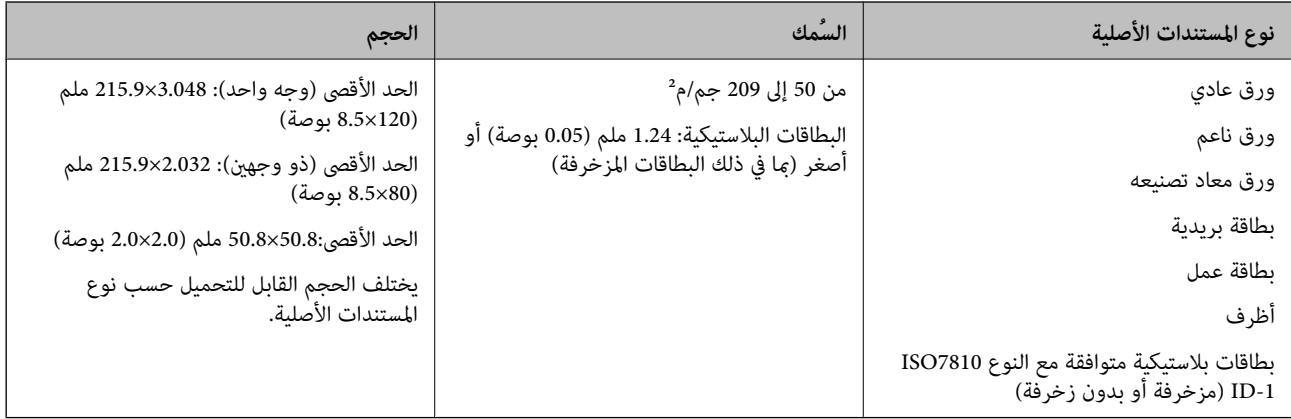

#### *ملاحظة:*

❏ *يجب أن تكون جميع المستندات الأصلية مستوية ومستقيمة على الحافة الأمامية.*

❏ *تأكد أن* A *أقل من 5 ملم، إذا كانت الحافة الأمامية للمستند الأصلي مجعدة.*

.<br>إذا كان ● ساوي 5 ملم أو أقل من 30 ملم، و❷ بساوي 30 ملم أو أكثر، فقد لا يتم مسح المستند الأصلي ضوئيًا بنحاح. -<br>لا مكنك إجراء المسح الضوئي للمستندات الأصلية التي يكون فيها ● أقل من 5 ملم أو أكثر، والبعد ● أقل من 30 ملم. *حاول أن تساوي المستندات الأصلية المجعدة قبل المسح الضويئ.*

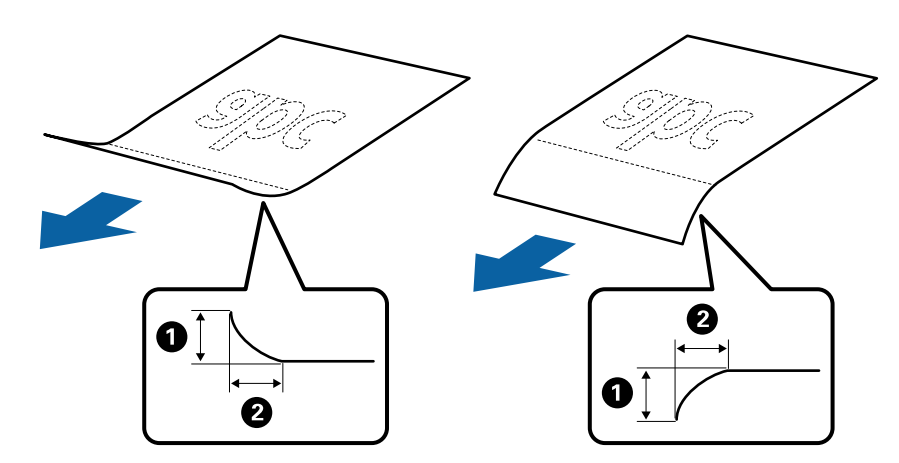

حتى عندما يتوافق المستند الأصلي مع مواصفات المستندات الأصلية التي يمكن وضعها في ADF، رما لا تتم التغذية من ADF أو رما تقل جودة المسح<br>الضوئي حسب خصائص الورق أو جودته.

# **مواصفات المستندات الأصلية ذات الحجم القياسي**

قامئة بالمستندات الأصلية ذات الحجم القياسي التي ميكنك تحميلها إلى داخل الماسحة.

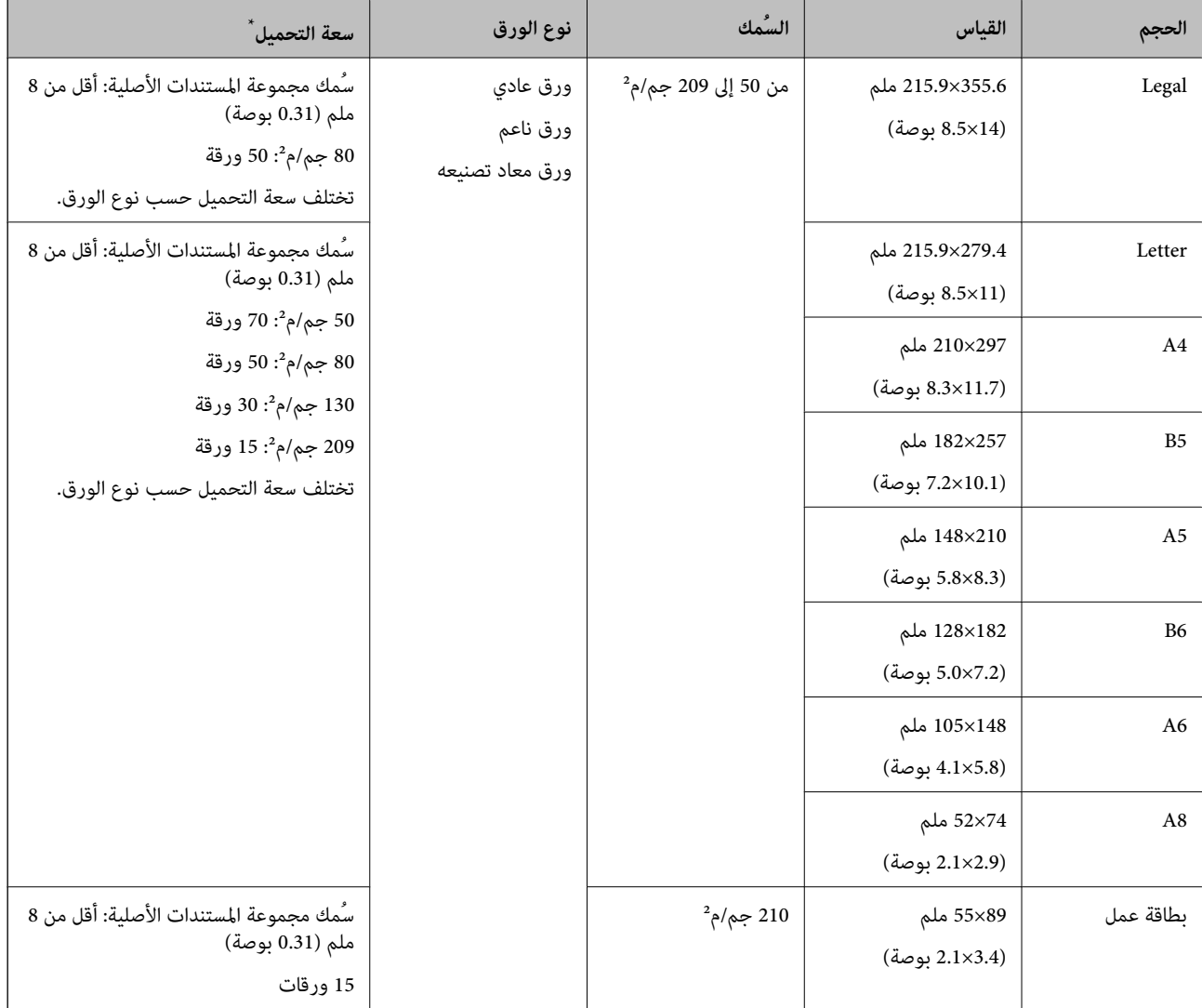

\* ميكنك إعادة تعبئة المستندات الأصلية وصولاً إلى سعة التحميل القصوى خلال عملية المسح الضويئ.

## **مواصفات الورق الطويل**

مواصفات الورق الطويل الذي ميكنك تحميله إلى داخل الماسحة الضوئية.

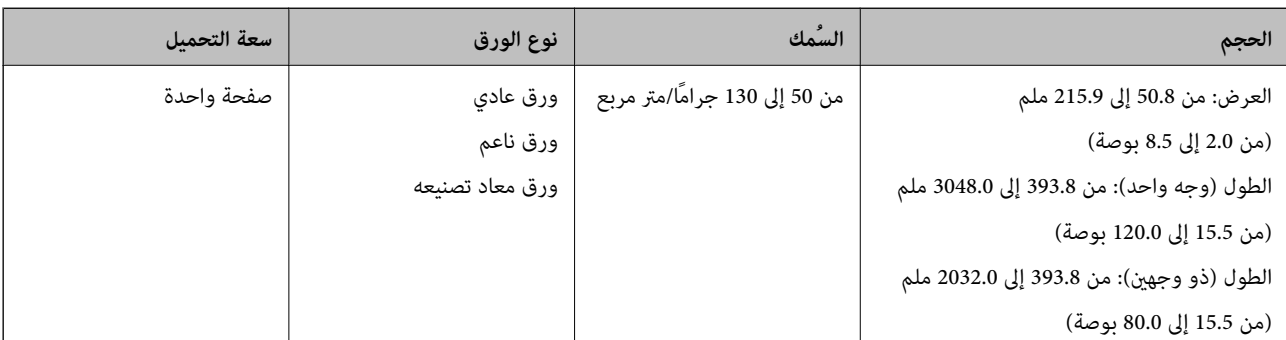

#### **مواصفات الإيصالات**

مواصفات الإيصالات التي ميكنك تحميلها داخل الماسحة الضوئية.

<span id="page-18-0"></span>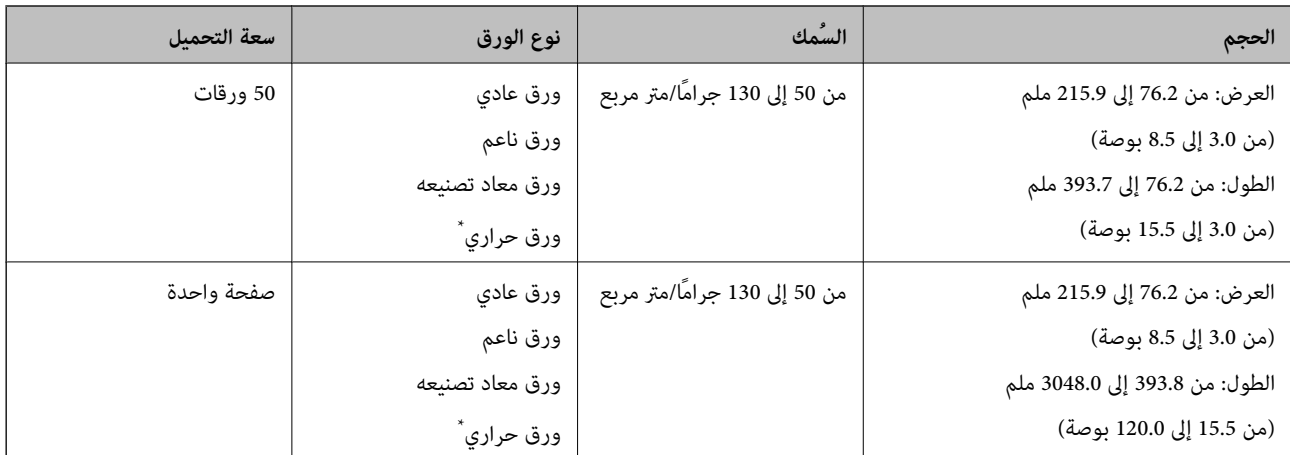

قد لا يتم مسح الورق الحراري ضوئيًا بنجاح.

#### **مواصفات البطاقات البلاستيكية**

مواصفات البطاقات البلاستيكية التي ميكنك تحميلها إلى داخل الماسحة الضوئية.

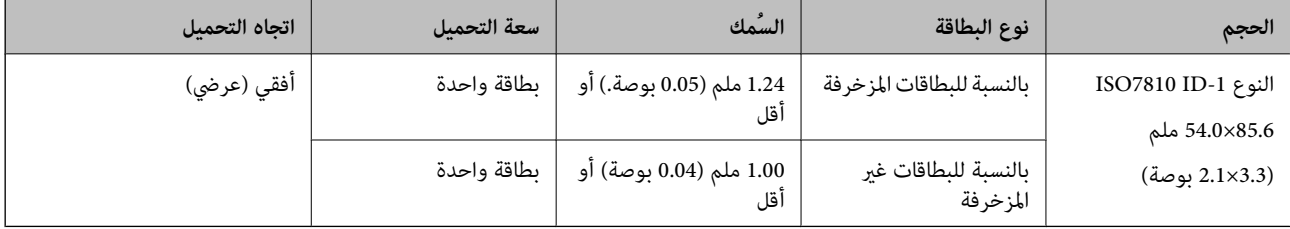

## **مواصفات المستندات الأصلية التي تستخدم ورقة الحامل**

ورقة الحامل الاختياري هو ورقة مصممة لنقل المستندات الأصلية عبر الماسحة الضوئية. عكنك مسح مستندات أصلية بأحجام أكبر من /A4<br>Letter، أو مستندات أو صور مهمة والتي يجب ألا يلحق بها ضرر، والورق الرقيق، والمستندات الأصلية غير يحتوي الجدول التالي على الشروط الواجب توافرهالاستخدام ورقة الحامل.

<span id="page-19-0"></span>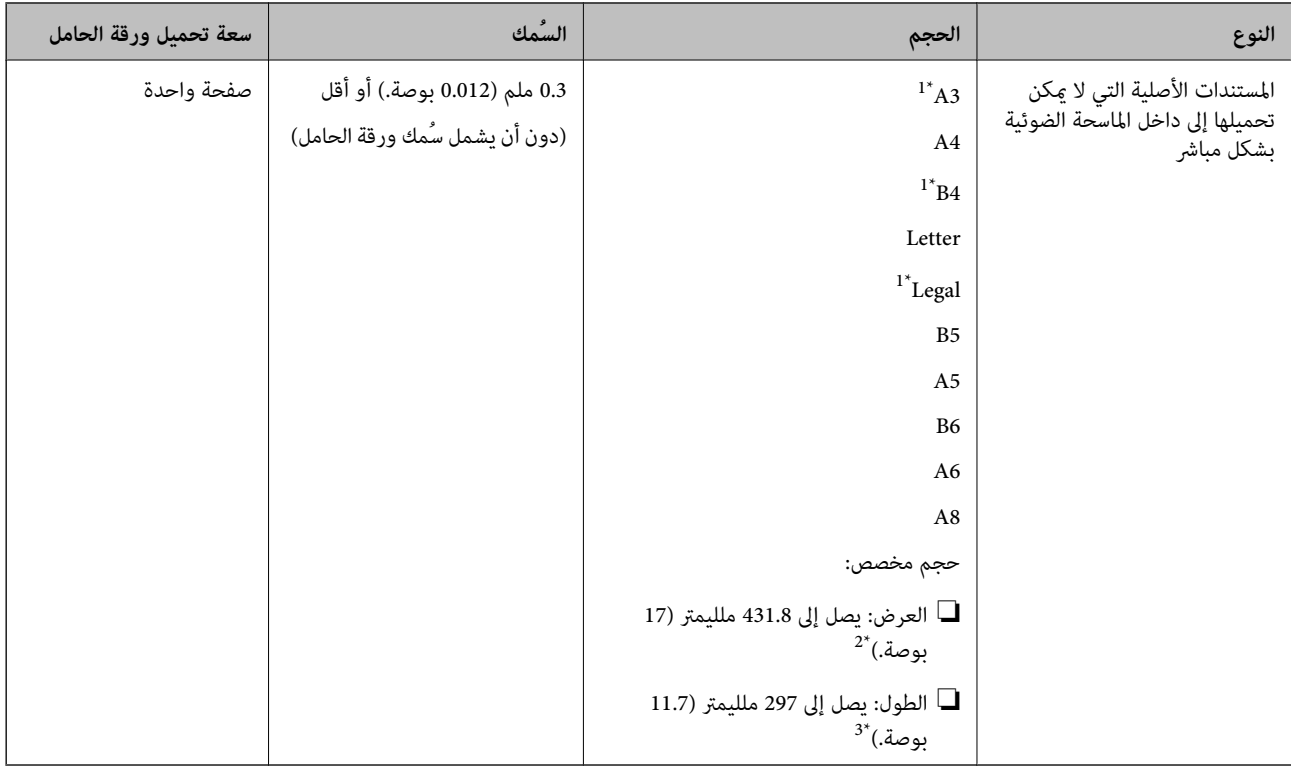

- \*1 قم بطيها من المنتصف لضبطها.
- \*2 تحتاج المستندات الأصلية الأعرض من 215.9 ملليمتر (8.5 بوصة) أن تطوى من المنتصف.
- \*3 يجب وضع الحافة الأمامية للمستند الأصلي في جزء التجميع لــ ورقة الحامل عند إجراء مسح ضوئي لمستند أصلي بطول 297 ملليمتر (11.7 بوصة) تقريبًا. وإلا قد يصبح<br>طول الصورة الممسوحة ضوئيًا أطول من المطلوب عا أن الماسحة الض

#### **معلومات ذات صلة**

| "رموز ورقة [الحامل" في](#page-14-0) الصفحة 15

## **مواصفات الأظرف**

مواصفات الأظرف التي ميكنك تحميلها إلى داخل الماسحة الضوئية.

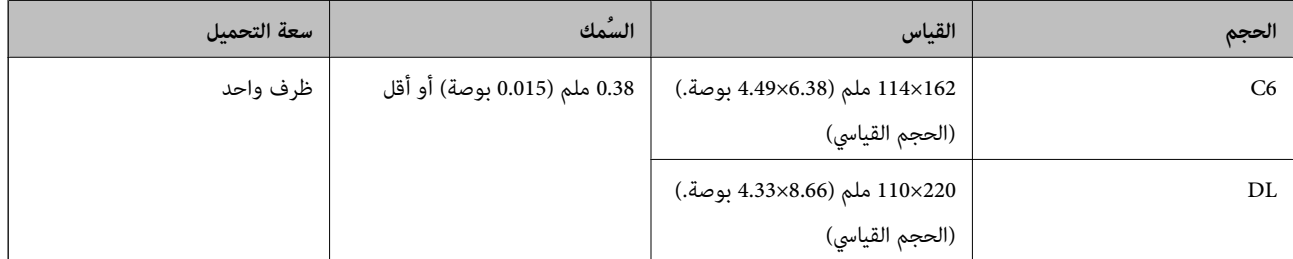

# **أنواع المستندات الأصلية تتطلب الانتباه إليها**

قدلايتم مسح أنواع المستندات الأصلية التالية ضوئيًا بنجاح.

❏المستندات الأصلية ذات السطح غري المستوي مثل الأوراق المعنونة.

<span id="page-20-0"></span>❏المستندات الأصلية التي بها أسطر مجعدة أو مطوية ❏المستندات الأصلية التي بها طوابع أو ملصقات المستندات الأصلية المجعدة $\Box$ ❏الورق المغلف ❏الورق الحراري ❏المستندات الأصلية ذات الثقوب ❏المستندات الأصلية التي بها حواف مطوية ❏المستندات الأصلية السميكة طاقات مغلفة  $\Box$ *ملاحظة:* ❏ *لمسح المستندات الأصلية الحساسة ضوئيًا أو المستندات الأصلية التي تتجعد بسهولة، استخدم ورقة الحامل (تُباع منفصلة).* ❏ *يجب أن تثبت الطوابع أو الملصقات بإحكام على المستندات الأصلية بدون وجود أجزاء غراء زائدة.* ❏ *حاول أن تساوي المستندات الأصلية المجعدة قبل المسح الضويئ.*

#### **معلومات ذات صلة**

| "أساسيات الماسحة [الضوئية" في](#page-9-0) الصفحة 10

| ["الصيانة" في](#page-85-0) الصفحة 86

# **أنواع المستندات الأصلية التي لا يجب مسحها ضوئيًا**

.<br>أنواع المستندات الأصلية التالية لا يجب مسحها ضوئيًا. ❏الصور ❏ورق الصور ❏الكتيبات ❏المستندات الأصلية غري الورقية (مثل الملفات الشفافة، و المنسوجة، والرقائق المعدنية) ❏المستندات الأصلية التي بها دبابيس أو مشابك ورق ❏المستندات الأصلية المتصلة ببعضها بالغراء ❏المستندات الأصلية الممزقة ❏المستندات الأصلية المكرمشة أو المجعدة بشدة ❏المستندات الأصلية الشفافة مثل الرقائق الشفافة لجهاز (OHP( ❏المستندات الأصلية التي بها ورق كربون من الخلف الأوراق غر الكربونية  $\Box$ ❏المستندات الأصلية التي بها حبر رطب ❏المستندات الأصلية المرفق بها ملاحظات ملصقة ❏المستندات الأصلية المثقوبة

*ملاحظة:*

<span id="page-21-0"></span>.<br>■ لا تقم بتغذية الماسحة بصور، أو عمل فني أصلي ذي قيمة، أو مستندات هامة لا ترغب في تعريضها للضرر أو التشويه بداخل الماسحة الضوئية ر تقم بصحيح الحامل بـ منفور الوحسن علي اصلي في حسب المستندات هامة و ترعب في تعريضها مسترز ا<sub>ل</sub> التسوية بدا من المستند الصوتية<br>مباشرة.ً قد تتسبب التغذية بشكل خاطيء في تجعد المستند الأصلي أو إلحاق الضرر به. عند إجراء المسح

❏ *ميكنك إجراء مسح ضويئ للمستندات الأصلية الممزقة، أو المكرمشة، أو المجعدة إذا استخدمت ورقة الحامل (تُباع منفصلة).*

#### **معلومات ذات صلة**

| "صور [فوتوغرافية" في](#page-40-0) الصفحة 41

# **وضع المستندات الأصلية**

**مستندات أصلية ذات حجم قياسي**

**مواصفات المستندات الأصلية ذات الحجم القياسي**

قامئة بالمستندات الأصلية ذات الحجم القياسي التي ميكنك تحميلها إلى داخل الماسحة.

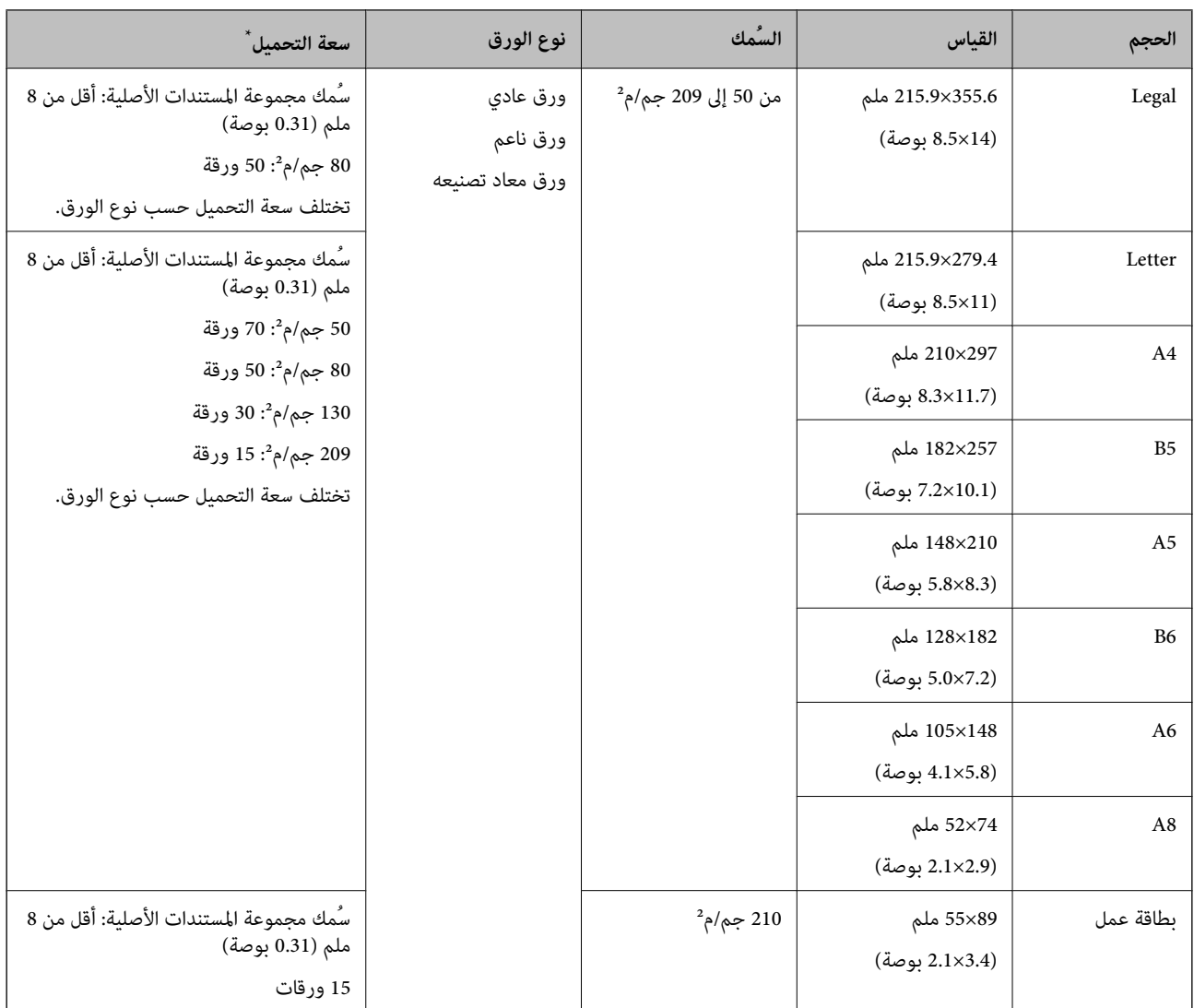

\* ميكنك إعادة تعبئة المستندات الأصلية وصولاً إلى سعة التحميل القصوى خلال عملية المسح الضويئ.

## **وضع مستندات أصلية ذات حجم قياسي**

1. افتح درج الإدخال واسحب الملحق الإضافي لدرج الإدخال للخارج. دع درج الإخراج ينزلق للخارج، واسحب الملحق الإضافي لدرج الإخراج، ثم<br>ارفع حاجز الورق.

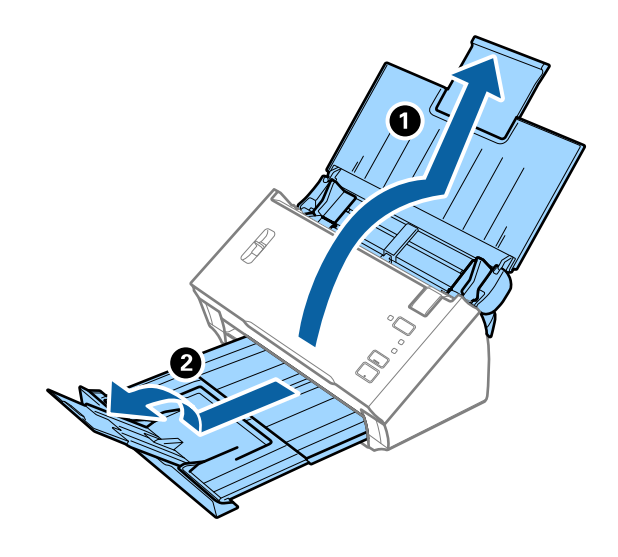

#### *ملاحظة:*

- ❏ *بالنسبة للمستندات الأصلية بحجم 4A أو أكبر، تأكدمن أنك قمت بسحب الملحق الإضافي لدرج الإدخال للخارج وفتحه.*
- تأكد من سحب الملحقات الإضافية لدرج الإخراج وةديدها، وارفع الحاجز حتى تتمكن من تجميع المستندات الأصلية التي يتم إخراجها بشكلٍ<br>مريح في درج الإخراج.
	- إذا اصطدمت المستندات الأصلية بداخل درج الإخراج وسقطت منه، فقم بإغلاق درج الإخراج ولا تستخدمه لجمع المستندات الأصلية<br>الخارحة.
- إذا كانت الصور الممسوحة ضوئيًا لا تزال متأثرة بسبب اصطدام المستندات الأصلية الخارجة بالسطح أسفل الماسحة الضوئية، فننصحك بوضع<br>الماسحة على حافة طاولة حيث عكن للمستندات الأصلية الخارجة السقوط بحرية وعكنك إمساكها.
	- .2 دع موجهات الحافة تنزلق على درج الإدخال للخارج.

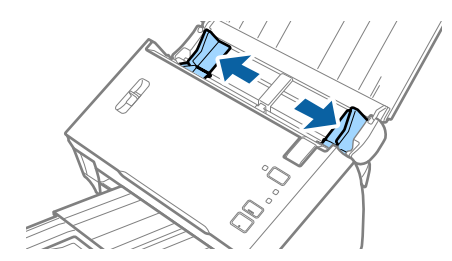

.3 اخفض ذراع فصل الصفحة.

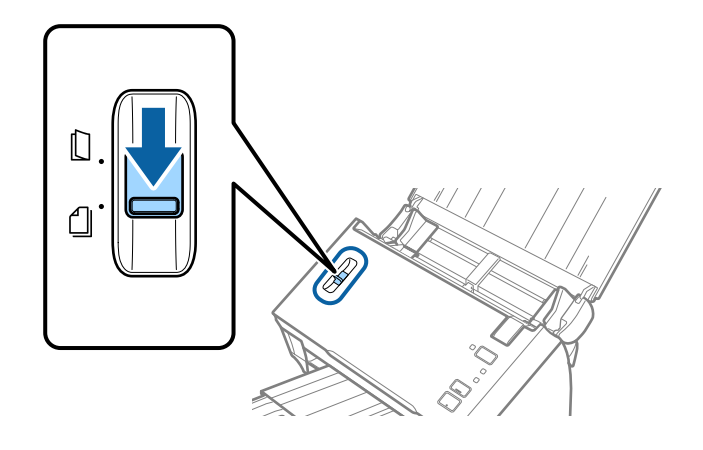

.4 قم بتهوية المستندات الأصلية.

أمسك طرفي المستندات الأصلية وقم بتهويتها لعدة مرات.

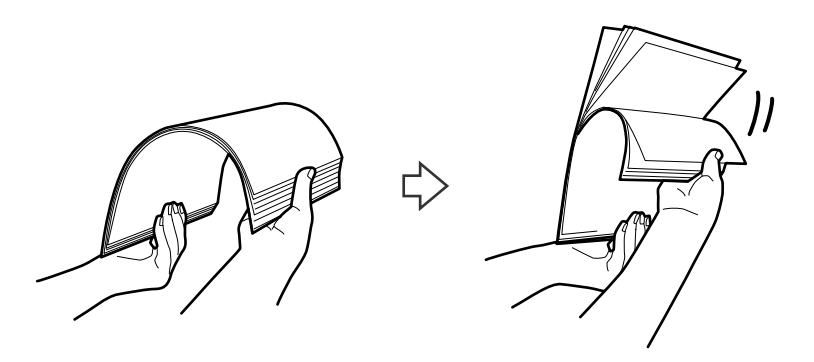

.5 قم مبحاذاة حواف المستندات الأصلية.

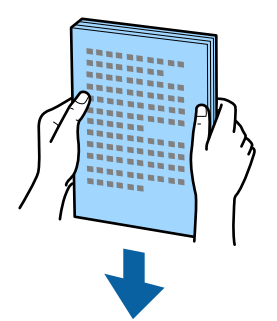

<span id="page-25-0"></span>6. حمّل المستندات الأصلية إلى داخل درج الإدخال متجهة لأسفل بينما الحافة العلوية ممواجهة الداخل في ADF. دع المستندات الأصلية تنزلق إلى داخل ADF حتى تشعر بوجود مقاومة.

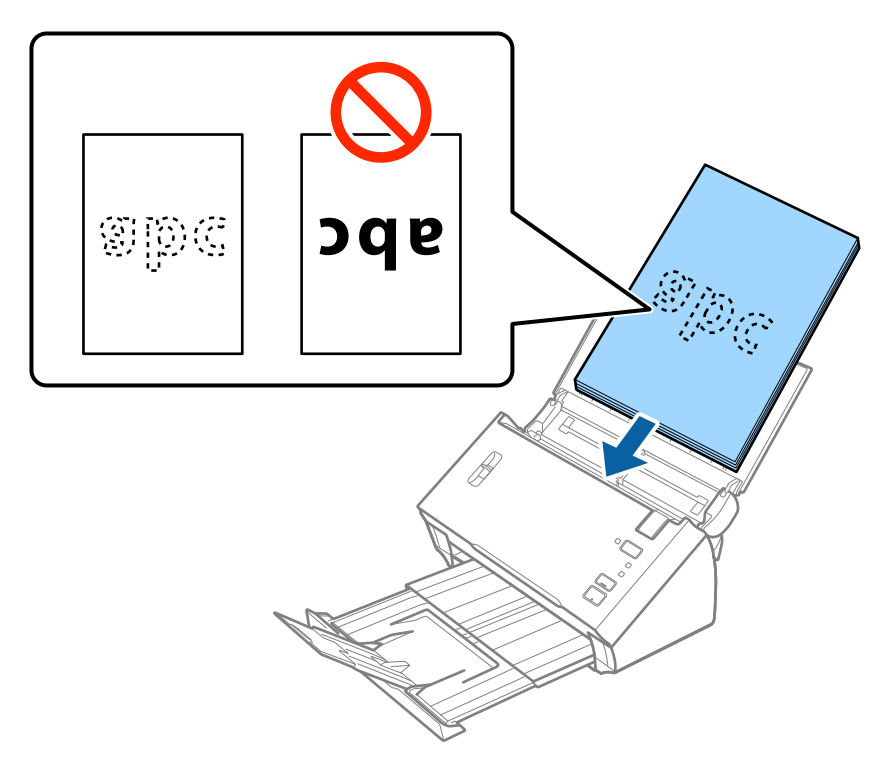

# *حمّل بطاقات الأعامل بطريقة أفقية. ملاحظة:*

7. دع موجهات الحافة تنزلق لملاءمة حواف المستندات الأصلية والتأكد من عدم وجود فجوات بين المستندات الأصلية وموجهات الحافة.<br>وإلا، فقد يحدث انحراف في تغذية المستندات الأصلية.

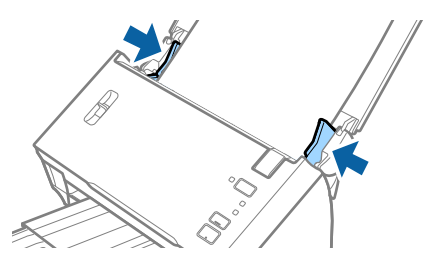

*ملاحظة:*

عند إجراء مسح ضوئي لمستندات أصلية بها ثقوب مثل ورقة فضفاضة ذات ثقوب جانبية، حمل المستندات الأصلية مع توجيه الثقوب إلى الجانب أو<br>عواجهة الأسفل. تأكد من أن حواف مجموعة الثقوب ليس بها نتوءات أو تجاعيد.

## **ورق طويل**

#### **مواصفات الورق الطويل**

مواصفات الورق الطويل الذي ميكنك تحميله إلى داخل الماسحة الضوئية.

<span id="page-26-0"></span>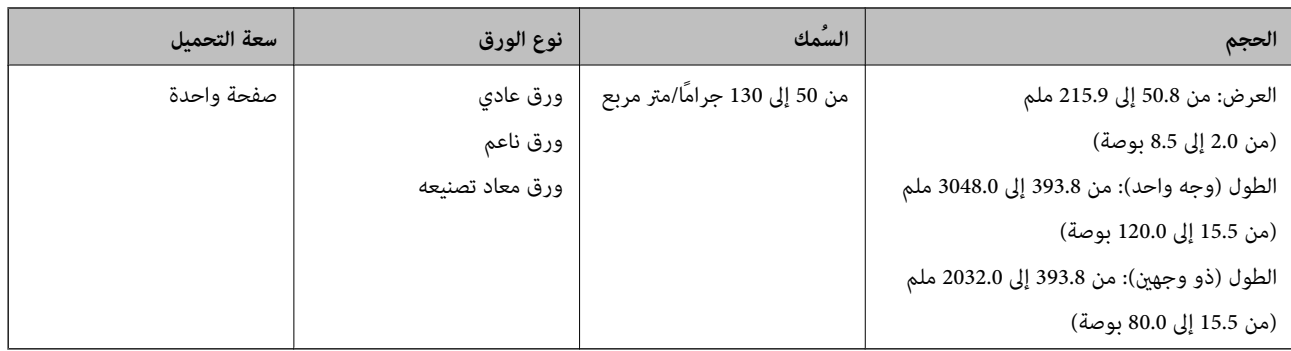

# **وضع ورقة طويلة**

.1 افتح درج الإدخال، ثم دع درج الإخراج ينزلق للخارج.

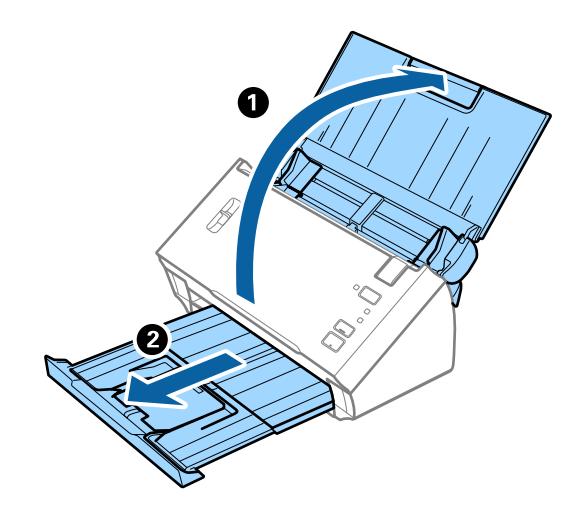

*لاتقم بفتح الملحق الإضافي لدرج الإدخال والملحقات الإضافية لدرج الإخراج ولاترفع الحاجز. ملاحظة:*

.2 دع موجهات الحافة تنزلق على درج الإدخال للخارج.

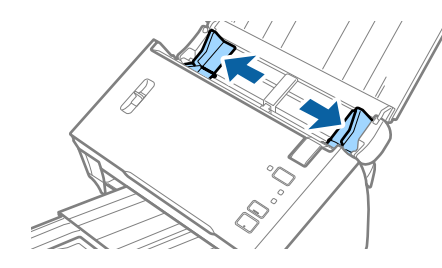

.3 ارفع ذراع فصل الصفحة.

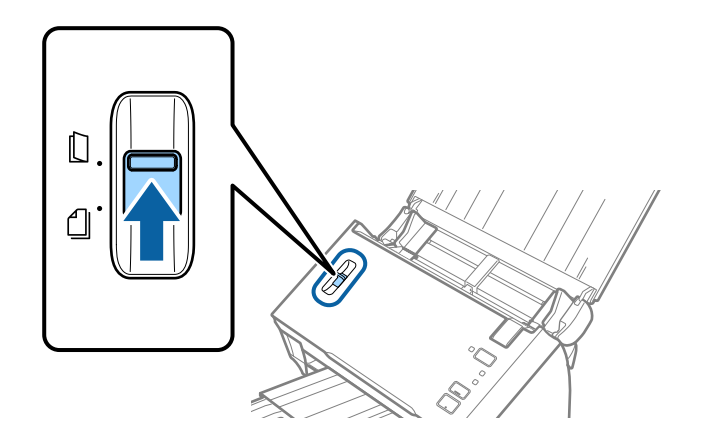

4. حمّل المستند الأصلي بشكل مستقيم إلى داخل درج الإدخال، عواجهة الأسفل مع جعل الحافة العلوية عواجهة الداخل في ADF. دع المستند الأصلي ينزلق إلى داخل ADF حتى تشعر بوجود مقاومة.

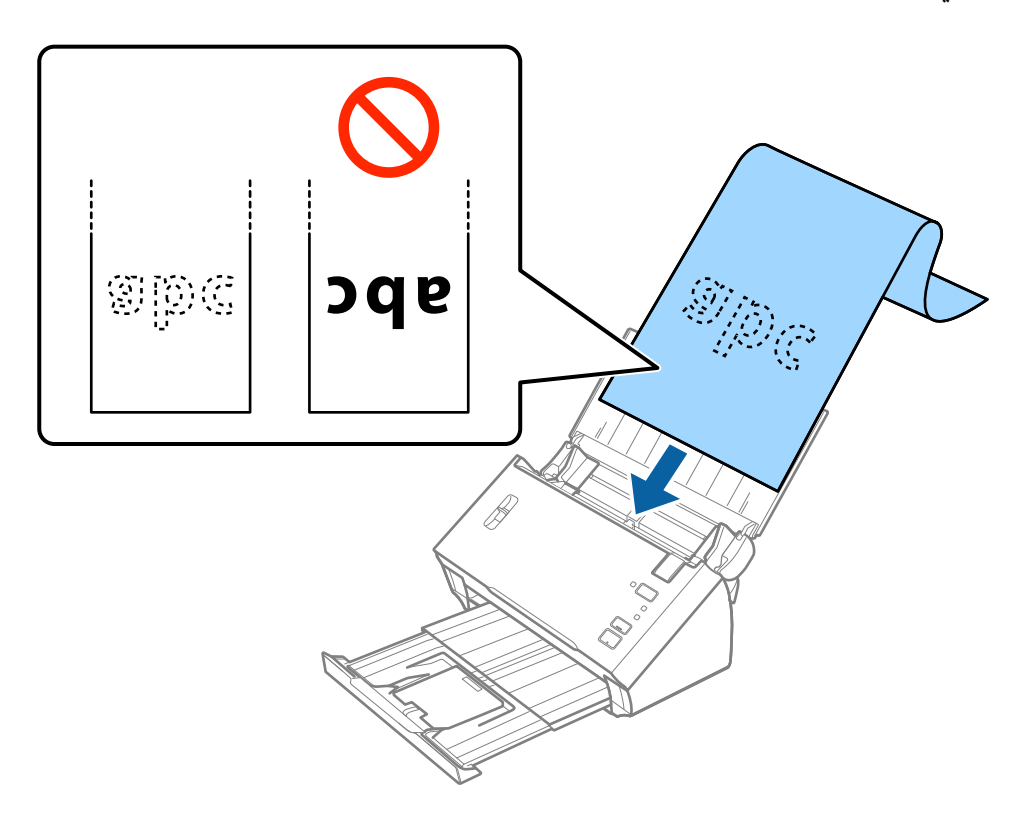

5. اضبط موجهات الحافة لملاءمة حواف الورقة الطويلة والتأكد من عدم وجود فجوات بين الورقة وموجهات الحافة. وإلا، فقد يحدث انحراف في<br>تغذية المستندات الأصلية.

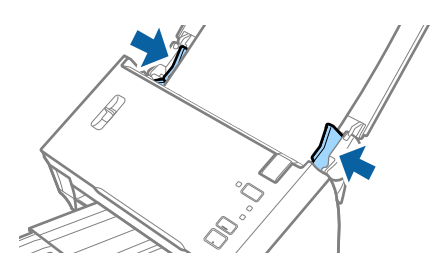

*ملاحظة:*

- <span id="page-28-0"></span>\_ عكنك مسح ورقة طويلة ذات وجه واحد ضوئيًا بطول يصل إلى 3.048 ملم (120 بوصة) بدقة تبلغ 300 نقطة لكل بوصة أو أقل، وورقة طويلة<br>ذات وجهين بطول يصل إلى 2.032 ملم (80 بوصة) بدقة 300 نقطة لكل بوصة أو أقل.
	- ❏ *تحتاج إلى تحديد حجم الورقة في 2 Scan Epson. توجد ثلاث طرق لتحديد حجم الورقة في 2 Scan Epson.*

*حدد كشف تلقايئ (ورق طويل) للكشف عن الحجم تلقائيًا.* لتحديد حجم الورقة يدويًا، حدد **تخصيص**، ومن ثم حدد حجم الورقة. للكشف تلقائيًا عن طول الورقة فقط، استخدم ا**كتشاف طول** *الورقة.*

قم بدعم الورقة الطويلة من جهة الإدخال حتى لا تقع خارج ADF، وعند جهة الإخراج حتى لا تسقط الورقة الخارجة من درج الإخراج.

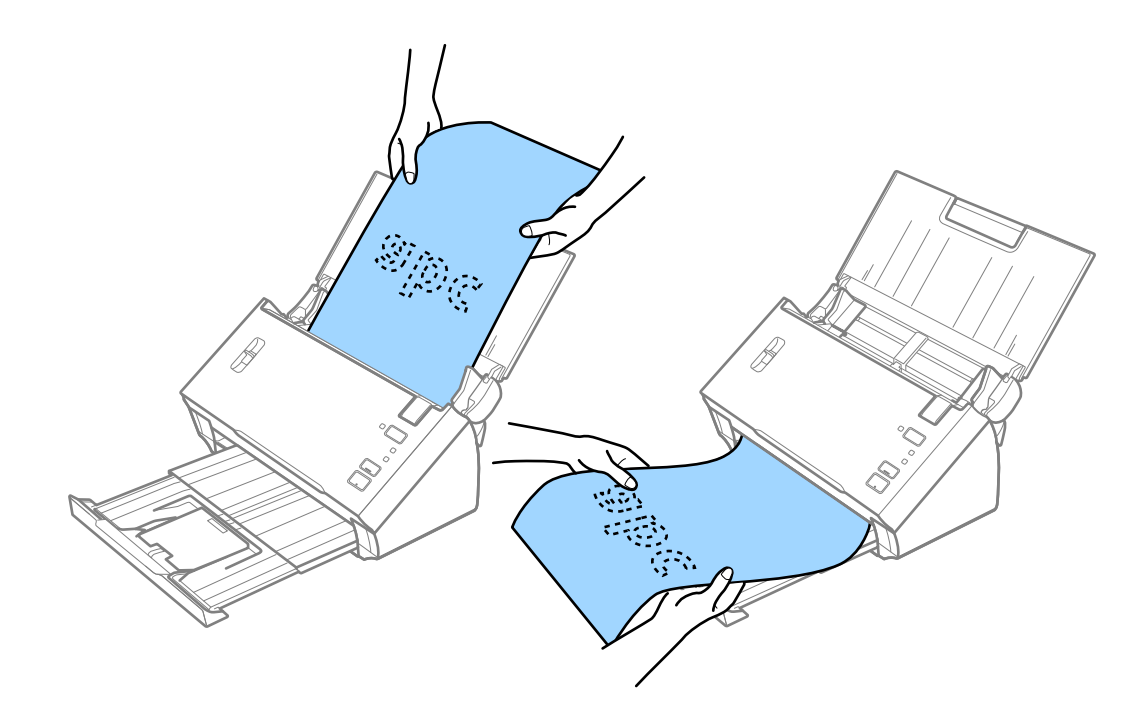

**معلومات ذات صلة** | "الإعدادات اللازمة للمستندات الخاصة في [2 Scan Epson "في](#page-51-0) الصفحة 52

**الإيصالات**

#### **مواصفات الإيصالات**

مواصفات الإيصالات التي ميكنك تحميلها داخل الماسحة الضوئية.

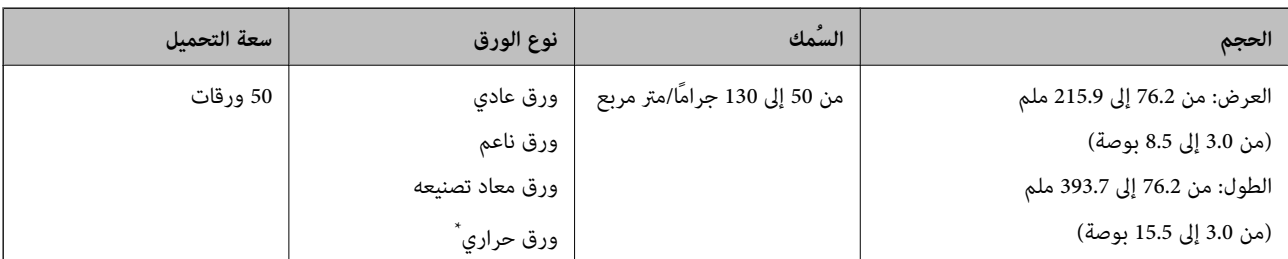

<span id="page-29-0"></span>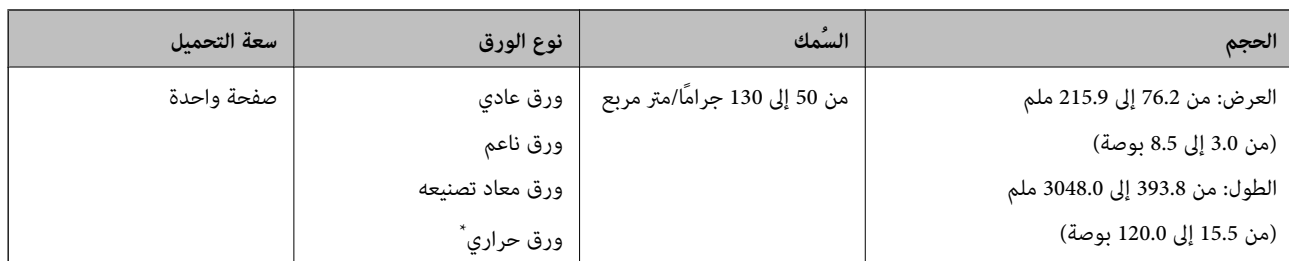

\* قدلايتم مسح الورق الحراري ضوئيًا بنجاح.

## **وضع الإيصالات**

لوضع الإيصالات، تفضل بالرجوع إلى القسم المتعلق بوضع ورقة طويلة.

#### **معلومات ذات صلة**

| "وضع ورقة [طويلة" في](#page-26-0) الصفحة 27

# **بطاقات بلاستيكية**

## **مواصفات البطاقات البلاستيكية**

مواصفات البطاقات البلاستيكية التي ميكنك تحميلها إلى داخل الماسحة الضوئية.

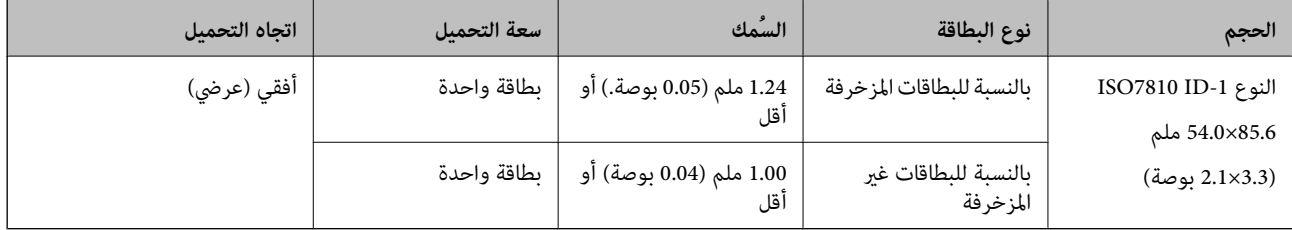

## **وضع البطاقات البلاستيكية**

.1 افتح درج الإدخال، ثم دع درج الإخراج ينزلق للخارج وقم برفع الحاجز.

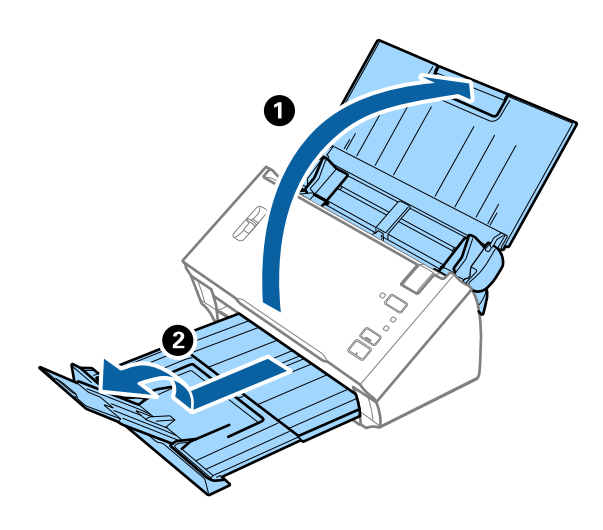

.2 دع موجهات الحافة تنزلق على درج الإدخال للخارج.

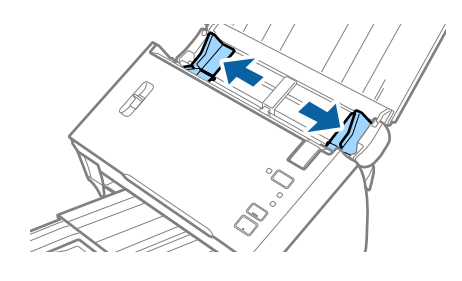

.3 ارفع ذراع فصل الصفحة.

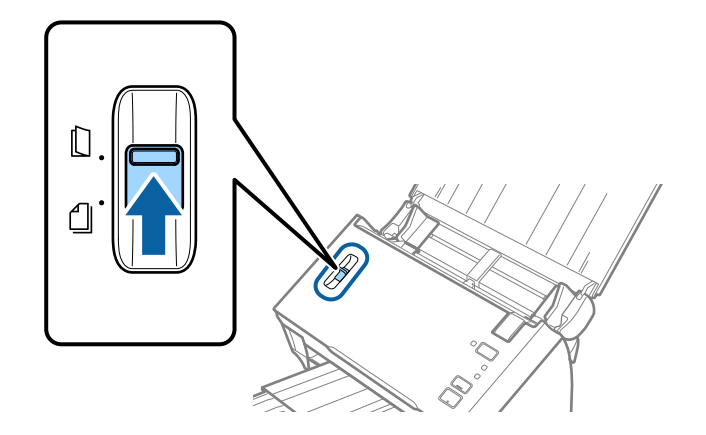

.4 حمل البطاقات البلاستيكية إلى داخل درج الإدخال مبواجهة الأسفل بينام الحافة العلوية مبواجهة الداخل في ADF. دع البطاقات البلاستيكية تنزلق إلى داخل ADF حتى تشعر بوجود مقاومة.

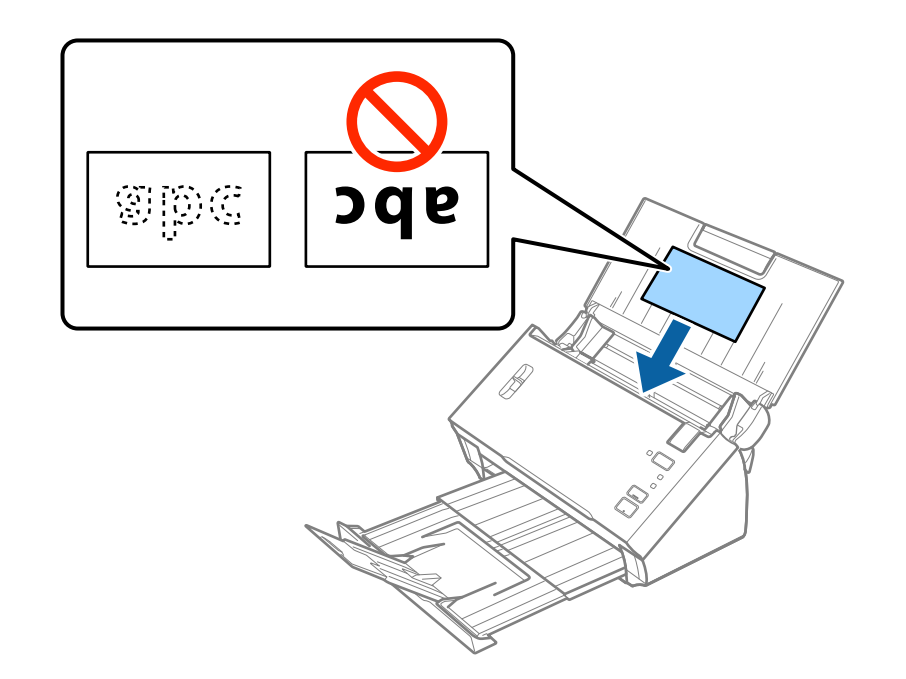

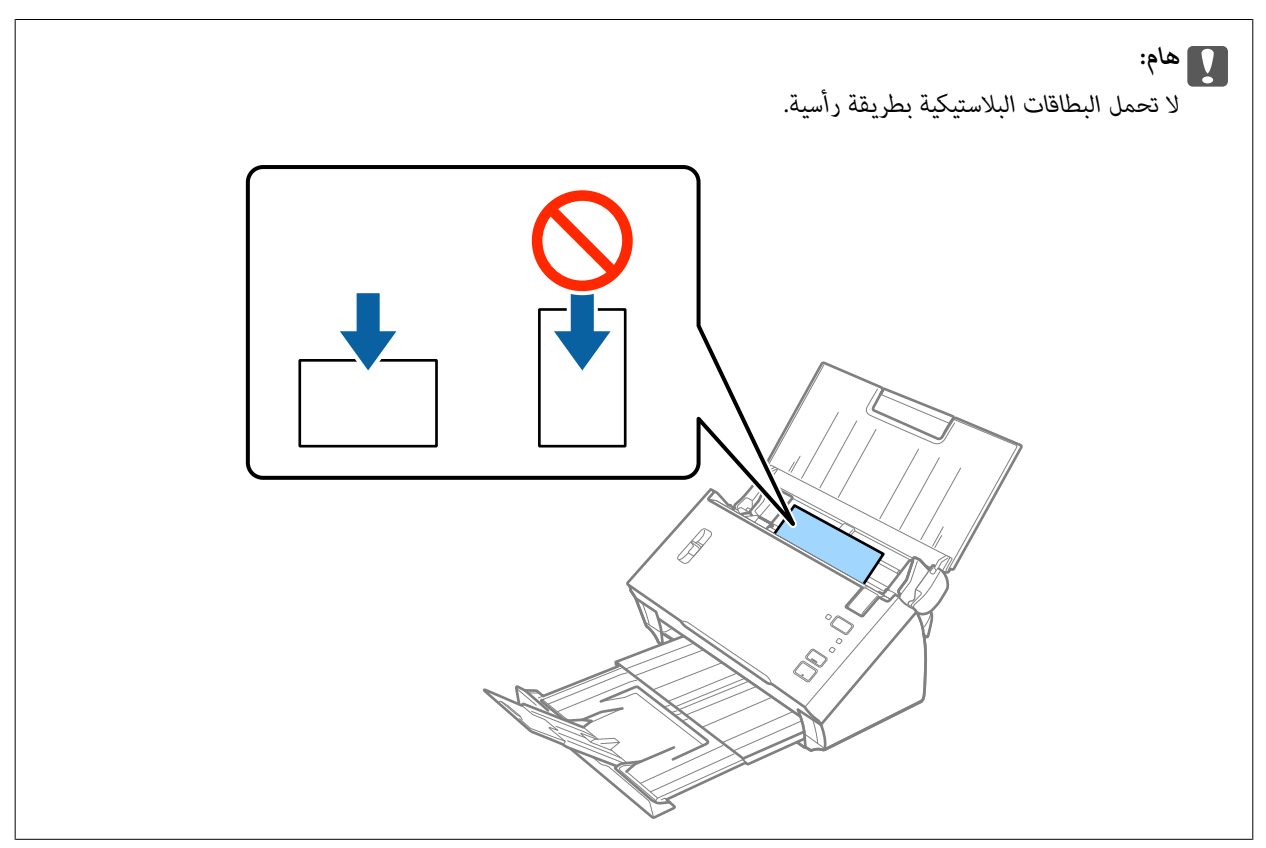

.5 دع موجهات الحافة تنزلق لملاءمة حواف البطاقات البلاستيكية.

<span id="page-32-0"></span>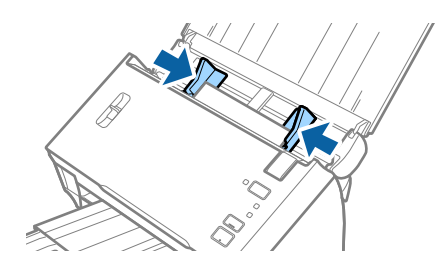

**معلومات ذات صلة** | "الإعدادات اللازمة للمستندات الخاصة في [2 Scan Epson "في](#page-51-0) الصفحة 52

# **مستندات أصلية بأحجام كبرية**

# **مواصفات المستندات الأصلية كبرية الحجم**

بطي المستندات الأصلية من المنتصف، عكنك إجراء المسح الضوئي لمستندات أصلية بحجم أكبر من A4، مثل حجمي A3 أو B4. عكنك أيضًا استخدام<br>ورقة الحامل الذي يُباع بشكل منفصل.

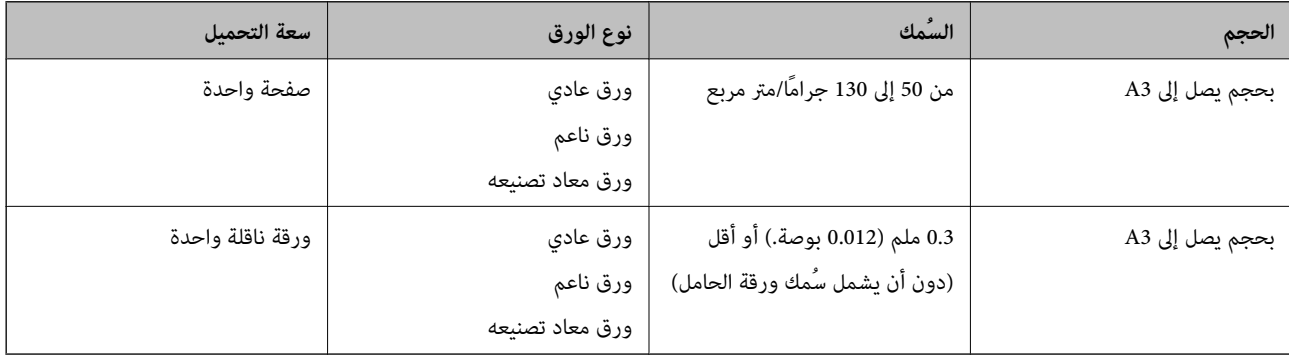

# **وضع مستندات أصلية كبرية الحجم**

## *وضع مستندات أصلية ذات حجم كبري دون الورقة الناقلة*

1. افتح درج الإدخال واسحب الملحق الإضافي لدرج الإدخال للخارج. دع درج الإخراج ينزلق للخارج، واسحب الملحق الإضافي لدرج الإخراج، ثم<br>ارفع حاجز الورق.

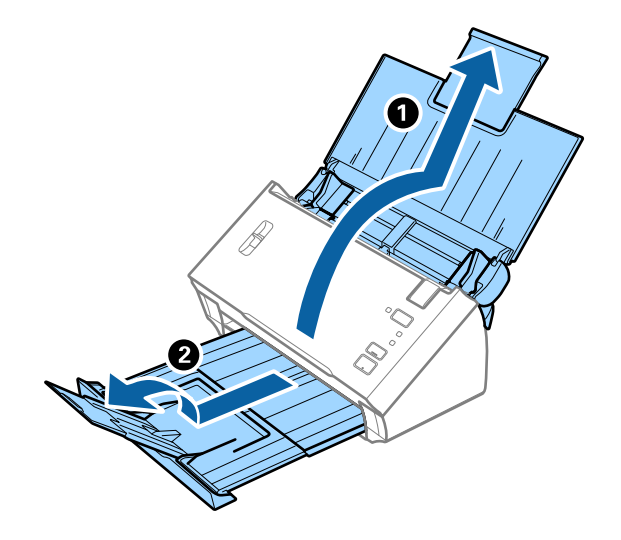

.2 دع موجهات الحافة تنزلق على درج الإدخال للخارج.

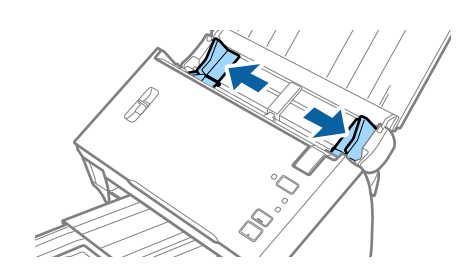

.3 ارفع ذراع فصل الصفحة.

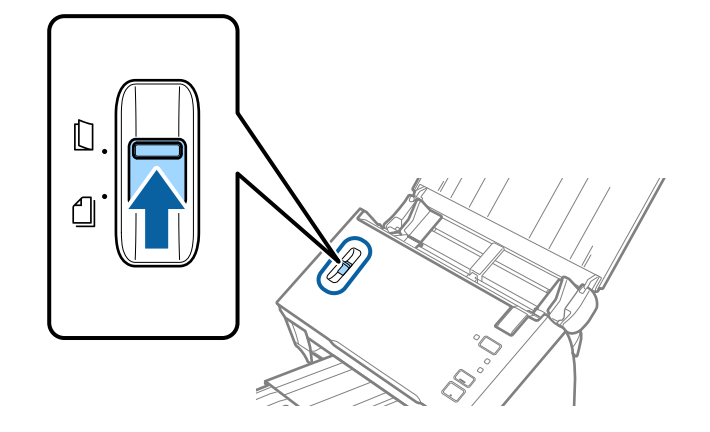

4. اطوِ المستندالأصلي من المنتصف بحيث يكون الجانب المراد مسحه ضوئيًا موجهًا إلى الخارج، مع جعل الجانب الأعن في المقدمة، ومن ثم حمّله<br>إلى داخل درج الإدخال مع جعل الحافة العلوية متجهة إلى الداخل في ADF.

دع المستند الأصلي ينزلق إلى داخل ADF حتى تشعر بوجود مقاومة.

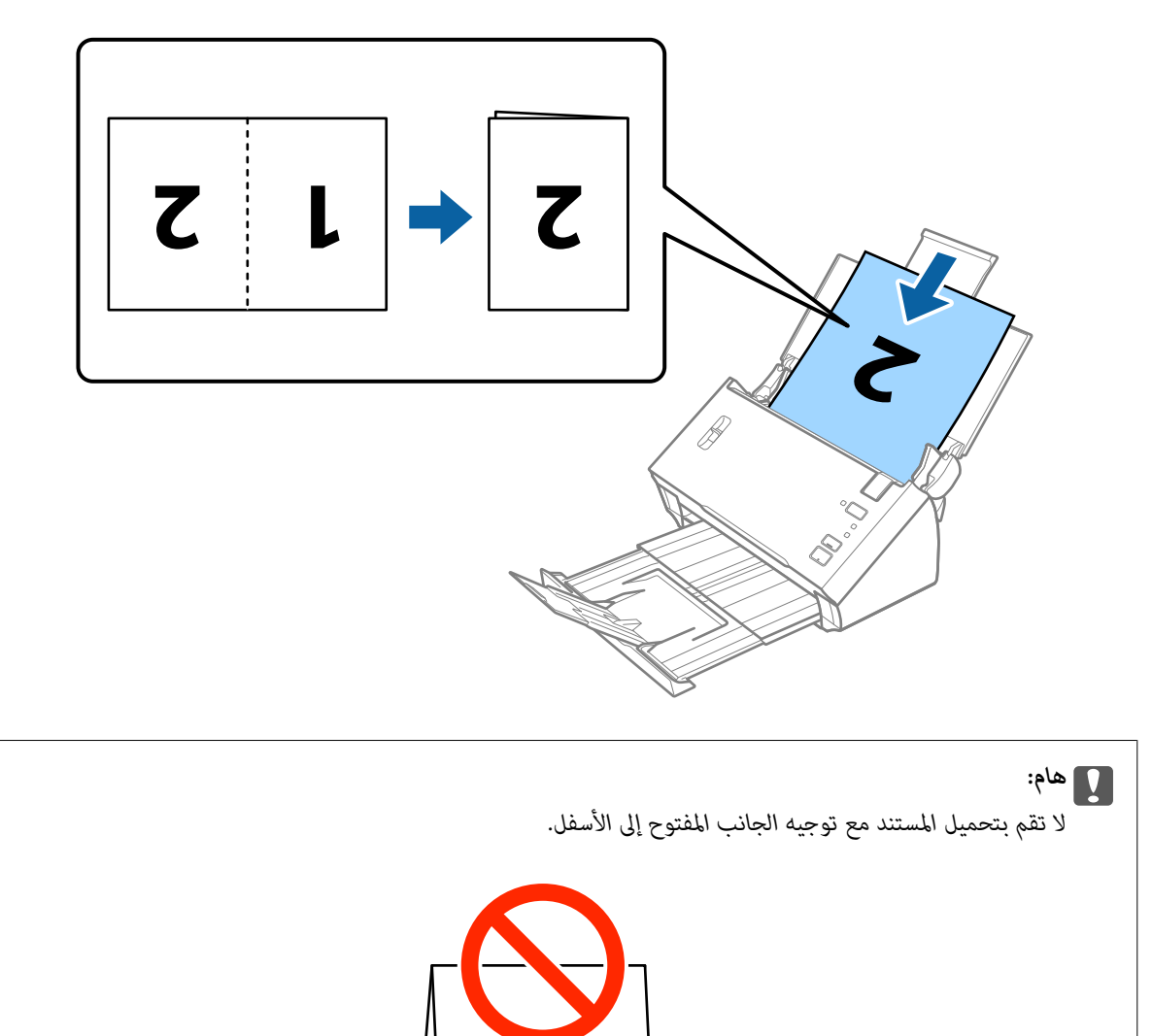

5. دع موجهات الحافة تنزلق لملاءمة حواف المستند وتأكد من عدم وجود فجوات بين المستند وموجهات الحافة. وإلا، فقد يحدث انحراف في<br>تغذية المستند.

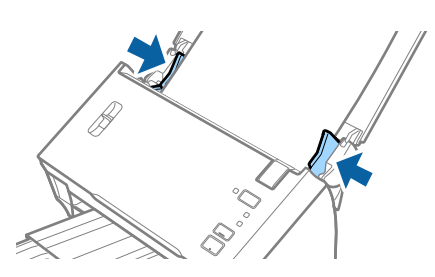

#### *ملاحظة:*

❏ *قم بإلغاء تحديد اكتشاف التغذية المزدوجة في 2 Scan Epson. انظر تعليامت 2 Scan Epson لمعرفة التفاصيل.*

<span id="page-35-0"></span>■ لمسح كل الأحجام وجمعها معًا، حدد **على الوجهين** من **جانب المسح الضوئي** وحدد **يسار ويمين** من **تجميع صور** في *Epson Scan 2.* انظر تعليمات<br>Epson Scan 2 لمعرفة التفاصيل.

#### **معلومات ذات صلة**

| "الإعدادات اللازمة للمستندات الخاصة في [2 Scan Epson "في](#page-51-0) الصفحة 52

### *وضع مستندات أصلية ذات حجم كبري مع الورقة الناقلة*

1. افتح درج الإدخال واسحب الملحق الإضافي لدرج الإدخال للخارج. دع درج الإخراج ينزلق للخارج، واسحب الملحق الإضافي لدرج الإخراج، ثم<br>ارفع حاجز الورق.

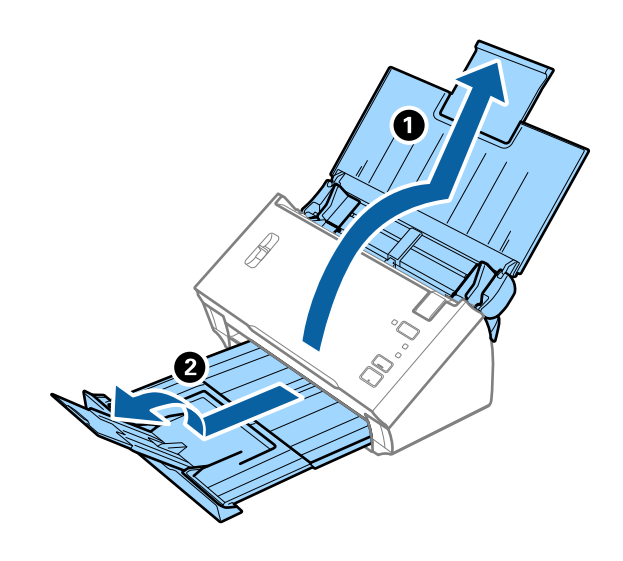

.2 دع موجهات الحافة تنزلق على درج الإدخال للخارج.

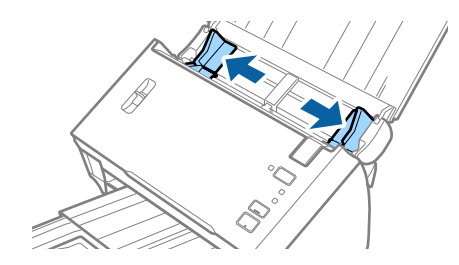
.3 ارفع ذراع فصل الصفحة.

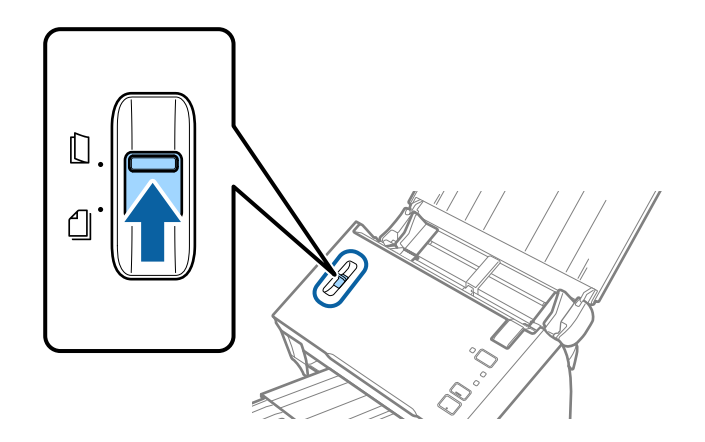

4. ضع ورقة الحامل مع الرسم التوضيحي في الحافة الأمامية مواجهة الأعلى وقم بوضع المستند الأصلي في داخل ورقة الناقل عن طريق طي<br>المستند من المنتصف حتى يصبح الجانب المراد مسحه ضوئيًا مواجهة الخارج، مع جعل الجانب الأعن في ا

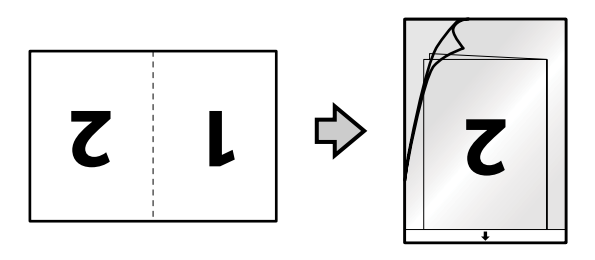

5. حمل ورقة الحامل إلى داخل درج الإدخال مع جعل الحافة العلوية مواجهة الداخل في ADF. دع ورقة الحامل ينزلق إلى داخل ADF حتى تشعر بوجود مقاومة.

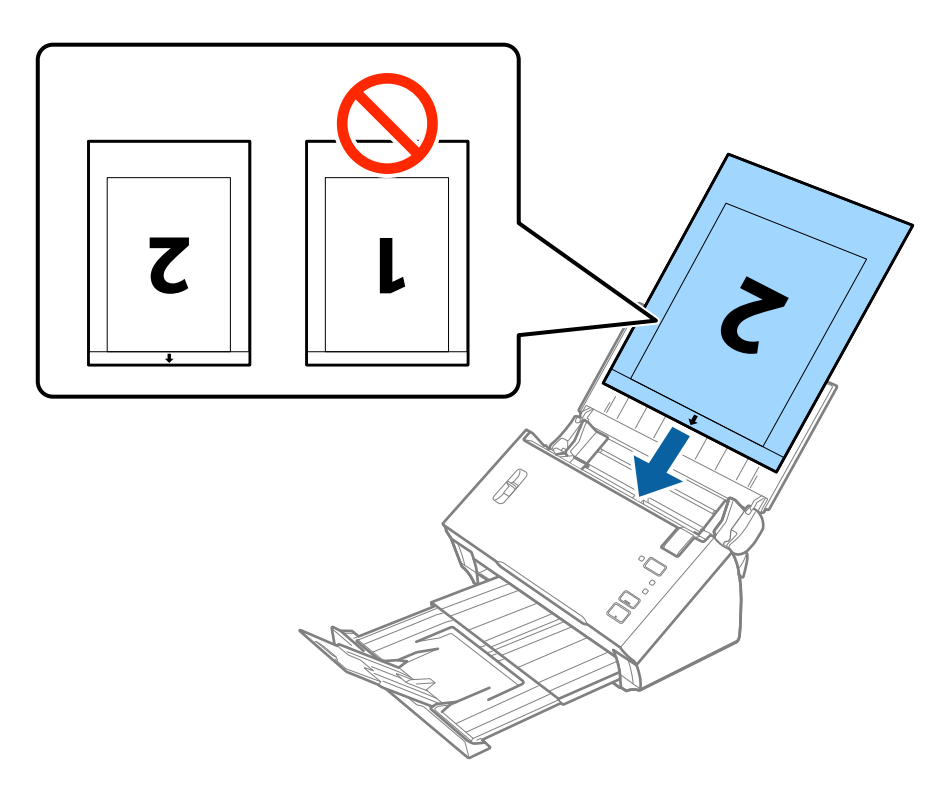

6. دع موجهات الحافة تنزلق لملاءمة حواف ورقة الحامل والتأكد من عدم وجود فجوات بين ورقة الحامل وموجهات الحافة. وإلا قد يحدث<br>انحراف في تغذية ورقة الناقل.

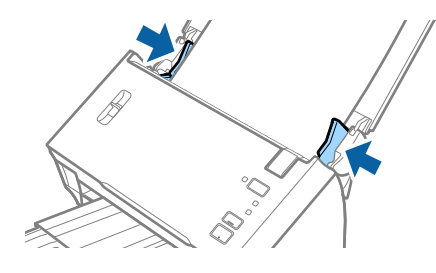

#### *ملاحظة:*

- ❏ *قد تحتاج لإيقاف استخدام ورقة الحامل التي بها خدوش أو تم مسحها ضوئيًالأكرث من 3000 مرة.*
- لمسح كل الأحجام وجمعها معًا، حدد **على الوجهين** من **جانب المسح الضوئي** وحدد **يسار ويمين** من **تجميع صور** في *Epson Scan 2.* انظر تعليمات<br>Epson Scan 2 لمعرفة التفاصيل.
	- ❏ *لاستخدام وظيفة اكتشاف تلقايئ من إعداد حجم المستند، حدد ورقة الحامل كـ مصدر المستند.*
- عند إجراء مسح ضوئي لـ ورقة الحامل عن طريق تحديد **اكتشاف تلقائي** كإعداد لـ **حجم المستند**، يتم مسح الصورة تلقائيًا عن طريق استخدام<br>ا**نحراف الورقة** في إعداد **تصحيح انحراف الورق**.
- $\Box$  يجب وضع الحافة الأمامية للمستند الأصلى في جزء التجميع لـ ورقة الحامل عند إجراء مسح ضوئي لمستند أصلي بطول *297* ملليمتر تقريبًا. وإلا قد يصبح طول الصورة الممسوحة ضوئيًا أطول من المطلوب ما أن الماسحة الضوئية تقوم بالمسح حتى نهاية ورقة الحامل عند تحديدك **اكتشاف تلقائي**<br>كإعداد **حجم المستند** في *Epson Scan 2.* 
	- ❏ *استخدم فقط ورقة الحامل المصمم للامسحة الضوئية الخاصة بك.*

### **معلومات ذات صلة**

- | "رموز ورقة [الحامل" في](#page-14-0) الصفحة 15
- | "الإعدادات اللازمة للمستندات الخاصة في [2 Scan Epson "في](#page-51-0) الصفحة 52

# **المستندات الأصلية غري منتظمة الشكل**

## **مواصفات المستندات الأصلية غري منتظمة الشكل**

باستخدام ورقة الحامل والذي يُباع منفصلاً، عكنك إجراء المسح الضوئي لمستندات أصلية مكرمشة، أو مجعدة، أو رقيقة جداً، أو غير منتظمة الشكل.

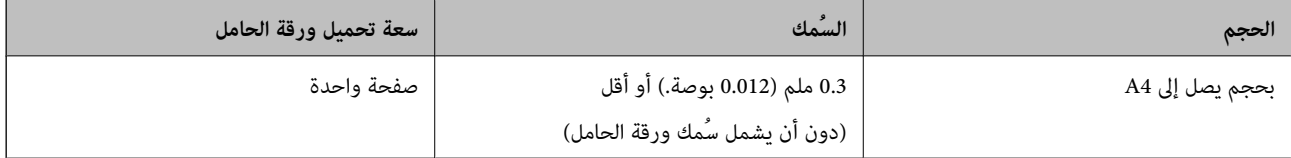

# **وضع المستندات الأصلية غري منتظمة الشكل**

1. افتح درج الإدخال واسحب الملحق الإضافي لدرج الإدخال للخارج. دع درج الإخراج ينزلق للخارج، واسحب الملحق الإضافي لدرج الإخراج، ثم<br>ارفع حاجز الورق.

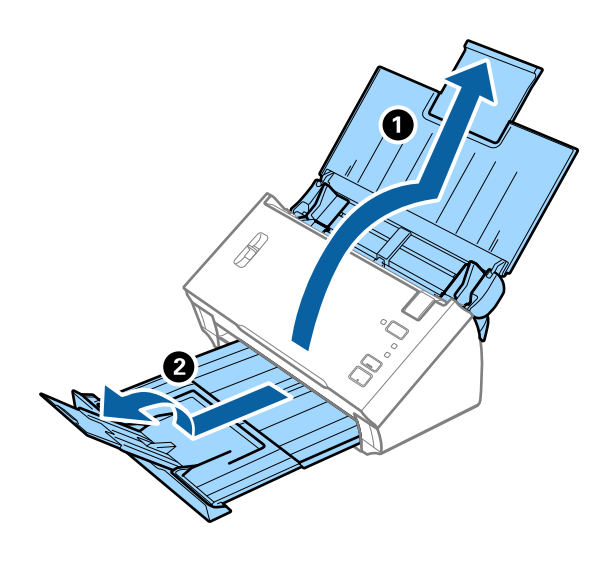

.2 دع موجهات الحافة تنزلق على درج الإدخال للخارج.

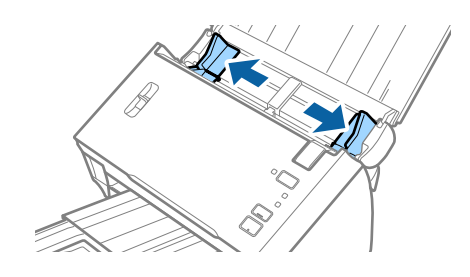

.3 ارفع ذراع فصل الصفحة.

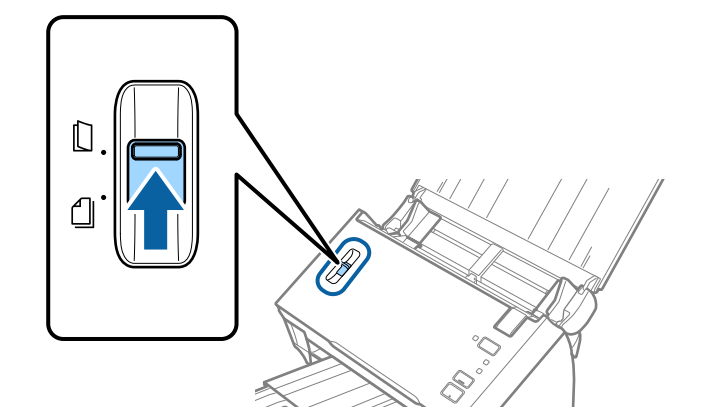

4. ضع ورقة الحامل مع الرسم التوضيحي في الحافة الأمامية بمواجهة الأعلى وقم بوضع المستند الأصلي في منتصف ورقة الحامل مع جعل الجانب<br>المراد مسحه بمواجهة الأسفل.

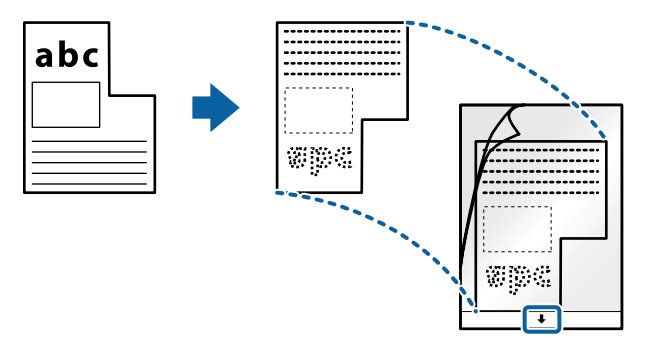

5. حمل ورقة الحامل إلى داخل درج الإدخال مع جعل الحافة العلوية مواجهة الداخل في ADF. دع ورقة الحامل ينزلق إلى داخل ADF حتى تشعر بوجود مقاومة.

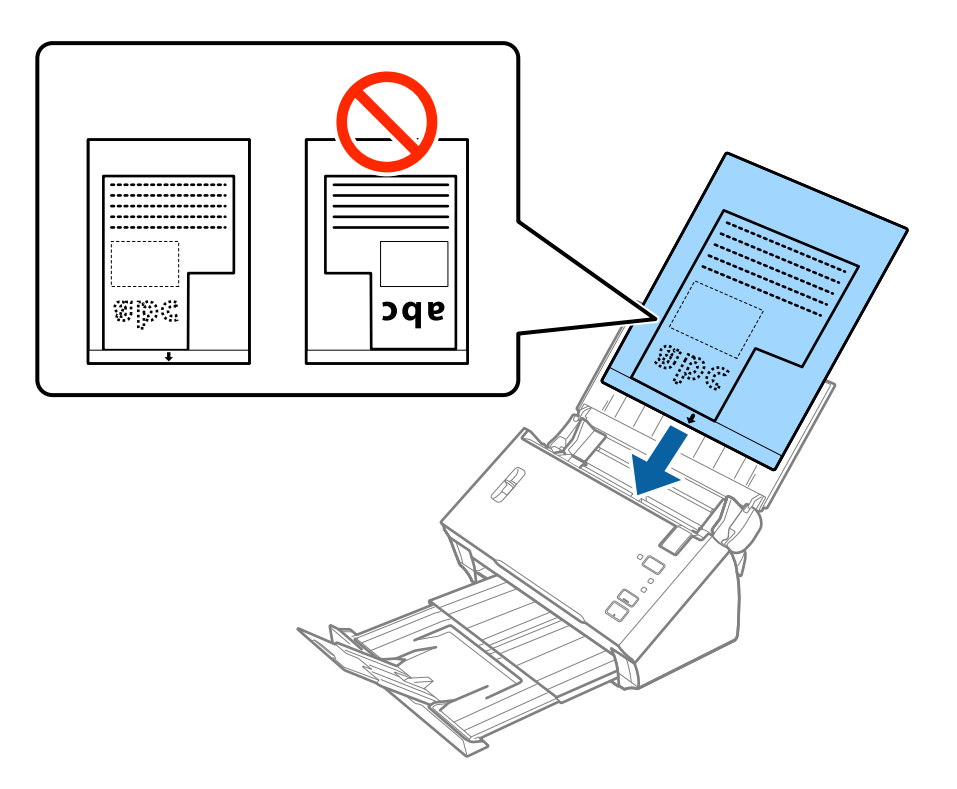

6. دع موجهات الحافة تنزلق لملاءمة حواف ورقة الحامل والتأكد من عدم وجود فجوات بين ورقة الحامل وموجهات الحافة. وإلا قد يحدث<br>انحراف في تغذية ورقة الناقل.

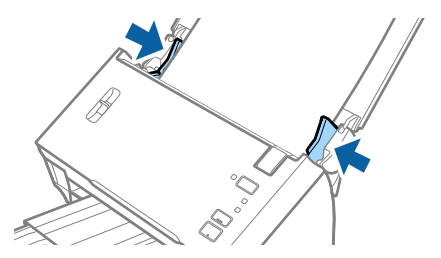

*ملاحظة:*

❏ *قد تحتاج لإيقاف استخدام ورقة الحامل التي بها خدوش أو تم مسحها ضوئيًالأكرث من 3000 مرة.*

■ إذا كنت لا تستطيع إيجاد حجم ملائم للمستند الأصلي الذي ترغب في مسحه ضوئيًا في القامًة **حجم المستند** في *Epson Scan 2،* فحدد ا**كتشاف**<br>**تلقائي** أو حدد **تخصيص** لإنشاء حجم مستند مخصص. *لاستخدام وظيفة اكتشاف تلقايئ من إعداد حجم المستند، حدد ورقة الحامل كـ مصدر المستند.*

عند إجراء مسح ضوئي لـ ورقة الحامل عن طريق تحديد ا**كتشاف تلقائي** كإعداد لـ **حجم المستند**، يتم مسح الصورة تلقائيًا عن طريق استخدام<br>**انحراف الورقة** في إعداد **تصحيح انحراف الورق**.

❏ *استخدم فقط ورقة الحامل المصمم للامسحة الضوئية الخاصة بك.*

### **معلومات ذات صلة**

- | "رموز ورقة [الحامل" في](#page-14-0) الصفحة 15
- | "الإعدادات اللازمة للمستندات الخاصة في [2 Scan Epson "في](#page-51-0) الصفحة 52

# **صور فوتوغرافية**

# **مواصفات الصور الفوتوغرافية**

باستخدام ورقة الحامل والذي يُباع منفصلا،ً ميكنك إجراء المسح الضويئ للصور الفوتوغرافية بدون القلق حول تعرضها للضرر.

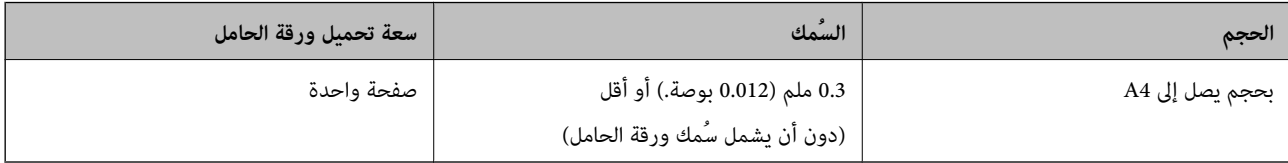

# **وضع الصور الفوتوغرافية**

1. افتح درج الإدخال واسحب الملحق الإضافي لدرج الإدخال للخارج. دع درج الإخراج ينزلق للخارج، واسحب الملحق الإضافي لدرج الإخراج، ثم<br>ارفع حاجز الورق.

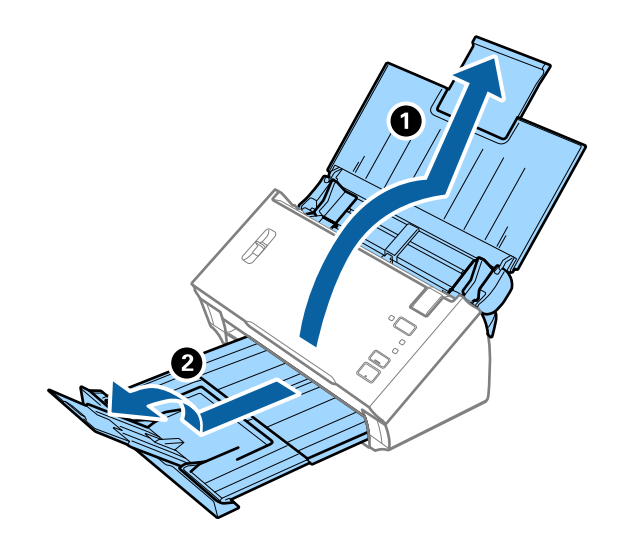

دليل المستخدم

.2 دع موجهات الحافة تنزلق على درج الإدخال للخارج.

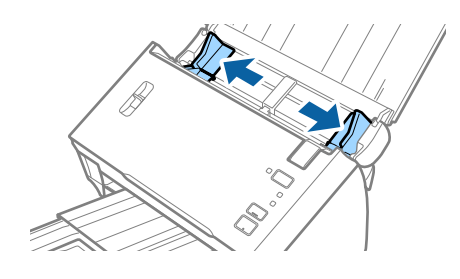

.3 ارفع ذراع فصل الصفحة.

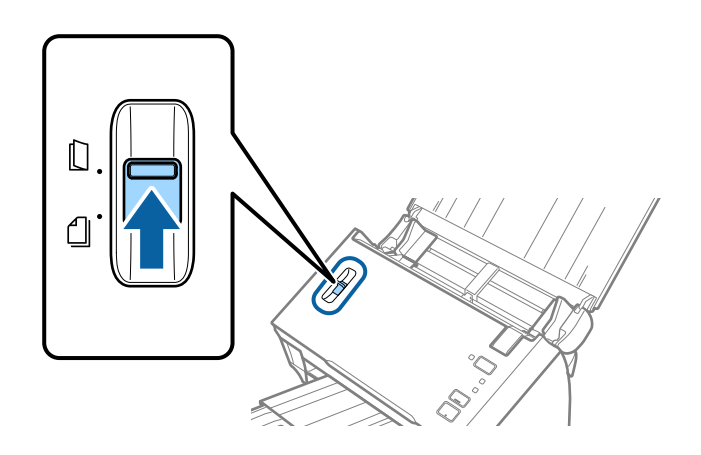

4. ضع ورقة الحامل مع الرسم التوضيحي في الحافة الأمامية مواجهة الأعلى وقم بوضع الصورة في منتصف ورقة الحامل مع جعل الجانب المراد<br>مسحه مواجهة الأسفل.

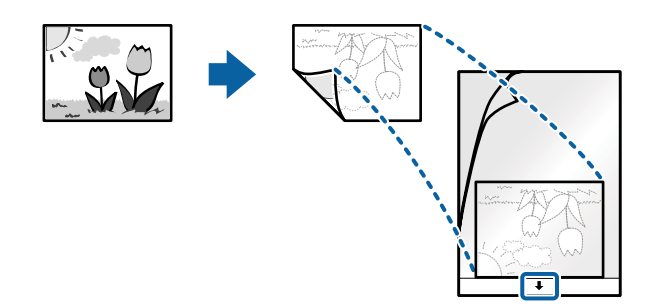

5. حمل ورقة الحامل إلى داخل درج الإدخال مع جعل الحافة العلوية مواجهة الداخل في ADF. دع ورقة الحامل ينزلق إلى داخل ADF حتى تشعر بوجود مقاومة.

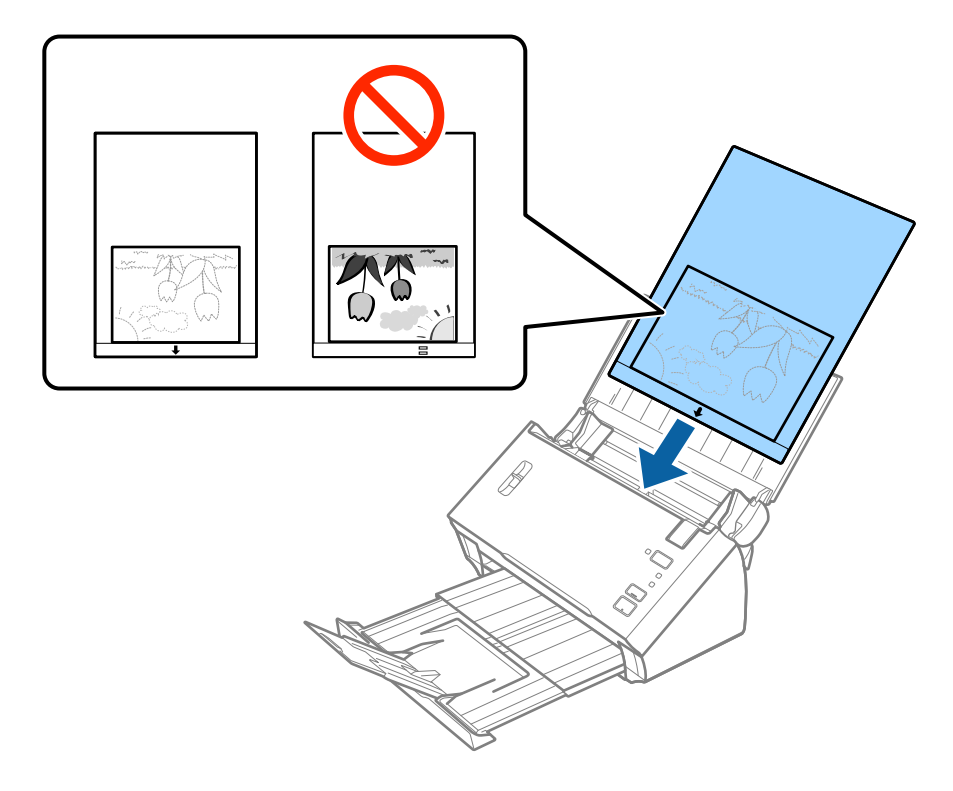

6. دع موجهات الحافة تنزلق لملاءمة حواف ورقة الحامل والتأكد من عدم وجود فجوات بين ورقة الحامل وموجهات الحافة. وإلا قد يحدث<br>انحراف في تغذية ورقة الناقل.

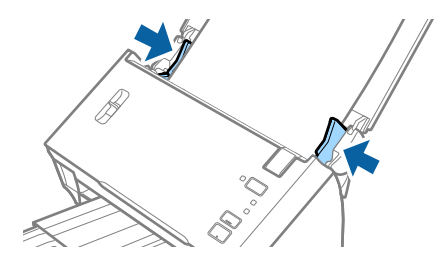

#### *ملاحظة:*

- ❏ *قد تحتاج لإيقاف استخدام ورقة الحامل التي بها خدوش أو تم مسحها ضوئيًالأكرث من 3000 مرة.*
- ] إذا كنت لا تستطيع إيجاد حجم ملائم للمستند الأصلي الذي ترغب في مسحه ضوئيًا في القامًة **حجم المستند** في *Epson Scan 2،* فحدد **اكتشاف**<br>**تلقائ**ي أو حدد **تخصيص** لإنشاء حجم مستند مخصص.

*لاستخدام وظيفة اكتشاف تلقايئ من إعداد حجم المستند، حدد ورقة الحامل كـ مصدر المستند.*

عند إجراء مسح ضوئي لـ ورقة الحامل عن طريق تحديد ا**كتشاف تلقائي** كإعداد لـ **حجم المستند**، يتم مسح الصورة تلقائيًا عن طريق استخدام<br>**انحراف الورقة** في إعداد **تصحيح انحراف الورق**.

- ❏ *لا تترك الصور في داخل ورقة الحامل لفترة طويلة.*
- ❏ *استخدم فقط ورقة الحامل المصمم للامسحة الضوئية الخاصة بك.*

#### **معلومات ذات صلة**

- | "رموز ورقة [الحامل" في](#page-14-0) الصفحة 15
- | "الإعدادات اللازمة للمستندات الخاصة في [2 Scan Epson "في](#page-51-0) الصفحة 52

# **الأظرف**

# **مواصفات الأظرف**

مواصفات الأظرف التي ميكنك تحميلها إلى داخل الماسحة الضوئية.

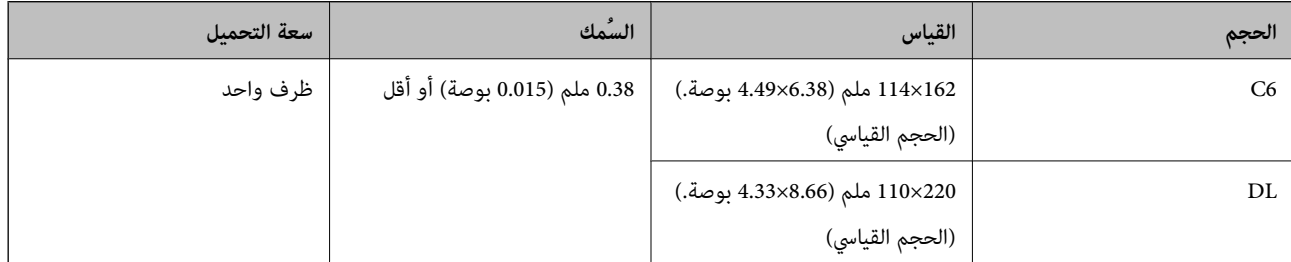

# **وضع الأظرف**

1. افتح درج الإدخال واسحب الملحق الإضافي لدرج الإدخال للخارج. دع درج الإخراج ينزلق للخارج، واسحب الملحق الإضافي لدرج الإخراج، ثم<br>ارفع حاجز الورق.

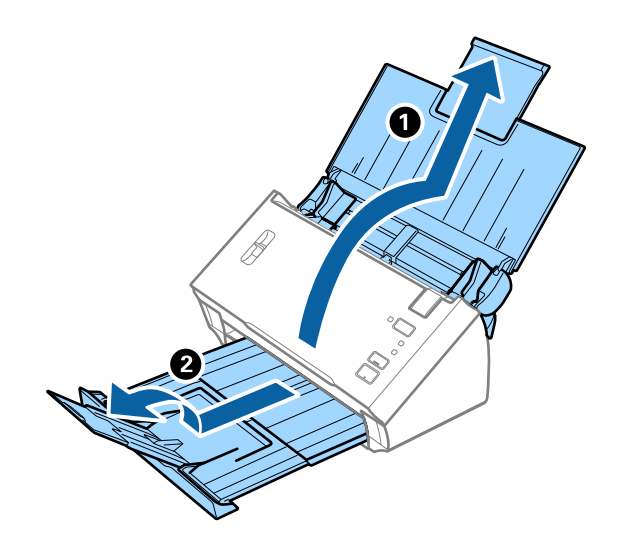

.2 دع موجهات الحافة تنزلق على درج الإدخال للخارج.

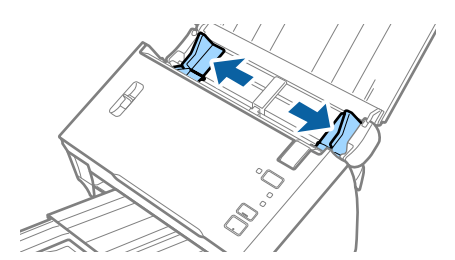

.3 ارفع ذراع فصل الصفحة.

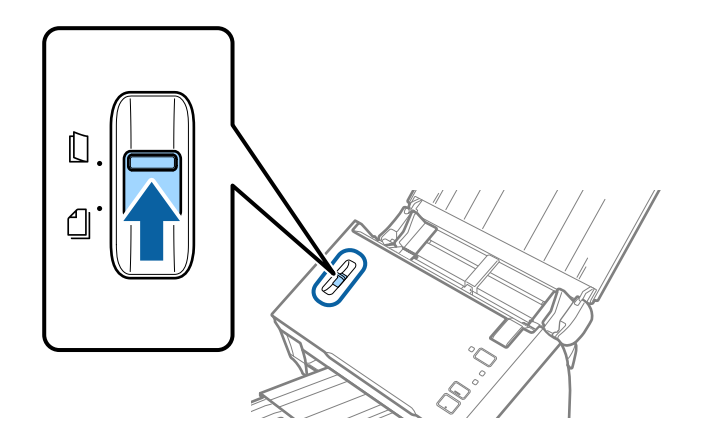

.4 حمّل الأظرف داخل درج الإدخال مع توجيهها إلى الأسفل وتأكد من أن الحافة المفتوحة (الجانب المتحرك) للظرف تتجه جانبًا. بالنسبة للأظرف ذات الحافة المفتوحة (جانب لسان الظرف) من الجانب الأقصر، عكنك تحميل الظرف ذي الحافة المفتوحة (جانب لسان الظرف)<br>بالاتجاه لأعلى.

دع الأظرف تنزلق إلى داخل ADF حتى تشعر بوجود مقاومة.

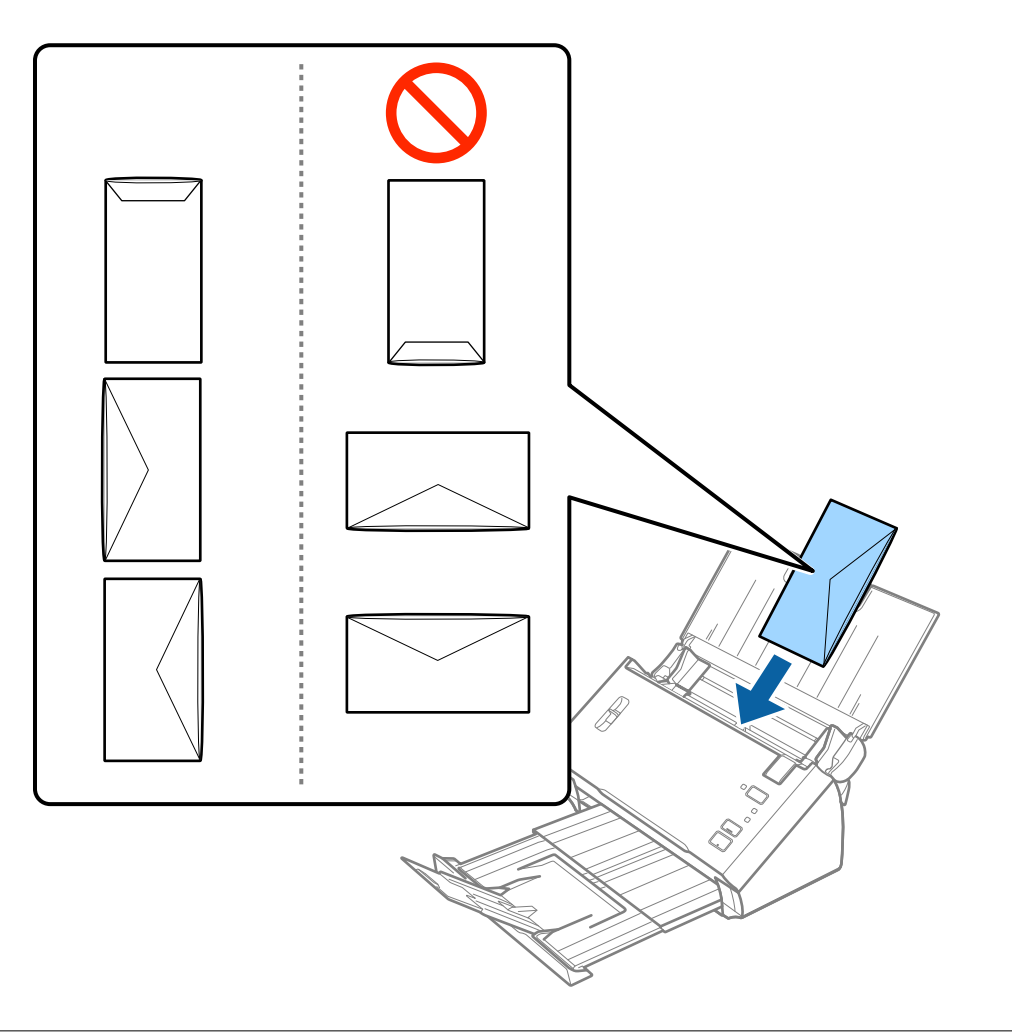

## *هام:*c

*لاتقم بتحميل الأظرف التي يوجد عليها موادلاصقة.*

*ملاحظة:* ❏ *قدلايتم المسح الضويئ بشكلٍ صحيح للأظرف التي لاتفتح عن طريق القطع الحاد من ناحية حافة لسان الظرف.* ❏ *ميكن تحميل الأظرف التي مل تغلق بعد مع جعل لسان الظرف مفتوحًا متجهًالأعلى.*

5. دع موجهات الحافة تنزلق لملاءمة حواف الأظرف بهدف التأكد من عدم وجود فجوات بين الأظرف وموجهات الحافة. وإلا قد يحدث انحراف<br>في تغذية الأظرف.

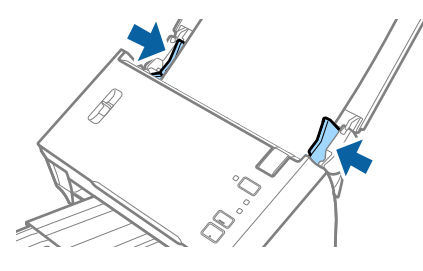

*ملاحظة:*

لإجراء مسح ضوئي للأظرف، ننصحك بتحديد زاوية دوران مناسبة أو **تلقائي** في **تدوير** في علامة التبويب **الإعدادات الرئيسية** في Epson Scan 2 قبل<br>المسح الضوئي. انظر تعليمات Epson Scan 2 لمعرفة التفاصيل.

**معلومات ذات صلة**

| "الإعدادات اللازمة للمستندات الخاصة في [2 Scan Epson "في](#page-51-0) الصفحة 52

# **خليط من المستندات الأصلية**

# **مواصفات المستندات الأصلية التي تشكل مزيجًا من الأحجام المختلفة**

يمكنك تحميل مزيج من المستندات الأصلية بأحجام من A6 إلى A4 (أو Letter). يمكنك أيضًا تحميل مزيج من أنواع الورق أو بدرجات سُمك مختلفة.

### *ملاحظة:*

■ قد لا تتم تغذية المستندات الأصلية بشكل صحيح وقد يحدث انحراف أو انحشار، حسب مجموعة أنواع الورق أو أحجامه. ننصحك بالتحقق من<br>الصورة الممسوحة ضوئيًا إذا حدث انحراف للمستند الأصلي.

بدلا من ذلك، عكنك مسح مستندات أصلية مختلفة الأحجام والأنواع عن طريق تحميلها واحداً تلو الآخر باستخدام **وضع التغذية التلقائية**.

### **معلومات ذات صلة**

| "المسح الضويئ للأحجام والأنواع المختلفة من المستندات الأصلية واحدًا تلو الآخر (وضع التغذية [التلقائية\)" في](#page-66-0) الصفحة 67

# **وضع مزيج من المستندات الأصلية بأحجام مختلفة**

1. افتح درج الإدخال واسحب الملحق الإضافي لدرج الإدخال للخارج. دع درج الإخراج ينزلق للخارج، واسحب الملحق الإضافي لدرج الإخراج، ثم<br>ارفع حاجز الورق.

*ملاحظة:*

لمنع اصطدام المستندات الأصلية بداخل درج الإخراج والسقوط منه، قم بإغلاق درج الإخراج ولا تستخدمه لجمع المستندات الأصلية<br>الخارجة.

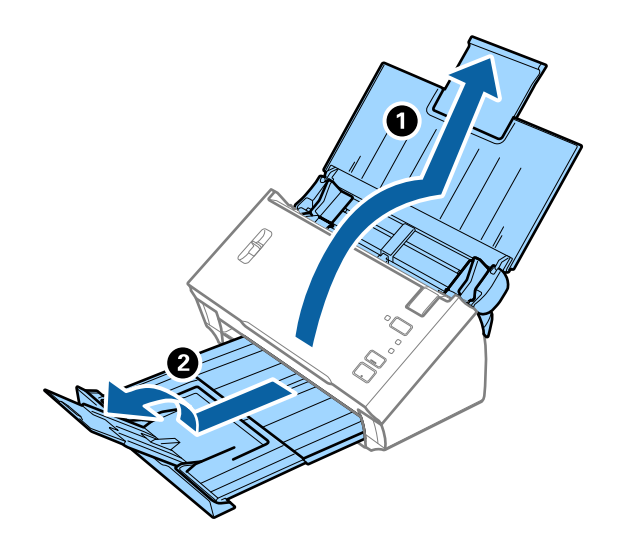

.2 دع موجهات الحافة تنزلق على درج الإدخال للخارج.

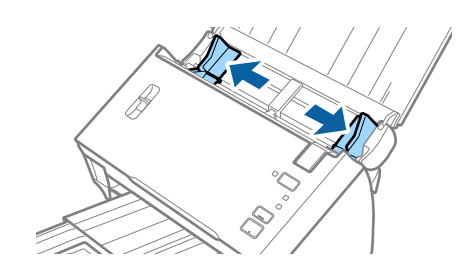

.3 اخفض ذراع فصل الصفحة.

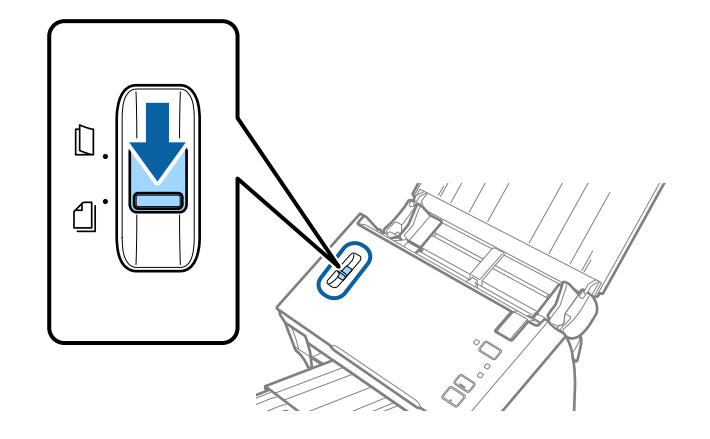

4. حمل المستندات الأصلية إلى منتصف درج الإدخال على شكل ترتيب تنازلي حسب حجم الورق مع وضع الورق الأعرض في الخلف والأصغر في<br>الأمام.

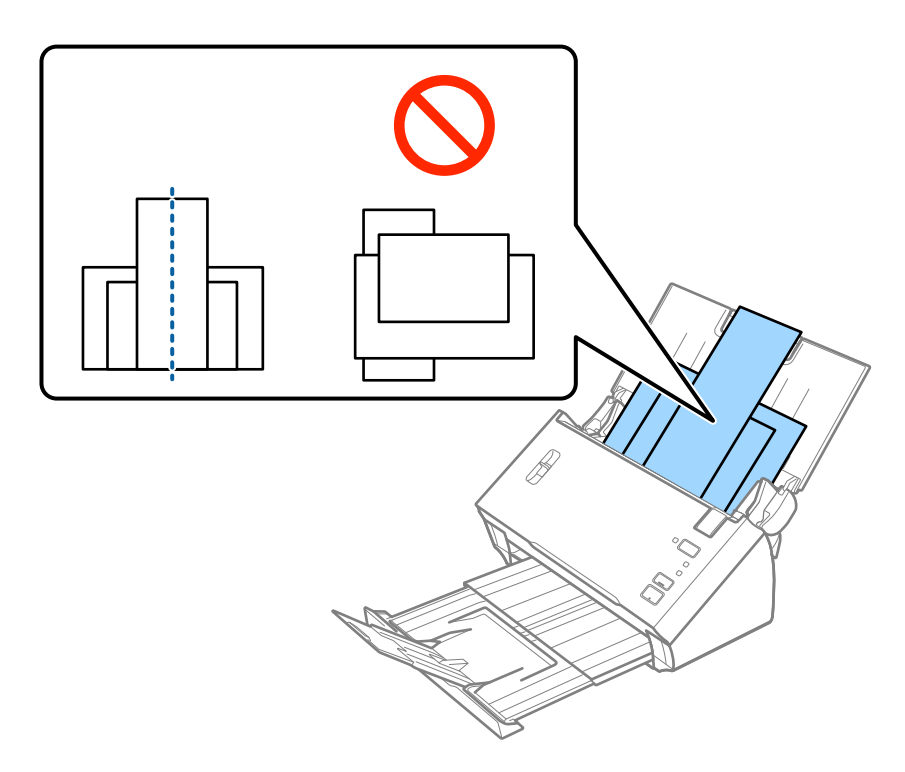

*ملاحظة:*

- ❏ *حمّل المستندات الأصلية إلى داخل درج الإدخال متجهةلأسفل بينام الحافة العلويةمبواجهة الداخل في ADF.*
	- ❏ *دع المستندات الأصلية تنزلق إلى داخل ADF حتى تشعر بوجود مقاومة.*
		- .5 دع موجهات الحافة تنزلق لملاءمة حواف المستندات الأعرض.

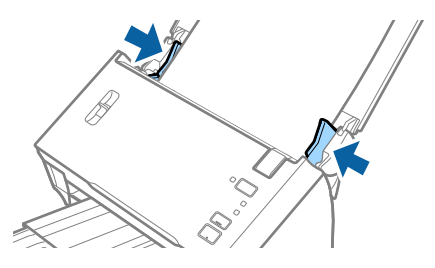

**معلومات ذات صلة**

| "المسح الضويئ للأحجام والأنواع المختلفة من المستندات الأصلية واحدًا تلو الآخر (وضع التغذية [التلقائية\)" في](#page-66-0) الصفحة 67

# **المسح الأساسي**

# **المسح الضويئ باستخدام 2 Scan Epson**

ميكن مسح المستندات الأصلية ضوئيًا باستخدام إعدادات مفصلة والتي تكون مناسبة للمستندات النصية.

- .1 ضع المستند الأصلي.
- .Epson Scan 2 ابدأ .2
- Windows 10/Windows Server 2016❏

انقر فوق زر البدء، ثم حدد **EPSON** < **2 Scan Epson**.

Windows 8.1/Windows 8/Windows Server 2012 R2/Windows Server 2012❏

أدخل اسم التطبيق في رمز البحث، ثم حدد الرمز المعروض.

Windows 7/Windows Vista/Windows XP/Windows Server 2008 R2/Windows Server 2008/Windows Server 2003❏ R2/Windows Server 2003

انقر فوق زر البدء، ثم حدد **كل البرامج** أو **البرامج** > **EPSON** < **2 Scan Epson**< **2 Scan Epson**.

Mac  $OS<sup>1</sup>$ 

حدد **الانتقال إلى** >**التطبيقات** >**Software Epson** < **2 Scan Epson**.

.3 اضبط الإعدادات التالية من علامة التبويب **الإعدادات الرئيسية**.

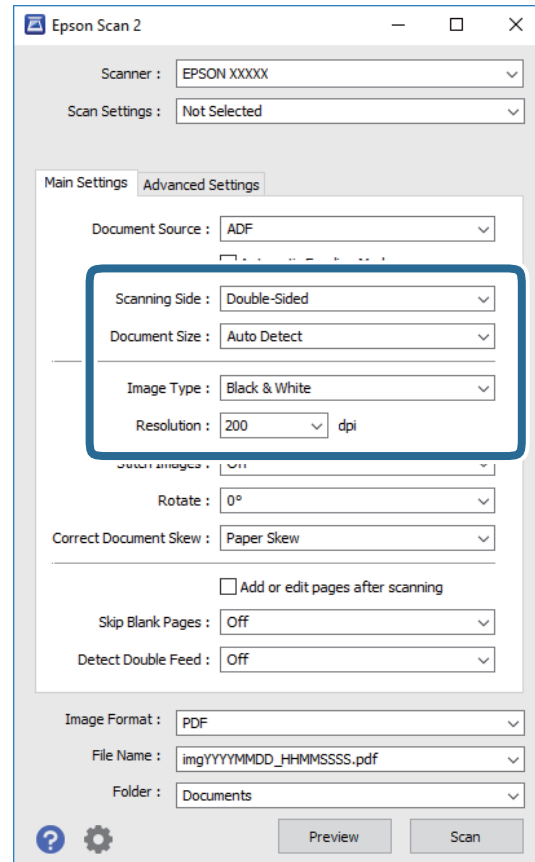

- ضوئيًا. ❏**جانب المسح الضويئ**: حدد جانب المستند الأصلي الذي تريد مسحه ضوئيًا. حدد **على الوجهني** لمسح كلا وجهي المستندات الأصلية
	- ❏**حجم المستند**: حدد حجم المستند الأصلي الذي وضعته.
	- ❏**نوع الصورة**: حدد اللون لحفظ الصورة الممسوحة ضوئيًا.
		- ❏**الدقة**: حدد مقدار الدقة.

*ملاحظة:*

- ❏ *تم ضبط وحدةADF بصيغة مصدر المستند تلقائيًا.*
- ❏ *في علامة التبويب الإعدادات الرئيسية ميكنك أيضًا ضبط الإعدادات التالية.*
- ع تجميع صور: حدد هذا الخيار لجمع الصور على الجزء الأمامي والخلفي عند مسح كلا جانبي المستند الأصلى ضوئيًّا. [
	- ❏ *تدوير: حدد هذا الخيار لتدوير المستند الأصلي في اتجاه عقارب الساعة ومسحه ضوئيًا.*
		- ❏ *تصحيح انحراف الورق: حدد هذا الخيار لتصحيح ميل المستند الأصلي.*
- <mark>ا إضافة صفحات أو تحريرها بعد المسح</mark>: *حد*د هذا الخيار لإضافة مستندات أصلية مختلفة أو تحرير (تدوير، وتحريك، وحذف) الصفحات<br>الممسوحة ضوئيًا بعد المسح الضوئي.
	- ❏ *تجاوز الصفحات الفارغة: حدد هذا الخيار لتخطي الصفحات الفارغة إذا وُجد أيٌّ منها في المستندات الأصلية.*
	- └ | اكتشاف التغذية المزدوجة: حدد هذا الخيار لعرض تحذير عند التغذية بالعديد من المستندات الأصلية في الوقت نفسه.
		- .4 اضبط الإعدادات الأخرى للمسح إذا لزم الأمر.
- عكنك معاينة الصورة الممسوحة ضوئيًا للوجه الأول للصفحة الأولى من المستندات الأصلية. قم بتحميل الصفحة الأولى فقط من مستنداتك الأصلية إلى داخل درج الإدخال واضغط على الزر **معاينة**. تفتح نافذة المعاينة، وتظهر الصورة التي تتم معاينتها، ويتم إخراج الصفحة من .ADF
	- استبدل الصفحة التي تم إخراجها مع باقي المستندات الأصلية.
- **لــ**ا في علامة التبويب **إعدادات متقدمة**، <sub>ت</sub>مكنك ضبط إعدادات الصورة باستخدام إعدادات مفصلة والتي تكون مناسبة للمستندات النصية،<br>مثل الأنواع التالىة.
	- ❏**إزالة الخلفية**: حدد هذا الخيارلإزالة الخلفية من المستندات الأصلية.
	- ❏**تقنية تحسني النص**: حدد هذا الخيار لجعل النصوص الأصلية المشوشة واضحة ومصقولة.
- **أك تقسيم تلقائي للمنطقة**: حدد هذا الخيار لجعل الحروف تظهر بشكل أوضح وتجعل الصور مصقولة عند إجراء مسح ضوئي أبيض وأسود<br>لمستند يحتوي على صور.
- ا**للون المفقود**: حدد هذا الخيار لإزالة اللون المحدد من الصورة الممسوحة ضوئيًا، ثم حفظها بتدرج رمادي، أو أسود، أو أبيض. على<br>سبيل المثال، عكنك مسح العلامات أو الملاحظات التي كتبتها في الهوامش بقلم الألوان أثناء عملية
- **اـــا تحسين اللون**: حدد هذا الخيار لتحسين اللون المحدد للصورة الممسوحة ضوئيًا، ثم حفظها بتدرج رمادي، أو أسود، أو أبيض. على سبيل<br>المثال، مكنك تحسن الأحرف أو السطور ذات الألوان الفاتحة.

*قدلاتتوفر بعض العناصر حسب الإعدادات الأخرى التي اخترتها. ملاحظة:*

.5 اضبط إعدادات حفظ الملف.

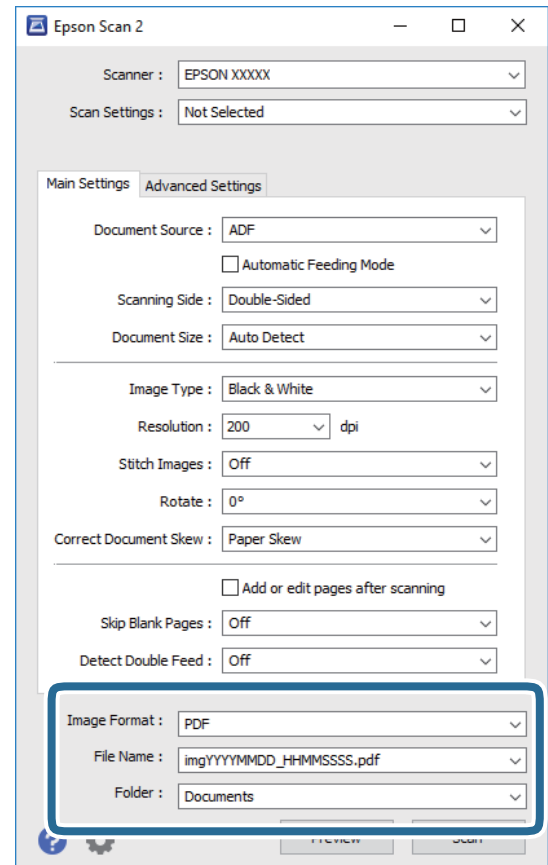

❏**تنسيق الصورة**: حدد تنسيق الحفظ من القامئة.

ميكنك ضبط إعدادات مفصلة لجميع تنسيقات الحفظ فيام عدا BITMAP وPNG. بعد تحديد تنسيق الحفظ، حدد **خيارات** من .<br>القائمة.

❏**اسم الملف**: تحقق من اسم الملف المحفوظ المعروض.

ميكنك تغيري الإعدادات لاسم الملف بواسطة تحديد **الإعدادات** من القامئة.

- ❏**مجلد**: حدد مجلد حفظ للصورة الممسوحة ضوئيًا من القامئة. ميكنك تحديد مجلد آخر أو إنشاء مجلد جديد بواسطة تحديد **حدد** من القامئة.
	- .6 تأكد من ضبط ذراع فصل الصفحة في الماسحة الضوئية بشكل صحيح.

لإجراء عمليات مسح ضوئي للمستندات الأصلية العادية مثل ورق A4، اضبط الذراع على $\bigcup$ (التغذية المنفصلة). لإجراء مسح ضوئي لمستندات أصلية خاصة مثل المستندات المطوية، أو البطاقات البلاستيكية، أو الأوراق الناقلة، اضبط الذراع على (التغذية غري المنفصلة).

## .7 انقر فوق **مسح ضويئ**.

الصورة الممسوحة ضوئيًا محفوظة في المجلد الذي قمت بتحديده.

**معلومات ذات صلة**

- | "وضع المستندات [الأصلية" في](#page-21-0) الصفحة 22
	- | ["2 Scan Epson "في](#page-13-0) الصفحة 14
- | "تعيني درجة دقة مناسبة لغرض عملية المسح [الضويئ" في](#page-51-0) الصفحة 52
	- $\bullet$  "ميزات ضبط [الصور" في](#page-67-0) الصفحة 68

# **الإعدادات اللازمة للمستندات الخاصة في 2 Scan Epson**

أنت في حاجة إلى ضبط عناصر محددة في علامة التبويب **الإعدادات الرئيسية** في 2 Scan Epson عند مسح مستندات خاصة.

<span id="page-51-0"></span>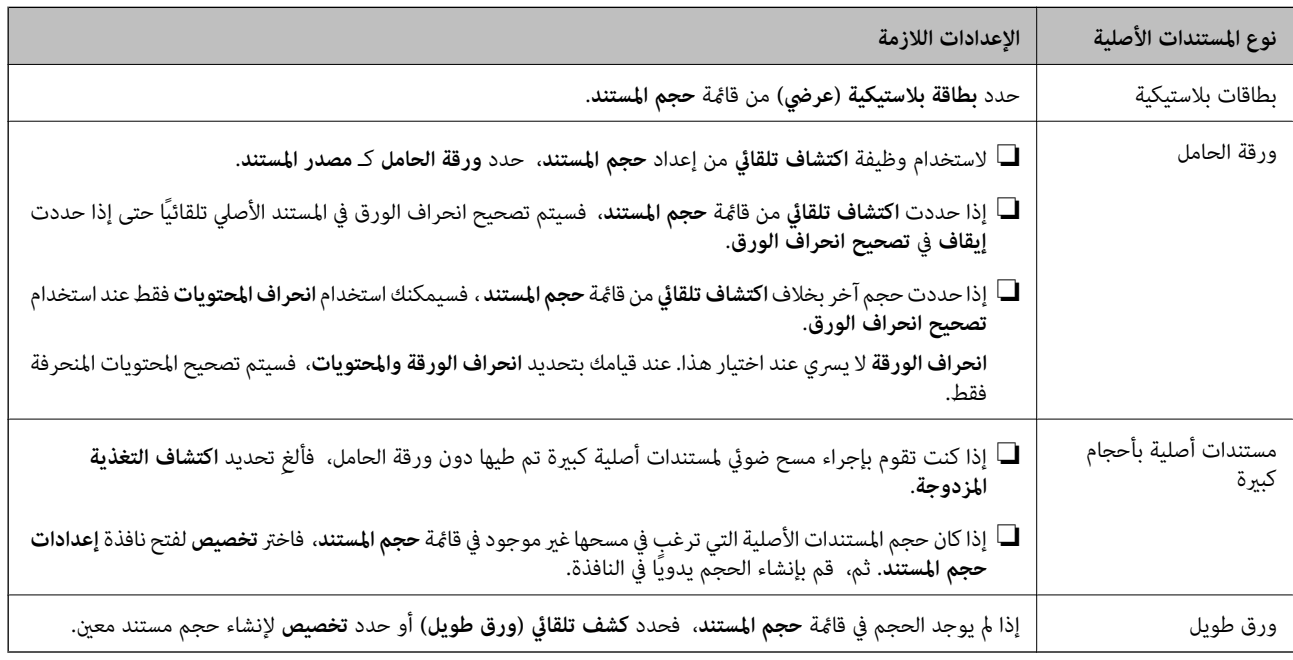

# **معلومات ذات صلة**

| "وضع المستندات [الأصلية" في](#page-21-0) الصفحة 22

# **تعيني درجة دقة مناسبة لغرض عملية المسح الضويئ**

# **مزايا وعيوب زيادة الدقة**

تش<sub>ي</sub>ر الدقة إلى عدد وحدات البكسل (أصغر مساحة من صورة) لكل بوصة (25.4 مم)، وتُقاس بوحدة dpi (نقطة في البوصة). وتفيد زيادة الدقة في<br>تحسين التفاصيل في الصورة، إلا أنه يُعاب عليها كبر حجم الملف.

❏يصبح حجم الملف كبريًا.

(عند مضاعفة الدقة، يصبح حجم الملف أكبر مبقدار أربعة أضعاف تقريبًا.)

❏تستغرق إجراءات مسح الصورة ضوئيًا وحفظها وقراءتها وقتًا طويلا.ً

❏تستغرق إجراءات إرسال رسائل بريد إلكتروين أو فاكسات واستلامها وقتًا طويلا.ً

يصبح حجم الصورة أكبر مما ينبغي للظهور بشكل ملائم على شاشة العرض أو للطباعة على ورق.

# **قامئة بدرجات الدقة المقترحة لتلائم غرضك**

راجع الجدول وعني الدقة المناسبة من أجل الصورة الممسوحة ضوئيًا الخاصة بك.

<span id="page-52-0"></span>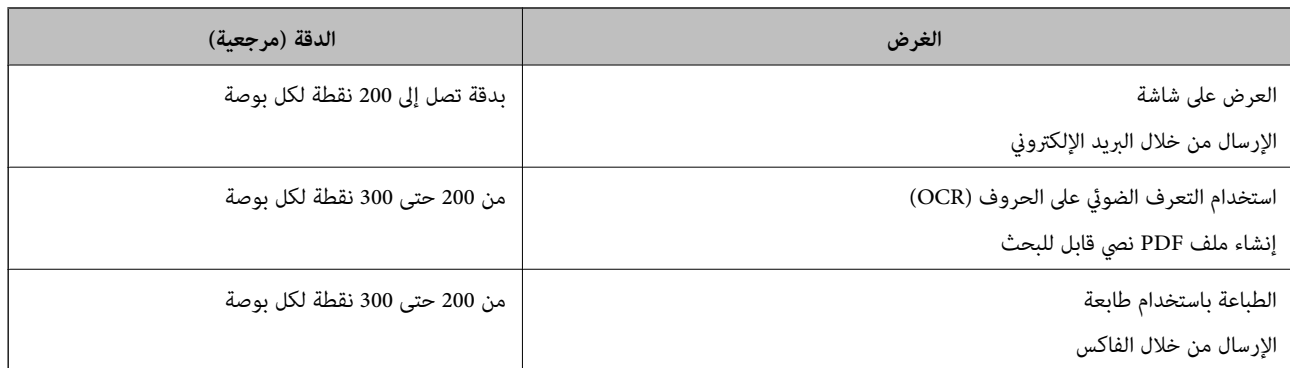

# **المسح الضويئ باستخدام Pro Capture Document) أنظمة التشغيل (Windows**

يتيح لك هذا التطبيق إجراء العديد من المهام، مثل حفظ الصورة في جهاز الكمبيوتر الخاص بك، أو إرسالها بالبريد الإلكتروني، أو طباعتها، أو تحميلها<br>إلى خادم أو خدمة تخزين سحابي. وعكنك أيضًا اتباع العديد من الطرق لتصنيف المستندات

راجع تعليامت Pro Capture Document للاطلاع على التفاصيل الخاصة بالميزات.

*:ملاحظة .Windows Serverو ،Windows XPو ،Windows Vista التشغيل أنظمة Document Capture Pro لايدعم*

.Document Capture Pro ابدأ .1

❏نظام تشغيل 10 Windows

انقر فوق زر البدء، ثم حدد **Software Epson**< **Pro Capture Document**.

❏نظام التشغيل 8.1 Windows أو 8 Windows

أدخل اسم التطبيق في رمز البحث، ثم حدد الرمز المعروض.

❏نظام تشغيل 7 Windows

انقر فوق زر البدء، ثم حدد **كل البرامج** >**Software Epson** < **Pro Capture Document**.

*قد يلزم تحديد الماسحة الضوئية التي تريد استخدامها من قامئة الماسحات الضوئية. ملاحظة:*

.2 انقر فوق **إعدادات المهمة**.

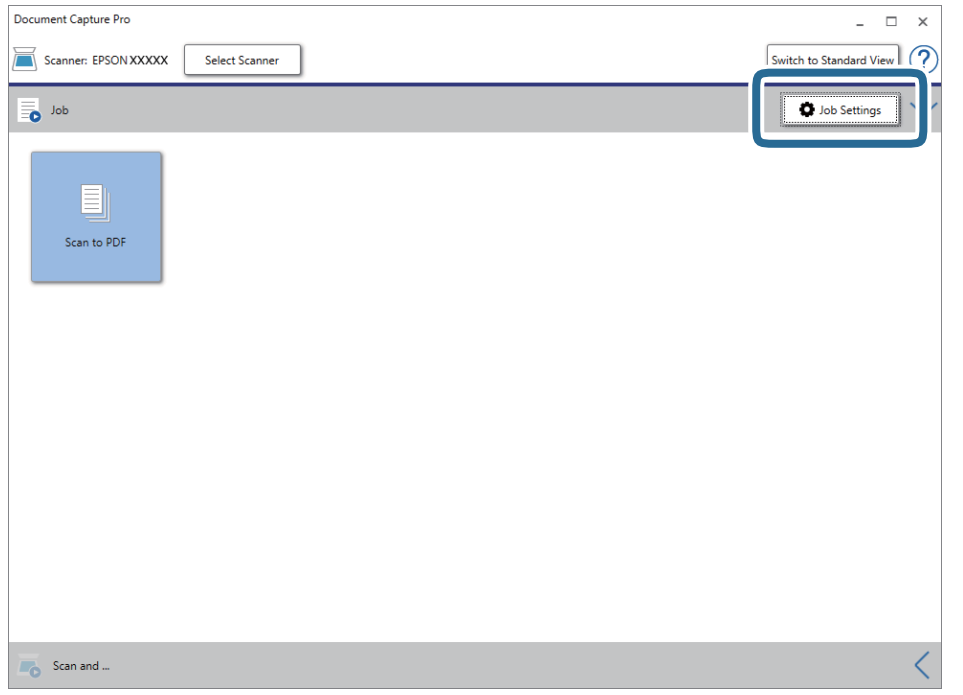

يتم عرض شاشة المهمة.

```
ملاحظة:
```
تتوفر مهمة مُعدة مسبقًا من شأنها أن تسمح لك بحفظ الصور الممسوحة ضوئيًا بصيغة PDF. عند استخدام هذه المهمة، تخطَّ هذا الإجراء وانتقل إلى<br>الإجراء *10.* 

.3 انقر فوق **جديد**.

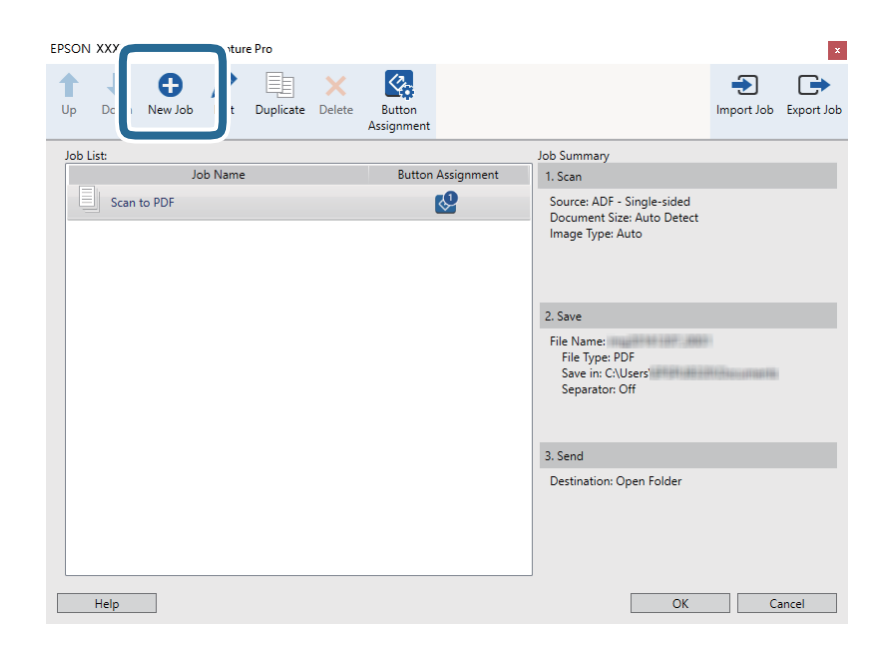

تظهر عندئذٍ شاشة **إعدادات المهمة**.

دليل المستخدم

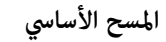

.4 عنيّ **اسم المهمة**.

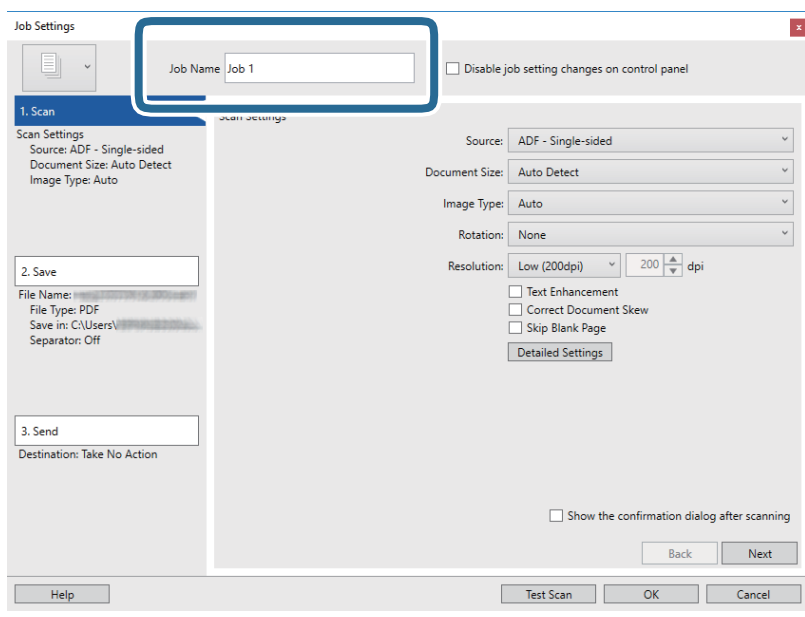

.5 اضبط إعدادات المسح الضويئ في علامة التبويب **.1 المسح الضويئ**.

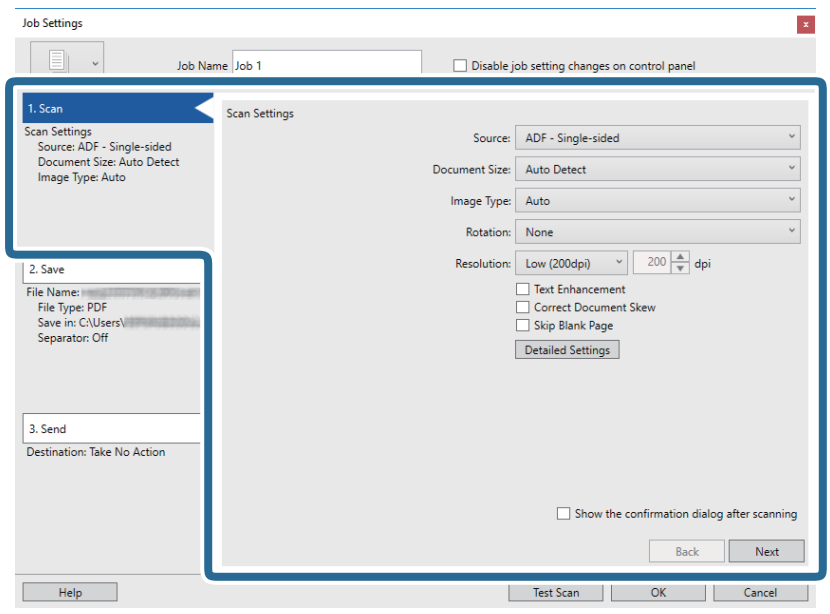

❏**المصدر**: حدد المصدر حيث يوضع المستند الأصلي. حدد مزدوجة الأوجه لمسح كلا وجهي المستندات الأصلية ضوئيًا.

❏**حجم المستند**: حدد حجم المستند الأصلي الذي وضعته.

❏**نوع الصورة**: حدد اللون الذي ترغب في استخدامه لحفظ الصورة الممسوحة ضوئيًا.

❏**التدوير**: حدد زاوية الدوران حسب المستند الأصلي الذي تريد مسحه ضوئيًا.

❏**الدقة**: حدد مقدار الدقة.

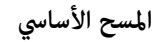

*ميكنك أيضًا ضبط الصورة باستخدام العناصر التالية. ملاحظة:*

❏ *تحسني النص: حدد هذا الخيار لجعل النصوص الأصلية المشوشة واضحة ومصقولة.*

❏ *تصحيح انحراف المستند: حدد هذا الخيار لتصحيح ميل المستند الأصلي.*

❏ *تخطي الصفحة الفارغة: حدد هذا الخيار لتخطي الصفحات الفارغة إذا وُجد أيٌّ منها في المستندات الأصلية.*

❏ *زر الإعدادات التفصيلية: حددلاستخدام خواص 2 Scan Epson لضبط الصور الممسوحة ضوئيًا.*

.6 انقر فوق **.2 حفظ**، ثم اضبط إعدادات الحفظ.

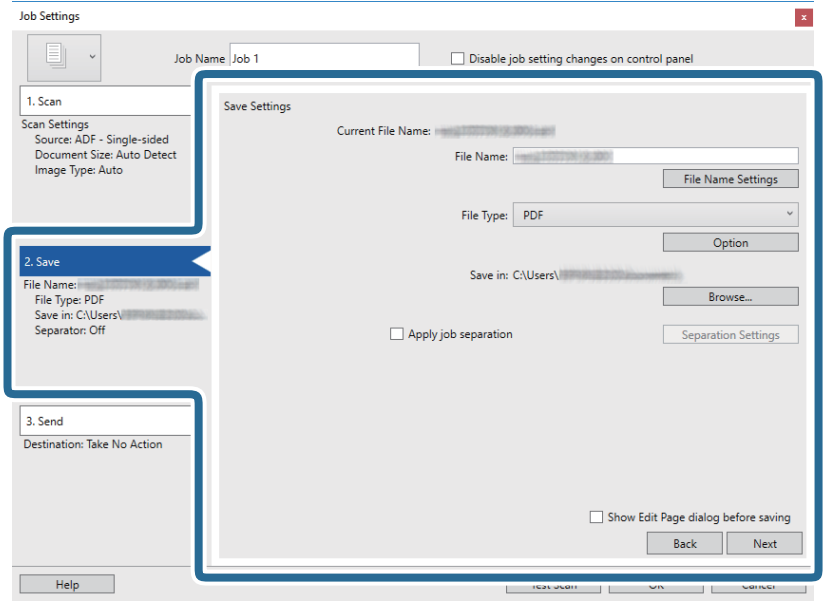

الملم **الملف**: عينّ اسم الملف لحفظ الصورة الممسوحة ضوئيًا. انقر فوق **إعدادات اسم الملف** لإضافة طابع زمني أو عداد أرقام الملف إلى اسم<br>الملف.

❏**نوع الملف**: حدد تنسيق الحفظ من القامئة. انقر فوق **خيارات** لضبط الإعدادات التفصيلية للملف.

❏**تصفح**: حدد مجلد حفظ للصورة الممسوحة ضوئيًا.

❏**تطبيق ميزة فصل المهام**: حدد لضبط إعدادات الفصل.

.7 انقر فوق **.3 إرسال**، ثم حدد **الوجهة**.

يتم عرض عنصر إعداد الوجهة حسب الوجهة التي حددتها. اضبط الإعدادات التفصيلية إذا لزم الأمر. انقر فوق الرمز **تعليمات** للحصول على<br>التفاصيل المتعلقة بكل عنصر.

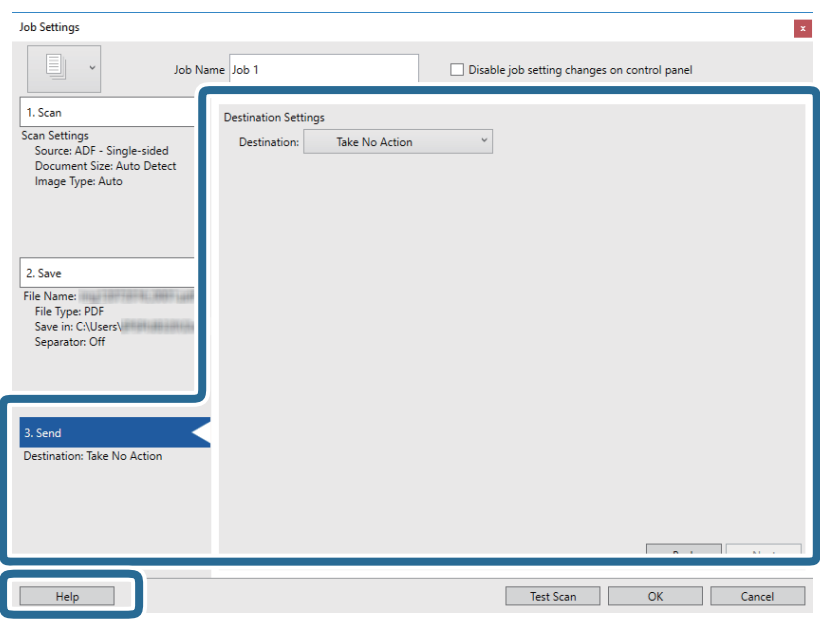

*ملاحظة:*

❏ *إذا أردت التحميل إلى خدمة تخزين سحايب، فسيلزم إعداد حسابك في تلك الخدمة السحابية مقدمًا.*

*الميزة.* ❏ *إذا أردتاستخدامEvernote كوجهة، فنزِّل تطبيق Evernote من موقعشركةCorporation Evernote علىالويبوثبِّههقبل استخدام هذه*

- .8 انقر فوق **موافق** لإغلاق شاشة **إعدادات المهمة**.
	- .9 انقر فوق **موافق** لإغلاق شاشة المهمة.
		- .10 ضع المستند الأصلي.
- .11 تأكد من ضبط ذراع فصل الصفحة في الماسحة الضوئية بشكل صحيح.

لإجراء عمليات مسح ضوئي للمستندات الأصلية العادية مثل ورق A4، اضبط الذراع على $\Box$ (التغذية المنفصلة). لإجراء مسح ضوئي لمستندات أصلية خاصة مثل المستندات المطوية، أو البطاقات البلاستيكية، أو الأوراق الناقلة، اضبط الذراع على (التغذية غري المنفصلة).

.12 انقر فوق رمز المهمة.

<span id="page-57-0"></span>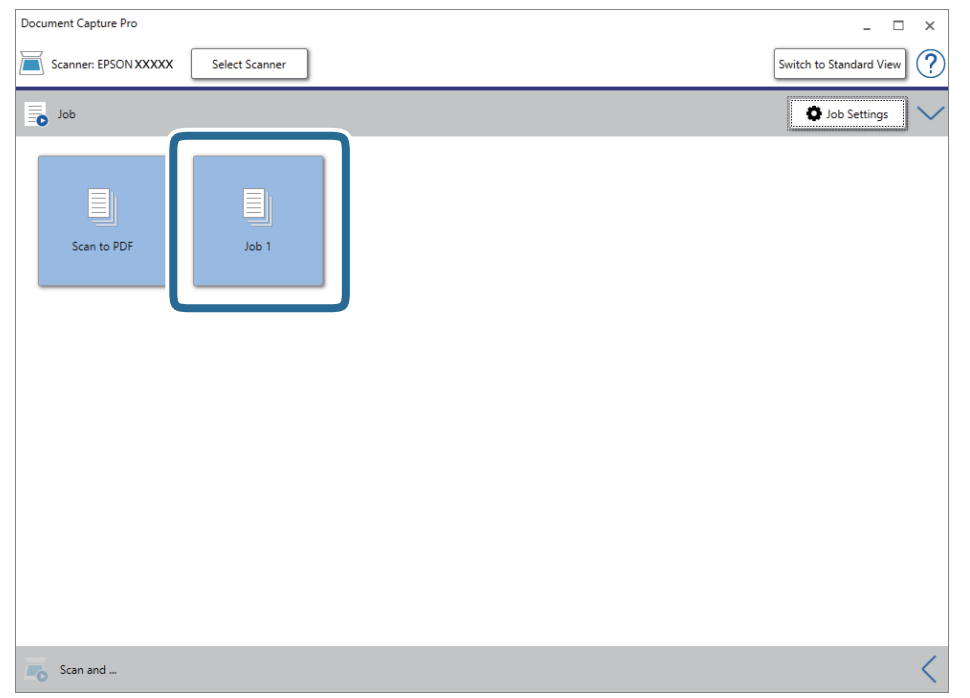

تم إجراء المهمة المحددة.

.13 اتبع الإرشادات المعروضة على الشاشة.

```
يتم حفظ الصورة الممسوحة ضوئيًا باستخدام الإعدادات التي قمت بضبطها لهذه المهمة.
                                                                                                                                                     ملاحظة:
عكنك مسح المستندات الأصلية ضوئيًا وإرسال الصور الممسوحة ضوئيًا دون استخدام المهمة. انقر فوق كم على الشريط مسح ضوئي و ثم انقر فوق<br>الوجهة التى ترغب فى إرسال الصورة الممسوحة ضوئيًا إليها.
```
**معلومات ذات صلة**

- | "وضع المستندات [الأصلية" في](#page-21-0) الصفحة 22
- Document Capture14 [الصفحة](#page-13-0) في["](#page-13-0) [/Document Capture Pro"](#page-13-0) |
- ◆ "تعيين درجة دقة مناسبة لغرض عملية المسح الضوئي" في الصفحة 52

# **المسح الضويئ باستخدام Capture Document) أنظمة التشغيل Mac (OS**

يتيح لك هذا التطبيق إجراء العديد من المهام، مثل حفظ الصورة في جهاز الكمبيوتر الخاص بك، أو إرسالها بالبريد الإلكتروني، أو طباعتها، أو تحميلها<br>إلى خادم أو خدمة تخزين سحابي. وڥكنك كذلك تسجيل إعدادات المسح الضوئي لإحدى المهام

راجع تعليامت Capture Document للاطلاع على التفاصيل الخاصة بالميزات.

*تجنب استخدام وظيفة التبديل السريع بني المستخدمني أثناء استخدام الماسحة الضوئية. ملاحظة:*

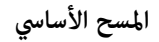

.Document Capture ابدأ .1

.**Document Capture**< **Epson Software**< **التطبيقات** >**إلى الانتقال** >**Finder** حدد

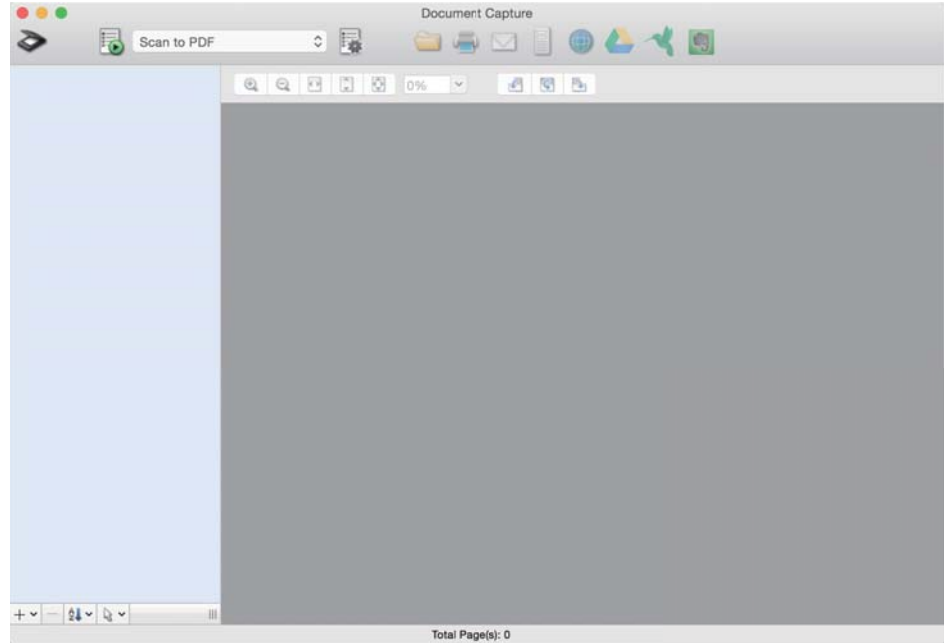

*قد يلزم تحديد الماسحة الضوئية التي تريد استخدامها من قامئة الماسحات الضوئية. ملاحظة:*

.2 انقر فوق .

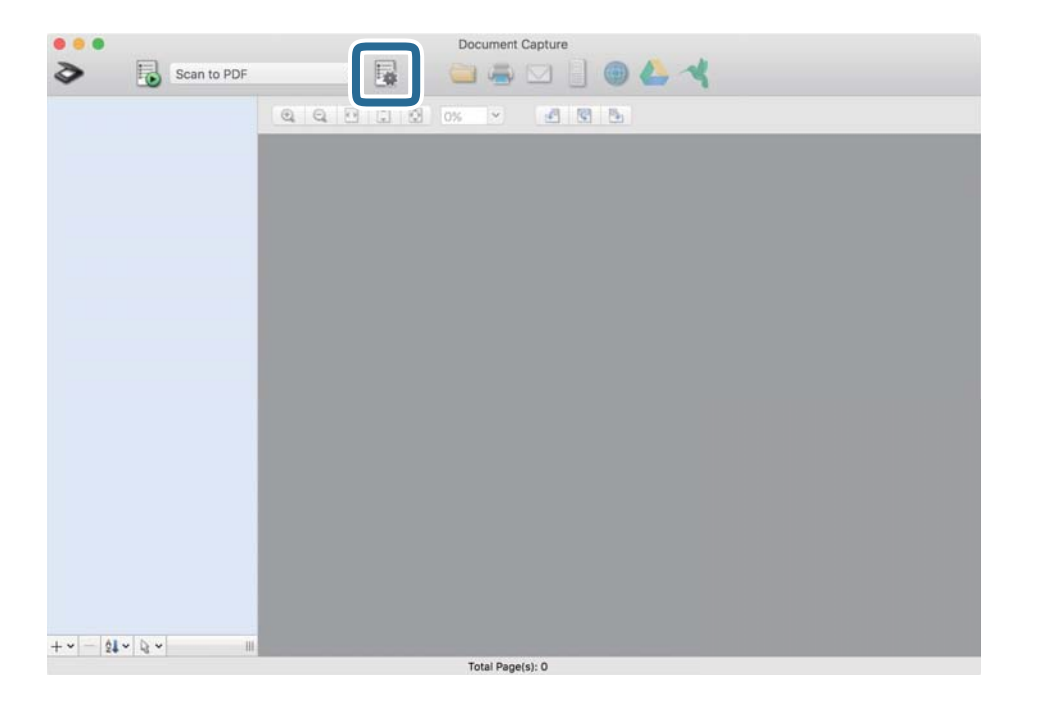

تظهر عندئذٍ شاشة **قامئة المهام**.

*ملاحظة:*

**...**<br>تتوفر مهمة مُعدة مسبقًا من شأنها أن تسمح لك بحفظ الصور الممسوحة ضوئيًا بصيغة *PDF. عند اس*تخدام هذه المهمة، تخطَّ هذا الإجراء وانتقل إلى<br>الاحراء *10.* 

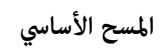

.3 انقر فوق الرمز .+

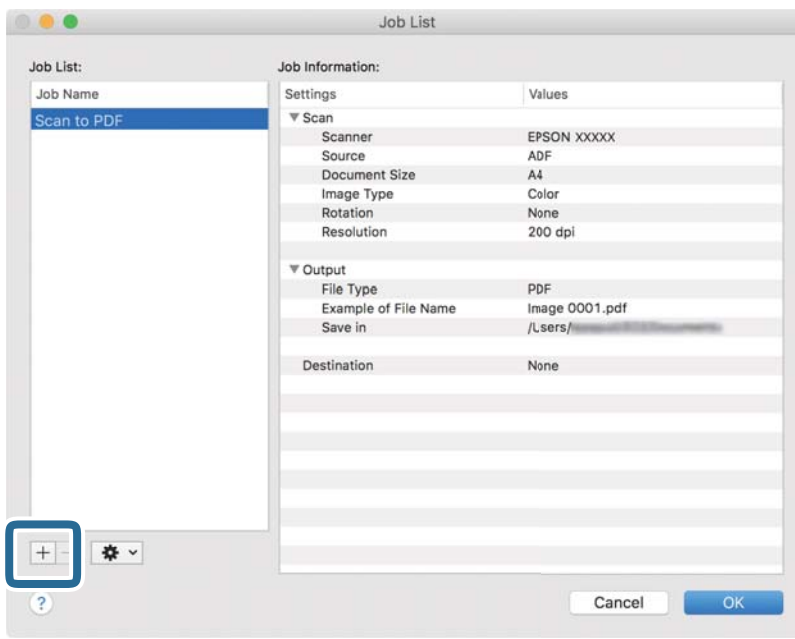

يتم عرض شاشة إعداد المهمة.

# .4 عنيّ **اسم المهمة**.

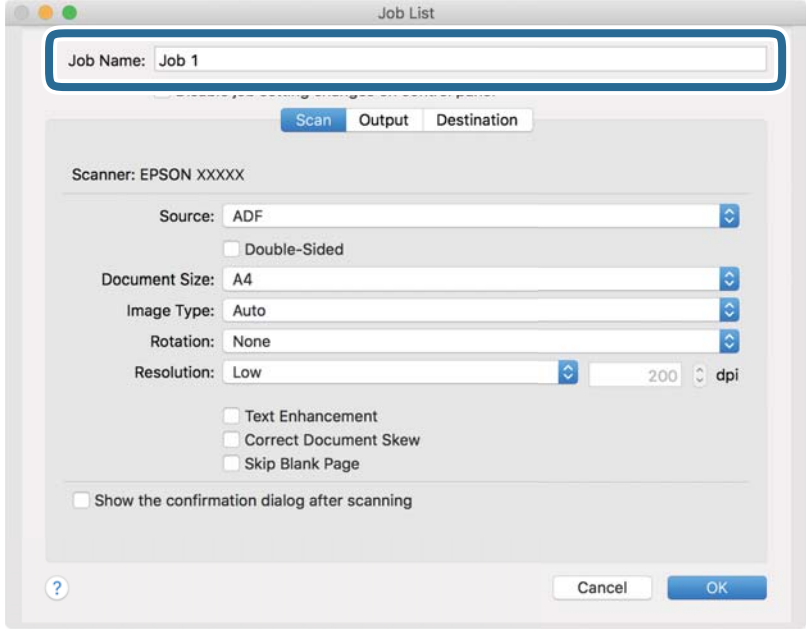

دليل المستخدم

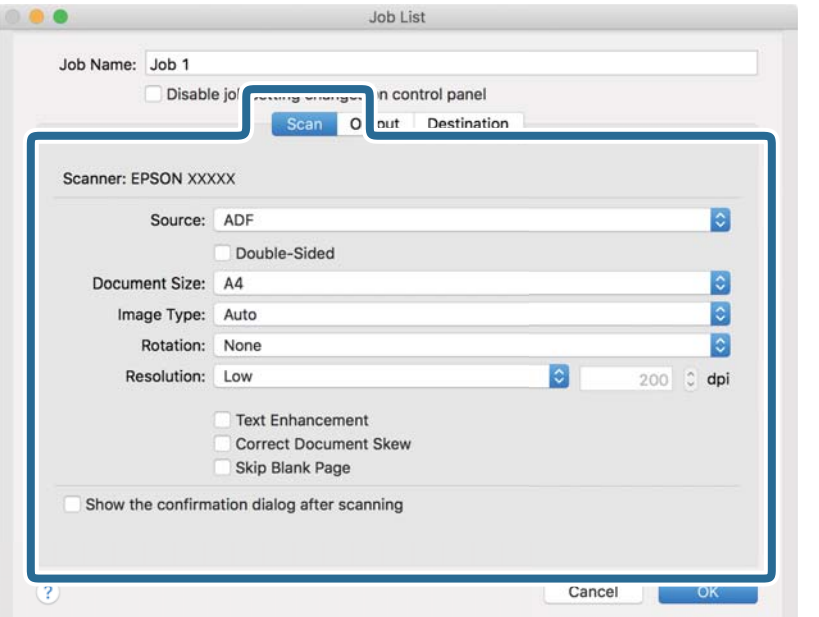

.5 اضبط إعدادات المسح الضويئ في علامة التبويب **المسح الضويئ**.

❏**المصدر**: حدد المصدر حيث يوضع المستند الأصلي. حدد مزدوجة الأوجه لمسح كلا وجهي المستندات الأصلية ضوئيًا.

❏**حجم المستند**: حدد حجم المستند الأصلي الذي وضعته.

❏**نوع الصورة**: حدد اللون الذي ترغب في استخدامه لحفظ الصورة الممسوحة ضوئيًا.

❏**التدوير**: حدد زاوية الدوران حسب المستند الأصلي الذي تريد مسحه ضوئيًا.

❏**الدقة**: حدد مقدار الدقة.

*ميكنك أيضًا ضبط الصورة باستخدام العناصر التالية. ملاحظة:*

❏ *تحسني النص: حدد هذا الخيار لجعل النصوص الأصلية المشوشة واضحة ومصقولة.*

❏ *تصحيح انحراف المستند: حدد هذا الخيار لتصحيح ميل المستند الأصلي.*

❏ *تخطي الصفحة الفارغة: حدد هذا الخيار لتخطي الصفحات الفارغة إذا وُجد أيٌّ منها في المستندات الأصلية.*

.6 انقر فوق **الإخراج**، ثم اضبط إعدادات الإخراج.

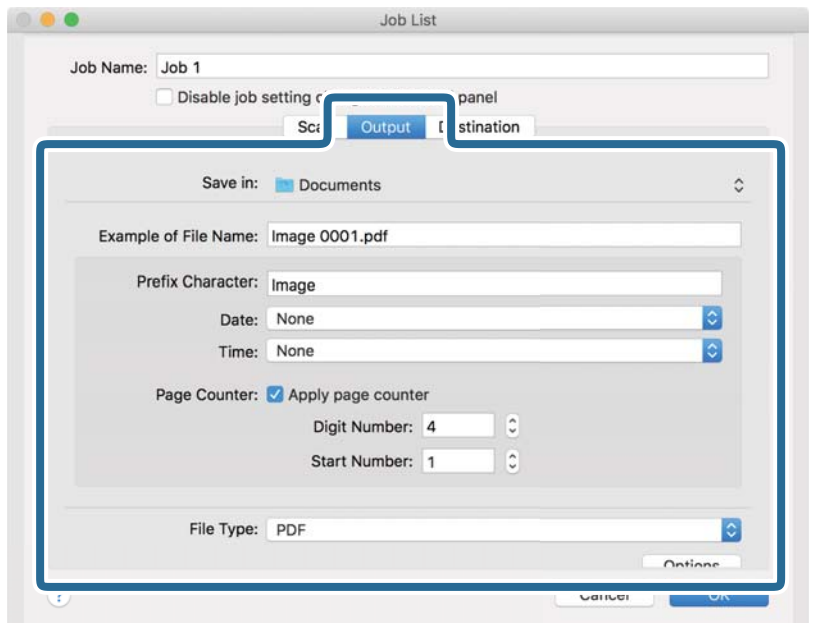

❏**حفظ في**: حدد مجلد حفظ للصورة الممسوحة ضوئيًا.

❏**مثال على اسم الملف**: قم بعرض مثال عن اسم الملف للإعدادات الحالية.

❏**أحرف بادئة**: عنيّ سابقة اسم الملف.

❏**التاريخ**: أضف التاريخ لاسم الملف.

❏**الوقت**: أضف الوقت لاسم الملف.

❏**عداد الصفحات**: أضف عداد الصفحات لاسم الملف.

❏**نوع الملف**: حدد تنسيق الحفظ من القامئة. انقر فوق **الخيارات** لضبط الإعدادات التفصيلية للملف.

.7 انقر فوق **الوجهة**، ثم حدد **الوجهة**.

يتم عرض عنصر إعداد الوجهة حسب الوجهة التي حددتها. اضبط الإعدادات التفصيلية إذا لزم الأمر. انقر فوق الرمز ? (تعليمات) للحصول<br>على التفاصيل المتعلقة بكل عنصر.

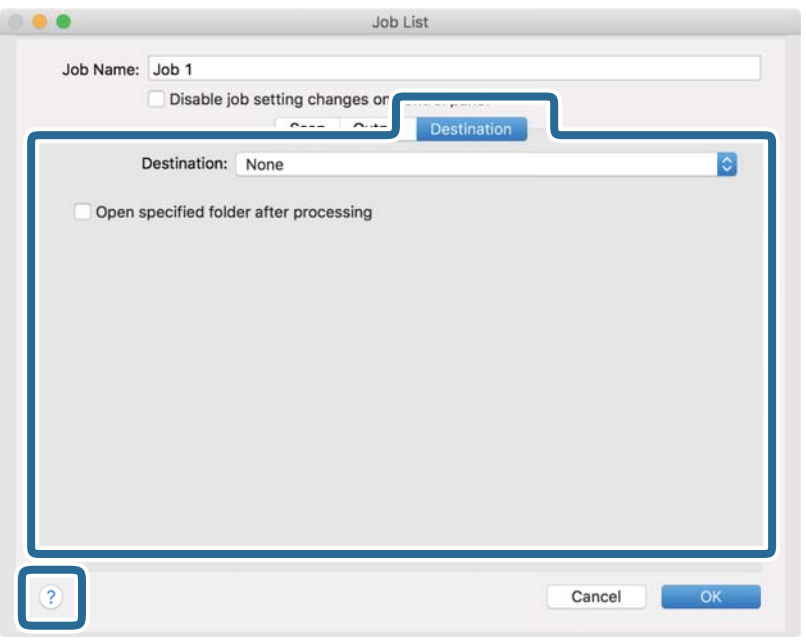

*ملاحظة:*

❏ *إذا أردت التحميل إلى خدمة تخزين سحايب، فسيلزم إعداد حسابك في تلك الخدمة السحابية مقدمًا.*

*الميزة.* ❏ *إذا أردتاستخدامEvernote كوجهة، فنزِّل تطبيق Evernote من موقعشركةCorporation Evernote علىالويبوثبِّههقبل استخدام هذه*

- .8 انقر فوق **موافق** لإغلاق شاشة إعدادات المهمة.
	- .9 انقر فوق **موافق** لإغلاق شاشة **قامئة المهام**.
		- .10 ضع المستند الأصلي.
- .11 تأكد من ضبط ذراع فصل الصفحة في الماسحة الضوئية بشكل صحيح.

لإجراء عمليات مسح ضوئي للمستندات الأصلية العادية مثل ورق A4، اضبط الذراع على $\bigcup$  (التغذية المنفصلة). لإجراء مسح ضوئي لمستندات أصلية خاصة مثل المستندات المطوية، أو البطاقات البلاستيكية، أو الأوراق الناقلة، اضبط الذراع على (التغذية غري المنفصلة).

.<br>12. حدد المهمة من القامًة المنسدلة، ثم انقر فوق الرمز . <mark>5</mark>.

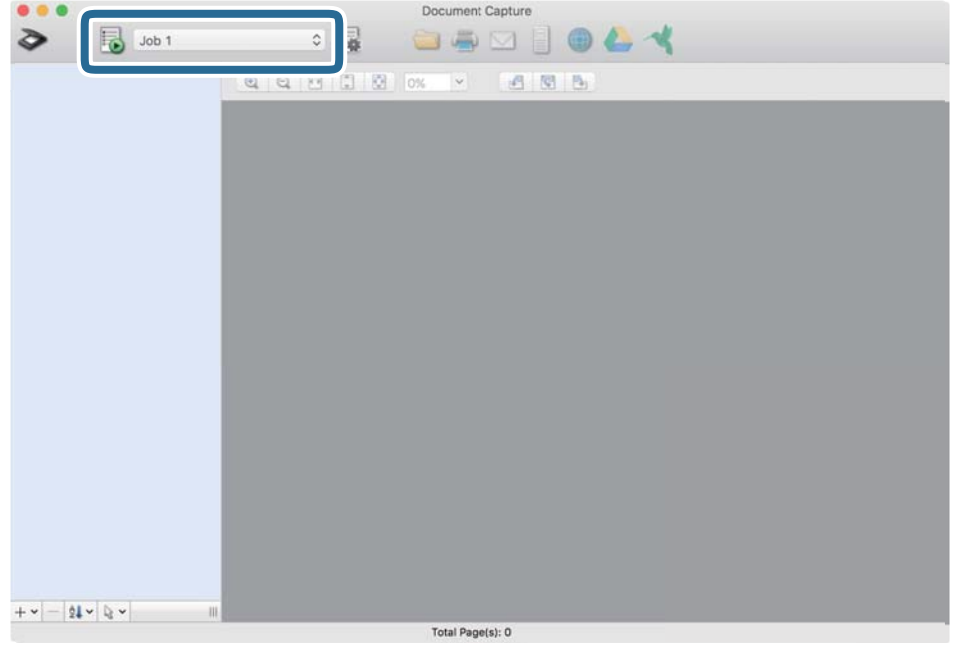

تم إجراء المهمة المحددة.

.13 اتبع الإرشادات المعروضة على الشاشة.

يتم حفظ الصورة الممسوحة ضوئيًا باستخدام الإعدادات التي قمت بضبطها لهذه المهمة.

*ملاحظة:*

عكنك مسح المستندات الأصلية ضوئيًا وإرسال الصور الممسوحة ضوئيًا دون استخدام المهمة. انقر فوق ً ِ ♦ واضبط إعدادات المسح الضوئي، ثم انقر<br>فوق ا**لمسح الضوئي**. ثم انقر فوق الوجهة التي ترغب في إرسال الصورة الممسوحة ضوئيًا إليها

#### **معلومات ذات صلة**

- | "وضع المستندات [الأصلية" في](#page-21-0) الصفحة 22
- Document Capture14 [الصفحة](#page-13-0) في["](#page-13-0) [/Document Capture Pro"](#page-13-0) |
- | "تعيني درجة دقة مناسبة لغرض عملية المسح [الضويئ" في](#page-51-0) الصفحة 52

# **تفعيل بدء مهمة من لوحة التحكم (تعيني الزر)**

عن طريق تسجيل مجموعة من العمليات باعتبارها مهمة مقدمًا باستخدام WindowsDocument Capture Pro ) ) أو Document Capture<br>Mac OS)، يُكنك إجراء جميع العمليات عن طريق تحديد المُهمَّة فقط.

*:ملاحظة .Windows Serverو ،Windows XPو ،Windows Vista التشغيل أنظمة Document Capture Pro لايدعم*

# **تعيني مهمة للوحة التحكم (Windows(**

لتوضيح كيفية تعيين مهمة للوحة تحكم الماسحة الضوئية في Document Capture Pro . راجع تعليمات Document Capture Pro للاطلاع على<br>التفاصيل الخاصة بالميزات.

.Document Capture Pro ابدأ .1

- .2 انقر فوق **إعدادات المهمة** على الشاشة العلوية يتم عرض **قامئة المهام**.
	- .3 انقر فوق **إعدادات الحدث**. تظهر عندئذٍ شاشة **إعدادات الحدث**.
- .4 حدد المهمة التي ترغب في تشغيلها على لوحة التحكم من القامئة المنسدلة.
	- .5 انقر فوق **موافق** للعودة إلى شاشة **قامئة المهام**. يتم تعيني المهمة للوحة تحكم الماسحة الضوئية.
		- .6 انقر فوق **موافق** للعودة إلى الشاشة العلوية.

**معلومات ذات صلة**

- | "المسح الضويئ باستخدام [Pro Capture Document\) أنظمة](#page-52-0) التشغيل [Windows](#page-52-0) "[\(](#page-52-0)في [الصفحة](#page-52-0) 53
	- | "المسح الضويئ باستخدام زر الماسحة الضوئية" في الصفحة 65

# **تعيني مهمة للوحة التحكم (OS Mac(**

لتوضيح كيفية تعيين مهمة للوحة تحكم الماسحة الضوئية في Document Capture. راجع تعليمات Document Capture للاطلاع على التفاصيل<br>الخاصة بالميزات.

- .Document Capture ابدأ .1
- .2. انقر فوق رمز  $\blacksquare$  في النافذة الرئيسية. تظهر عندئذٍ النافذة **قامئة المهام**.
- .3 انقر فوق الرمز وحدد **إعدادات الحدث**.
- 4. حدد المهمة التي ترغب في تشغيلها على لوحة التحكم من القائمة المنسدلة.
	- .5 انقر فوق **موافق** للعودة إلى النافذة **قامئة المهام**. يتم تعيني المهمة للوحة تحكم الماسحة الضوئية.
		- .6 انقر فوق **موافق** للعودة إلى النافذة الرئيسية.

**معلومات ذات صلة** | "المسح الضويئ باستخدام [Capture Document\) أنظمة](#page-57-0) التشغيل [OS Mac](#page-57-0) "(في [الصفحة](#page-57-0) 58

| "المسح الضويئ باستخدام زر الماسحة الضوئية" في الصفحة 65

# **المسح الضويئ باستخدام زر الماسحة الضوئية**

ميكنك إجراء المسح الضويئ باستخدام الزر الموجود بالماسحة الضوئية.

### *ملاحظة:*

❏ *تأكد من تثبيت 2 Scan Epson على الكمبيوتر الخاص بك وتوصيل الماسحة الضوئية بالكمبيوتر بشكل صحيح.*

عند تثبيت Document Capture Pro (نظام التشغيل Windows) أو Document Capture Capture (نظام التشغيل Mac OS) على الكمبيوتر الخاص<br>بك، يمكنك تعيين المهمة إلى أحد أزرار الماسحة الضوئية وتشغيلها عن طريق الضغط على هذا الزر.

- .1 ضع المستند الأصلي.
- .2 تأكد من ضبط ذراع فصل الصفحة في الماسحة الضوئية بشكل صحيح.

لإجراء عمليات مسح ضوئي للمستندات الأصلية العادية مثل ورق A4، اضبط الذراع على $\bigbigcup$  (التغذية المنفصلة). لإجراء مسح ضوئى لمستندات أصلية خاصة مثل المستندات المطوية، أو البطاقات البلاستيكية، أو الأوراق الناقلة، اضبط الذراع على (التغذية غري المنفصلة).

3. اضغط على زر <u>EI</u>.

#### *ملاحظة:*

*عند استخدام Document Capture Pro لنظا*م تشغيل *(Windows ) أو Document Capture لنظا*م تشغيل *(Mac OS)،* يبدأ المنتج المهمة المحددة<br>في نافذة **إعدادات المهمة**.

### **معلومات ذات صلة**

- | "وضع المستندات [الأصلية" في](#page-21-0) الصفحة 22
	- | "الأزرار [والمصابيح" في](#page-11-0) الصفحة 12
- | "المسح الضويئ باستخدام [Pro Capture Document\) أنظمة](#page-52-0) التشغيل [Windows](#page-52-0) "[\(](#page-52-0)في [الصفحة](#page-52-0) 53
	- ♦ "المسح الضويِّ باستخدام Document Capture (أنظمة التشغيل Mac OS)" في [الصفحة](#page-57-0) 58

**مسح ضويئ متقدم**

# <span id="page-66-0"></span>**ا تلو المسح الضويئ للأحجاموالأنواع المختلفة من المستندات الأصليةواحد ً الآخر (وضع التغذية التلقائية)**

عكنك مسح مستندات أصلية مختلفة الأحجام والأنواع واحدًا تلو الآخر باستخدام وضع التغذية التلقائية. في هذا الوضع، تبدأ الماسحة الضوئية في<br>المسح تلقائيًا عند تحميل المستندات الأصلية في ADF.

- .Epson Scan 2 ابدأ .1
- .2 حدد **وضع التغذية التلقائية** بعلامة التبويب **الإعدادات الرئيسية**.

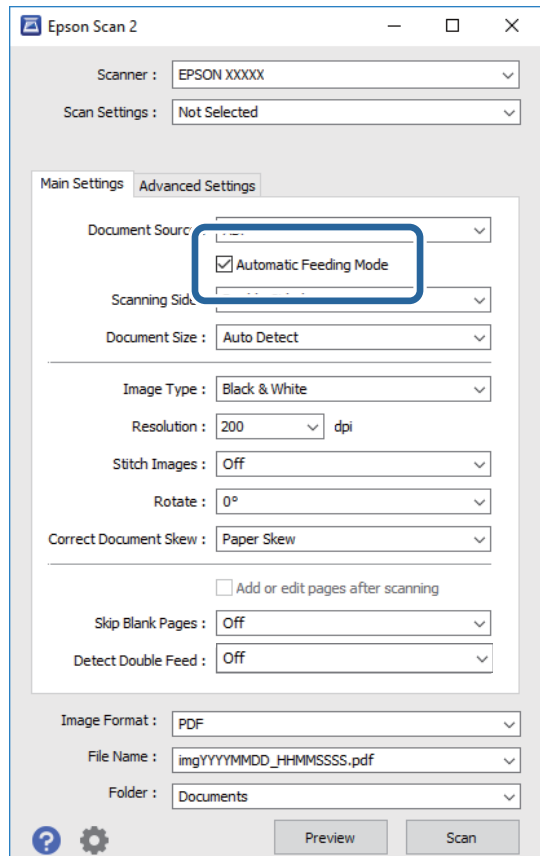

- 3. اضبط الإعدادات الأخرى للمسح الضوئي في النافذة الرئيسة 2 Epson Scan.
	- .4 انقر فوق **مسح ضويئ**.

يبدأ تشغيل وضع التغذية التلقائية.

<span id="page-67-0"></span>يعمل مصباح في الماسحة الضوئية، وتظهر نافذة **وضع التغذية التلقائية** على جهاز الكمبيوتر الخاص بك.

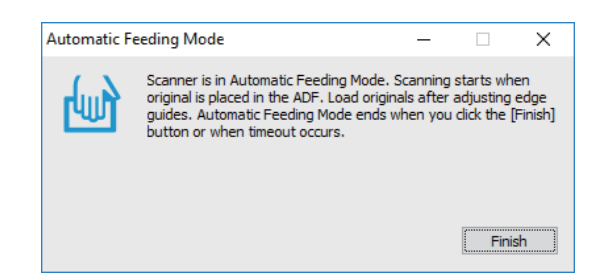

.5 تأكد من ضبط ذراع فصل الصفحة في الماسحة الضوئية بشكل صحيح.

لإجراء عمليات مسح ضوئى للمستندات الأصلية العادية مثل ورق A4، اضبط الذراع على الـــا (التغذية المنفصلة). لإجراء مسح ضوئي لمستندات أصلية خاصة مثل المستندات المطوية، أو البطاقات البلاستيكية، أو الأوراق الناقلة، اضبط الذراع على (التغذية غري المنفصلة).

- .6 اضبط موجهات الحافة، ثم ضع المستند الأصلي في ADF حتى يتم تغذيته تلقائيًا إلى ADF. يبدأ المسح الضويئ تلقائيًا.
	- .7 بعد انتهاء المسح، ضع المستند الأصلي التالي في ADF. كرر هذا الإجراء حتى تنتهي من مسح كل المستندات الأصلية.

*تأكدمن ضبط ذراع فصل الصفحة بشكل صحيح قبل وضع المستندات الأصلية. ملاحظة:*

. بعد أن تنهي مسح كل المستندات الأصلية، اضغط الزر  $\bigcirc$  في الماسحة الضوئية لإغلاق وضع التغذية التلقائية.

*ملاحظة:*

عكنك أيضًا غلق وضع التغذية التلقائية بواسطة الضغط على **إنهاء** في نافذة **وضع التغذية التلقائية** المعروضة على جهاز الكمبيوتر الخاص

❏ *ميكنك ضبط إعدادات المهلة من أجل إنهاء وضع التغذية التلقائية.* حدد الإعدادات في قامًة مصدر المستند لفتح نافذة إعدادات مصدر المستند. اضبط إعدادات مهلة وضع التغذية التلقائية (دقائق) في *النافذة.*

الصورة الممسوحة ضوئيًا محفوظة في المجلد الذي قمت بتحديده.

**معلومات ذات صلة**

| "وضع المستندات [الأصلية" في](#page-21-0) الصفحة 22

# **إنشاء صور ممسوحة ضوئيا لتناسب احتياجاتك**

# **ميزات ضبط الصور**

ميكنك ضبط الصور الممسوحة ضوئيًا باستخدام الميزات الموجودة في علامة تبويب **إعدادات متقدمة** في 2 Scan Epson. باستثناء القليل من الميزات، ميكنك فحص نتائج الضبط في إطار المعاينة.

#### *ملاحظة:*

❏ *قدلاتتوفر بعض العناصر حسب الإعدادات الأخرى التي اخترتها.*

❏ *بناءً على المستندات الأصلية، قدلايتم ضبط الصور الممسوحة ضوئيًا بالجودة المطلوبة.*

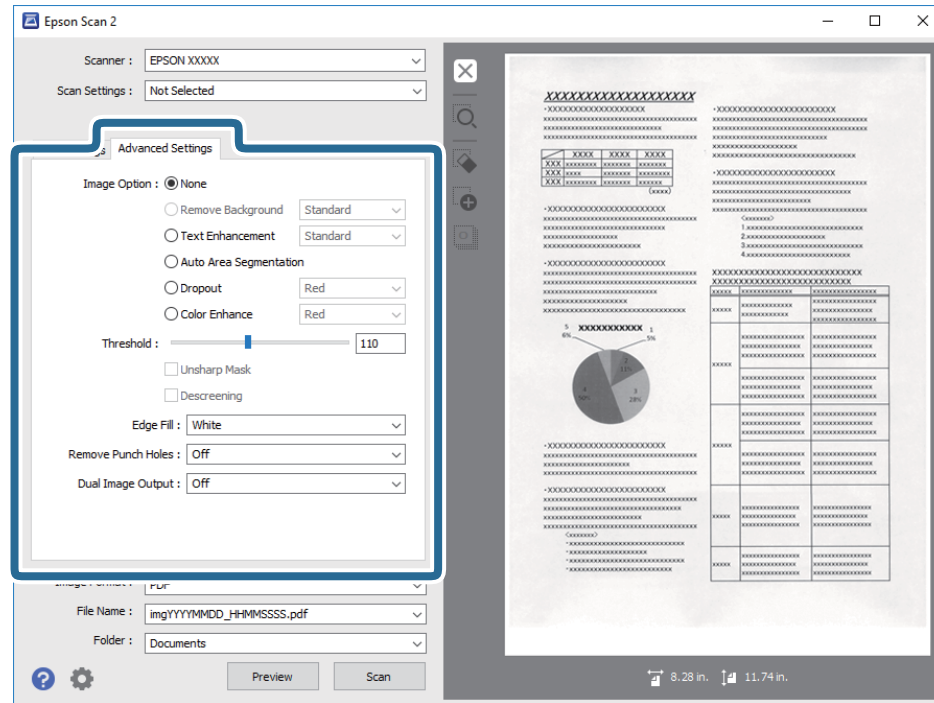

#### **معلومات ذات صلة**

- | "إزالة [الخلفية" في](#page-69-0) الصفحة 70 ميكنك إزالة خلفية المستندات الأصلية.
- | "تقنية تحسني [النص" في](#page-69-0) الصفحة 70 ميكنك جعل الحروف الضبابية في المستند الأصلي واضحة وحادة. ميكنك أيضًا تقليل الإزاحة أو عدم الاستواء في الخلفية.
	- | "تقسيم تلقايئ [للمنطقة" في](#page-70-0) الصفحة 71 ميكنك توضيح الحروف وتنعيم الصور عند إجراء مسح ضويئ بالأبيض والأسود لمستند يحوي صورا ملونة.
		- | "اللون [المفقود" في](#page-70-0) الصفحة 71

عكنك إزالة اللون المحدد من الصورة الممسوحة ضوئيًا ثم حفظها بتدرج اللون الرمادي أو الأبيض والأسود، فعلى سبيل المثال، عكنك محو أي<br>علامات أو ملاحظات كتبتها في الهوامش باستخدام قلم ملون عند إجراء المسح الضوئي.

 $\stackrel{\circ}{\mathcal{I}}$  "تحسين [اللون" في](#page-70-0) الصفحة  $\blacklozenge$ 

عكنك تعزيز اللون المحدد للصورة الممسوحة ضوئيًا ثم حفظها بتدرج اللون الرمادي أو الأبيض والأسود، فعلى سبيل المثال، عكنك تحسين درجة<br>وضوح حروف أو خطوط ذات ألوان فاتحة.

| ["السطوع" في](#page-71-0) الصفحة 72

ميكنك ضبط درجة السطوع للصورة بأكملها.

| ["التباين" في](#page-71-0) الصفحة 72

عكنك ضبط درجة التباين للصورة بأكملها، وفي حالة زيادة درجة التباين، تصبح المساحات الساطعة أكثر سطوعًا، والمساحات الداكنة<br>أغمق، وعلى الجانب الآخر، إذا قللت درجة التباين، فلن تكون الفروق ملحوظة بين المساحات الساطعة والد

| ["جاما" في](#page-71-0) الصفحة 72

ميكنك ضبط إعداد جاما (سطوع النطاق المتوسط) للصورة بأكملها. ميكنك ضبط السطوع إذا كانت الصورة ساطعة أو داكنة أكرث من اللازم.

| ["الحد" في](#page-72-0) الصفحة 73

عكنك ضبط حدود الصور أحادية اللون (الأبيض والأسود )، فمع زيادة الحد تصبح مساحة اللون الأسود أكبر، ومع تقليل الحد تصبح مساحة<br>اللون الأبيض أكبر.

| "قناع غري [واضح" في](#page-72-0) الصفحة 73 ميكنك تعزيز حدود الصورة وزيادة حدتها.

- <span id="page-69-0"></span>| "تنقية [الصورة" في](#page-72-0) الصفحة 73 وميكنك إزالة أمناط التشوه (ظلال تشبه شبكة العنكبوت) التي تظهر عند إجراء مسح ضويئ لأوراق مطبوعة، مثل مجلة.
	- | "ملء [الحافة" في](#page-73-0) الصفحة 74 ميكنك إزالة الظل المتكوِّن حول الصورة الممسوحة ضوئيًا.
	- | "إزالة فتحات [الثقب" في](#page-73-0) الصفحة 74
- ميكنك إزالة ظلال الثقوب على الصورة الممسوحة ضوئيًا عند المسح الضويئ لمستندات أصلية تحوي ثقوبًا ناتجة عن استخدام الخرَّامة.
	- | "خرج صورة [مزدوج \(لأنظمة](#page-73-0) التشغيل [Windows](#page-73-0) [فقط\)" في](#page-73-0) الصفحة 74 ميكنك إجراء مسح ضويئ مرة واحدة وحفظ صورتني بإعدادات إخراج مختلفة في الوقت نفسه.

# **خيار الصورة**

ميكنك تعيني التأثري للصورة الممسوحة ضوئيًا.

## *إزالة الخلفية*

ميكنك إزالة خلفية المستندات الأصلية.

يمكنك تحديد مستوى التأثير عن طريق تحديد علامة التبويب ا**لإعدادات الرئيسية > نوع الصورة > ألوان**. إذا قمت بتحديد **عالية**، يمكنك إزالة لون<br>خلفية المستندات الأصلية، مثل الورق الملون، أو الورق الذي مّت إزالة ألوانه بسبب الت

لاستخدام هذه الميزة، يجب أن يكون لون خلفية المستندات الأصلية اللون الأفتح في المستندات الأصلية، كما يجب أن يكون موحدًا. لا يتم استخدام هذه الميزة بشكل صحيح إذا كانت هناك نقوش في الخلفية، أو إذا كانت هناك نصوص أو رسومات توضيحية يكون لونها أفتح من لون الخلفية.

ملاحظة:<br>لا تتوفر هذه الميزة عندما تقوم بتحديد علامة التبويب الإعدادات الرئيسية > نوع الصورة > أبيض وأسود.

### *تقنية تحسني النص*

ميكنك جعل الحروف الضبابية في المستند الأصلي واضحة وحادة. ميكنك أيضًا تقليل الإزاحة أو عدم الاستواء في الخلفية.

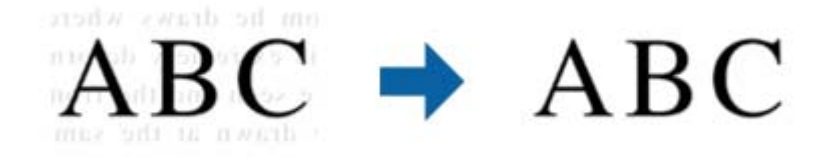

عند تحديد علامة التبويب **الإعدادات الرئيسية**>**نوع الصورة**> **ألوان** أو **تدرج الرمادي**، ميكنك تحديد مستوى التأثري من **قياسي** أو **عالية**

عند تحديد علامة التبويب ا**لإعدادات الرئيسية > نوع الصورة > أب<b>يض و**أسود، يصبح الزر الإعدادات متاحًا ليسمح لك بضبط إعدادات تفصيلية<br>لمستوى التأثير في شاشة إ**عدادات تحسين النص.** 

**ملاحظة:**<br>لاستخدام هذه الميزة، عيِّن ا**لدقة** في علامة التبويب ا**لإعدادات الرئيسية** على 600 نقطة في البوصة أو أقل.

### *تقسيم تلقايئ للمنطقة*

ميكنك توضيح الحروف وتنعيم الصور عند إجراء مسح ضويئ بالأبيض والأسود لمستند يحوي صورا ملونة.

<span id="page-70-0"></span>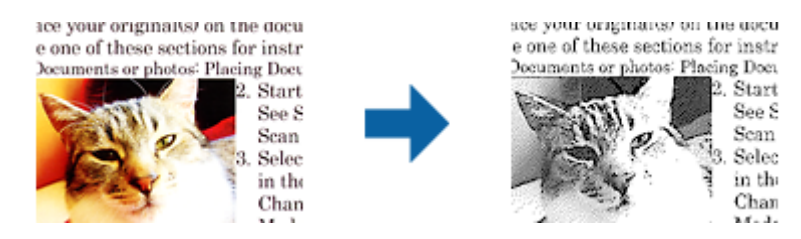

ميكنك ضبط جودة الصورة في المستند الأصلي من **السطوع** و**التباين**.

#### *ملاحظة:*

لا عكنك ضبط إعدادات هذه الميزة إلا عند تحديد علامة التبويب الإعدادا**ت الرئيسية > نوع الصورة > أبيض وأسود**.  $\Box$ 

❏ *لاستخدام هذه الميزة، عيِّن الدقة في علامة التبويب الإعدادات الرئيسية على 600 نقطة في البوصة أو أقل.*

### *اللون المفقود*

عكنك إزالة اللون المحدد من الصورة الممسوحة ضوئيًا ثم حفظها بتدرج اللون الرمادي أو الأبيض والأسود، فعلى سبيل المثال، عكنك محو أي<br>علامات أو ملاحظات كتبتها في الهوامش باستخدام قلم ملون عند إجراء المسح الضوئي.

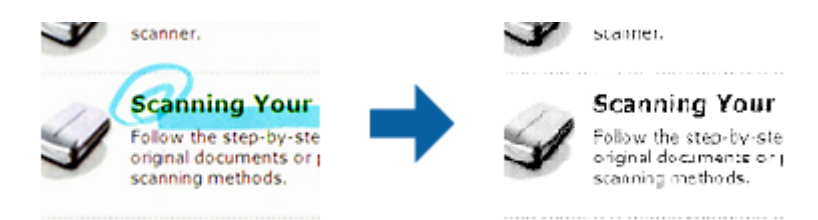

إذا حددت **تخصيص** من قامًة الألوان في ا**للون المفقود**، عكنك ضبط إعدادات اللون الذي تريد إزالته أثناء التحقق من نافذة المعاينة (لأنظمة<br>التشغيل Windows فقط).

ملاحظة:<br>لا تتوفر هذه الميزة عند تحديد علامة التبويب الإعدادات الرئيسية > نوع الصورة > تلقائى أو ألوان.

#### *تحسني اللون*

عكنك تعزيز اللون المحدد للصورة الممسوحة ضوئيًا ثم حفظها بتدرج اللون الرمادي أو الأبيض والأسود، فعلى سبيل المثال، عكنك تحسين درجة<br>وضوح حروف أو خطوط ذات ألوان فاتحة.

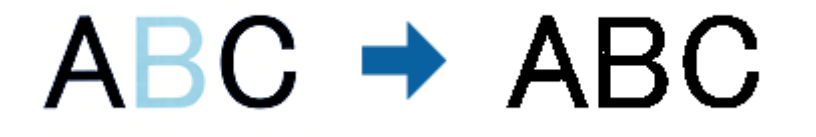

إذا حددت **تخصيص** من قامًة الألوان في **تحسين اللون**، عكنك ضبط إعدادات اللون الذي تريد تحسينه أثناء التحقق من نافذة المعاينة (لأنظمة<br>التشغيل Windows فقط).

ملاحظة:<br>لا تتوفر هذه المبزة عند تحديد علامة التبويب الإعدادات الرئيسية > نوع الصورة > تلقائي أو ألوان.

# **السطوع**

ميكنك ضبط درجة السطوع للصورة بأكملها.

<span id="page-71-0"></span>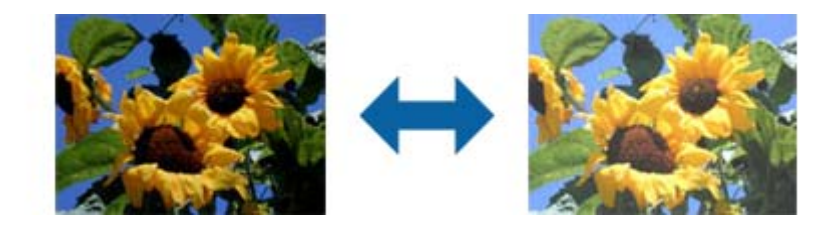

**ملاحظة:**<br>لا تتوفر هذه الميزة حسب الإعدادات في علامة التبويب ا**لإعدادات الرئيسية** > **نوع الصورة** أو الإعدادات في علامة التبويب **إعدادات متقدمة**.

## **التباين**

عكنك ضبط درجة التباين للصورة بأكملها، وفي حالة زيادة درجة التباين، تصبح المساحات الساطعة أكثر سطوعًا، والمساحات الداكنة أغمق، وعلى<br>الجانب الآخر، إذا قللت درجة التباين، فلن تكون الفروق ملحوظة بين المساحات الساطعة والداكن

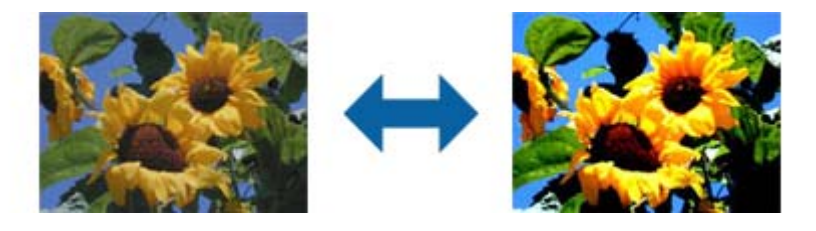

**ملاحظة:**<br>لا تتوفر هذه الميزة حسب الإعدادات في علامة التبويب **الإعدادات الرئيسية** > **نوع الصورة** أو الإعدادات في علامة التبويب **إعدادات متقدمة**.

## **جاما**

ميكنك ضبط إعداد جاما (سطوع النطاق المتوسط) للصورة بأكملها. ميكنك ضبط السطوع إذا كانت الصورة ساطعة أو داكنة أكرث من اللازم.

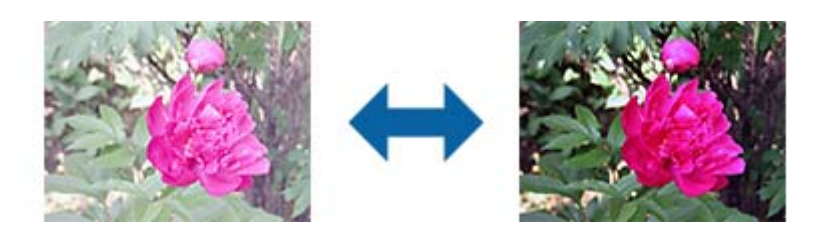

**ملاحظة:**<br>لا تتوفر هذه الميزة حسب الإعدادات في علامة التبويب ا**لإعدادات الرئيسية** > **نوع الصورة** أو الإعدادات في علامة التبويب **إعدادات متقدمة**.
#### **الحد**

<span id="page-72-0"></span>عكنك ضبط حدود الصور أحادية اللون (الأبيض والأسود )، فمع زيادة الحد تصبح مساحة اللون الأسود أكبر، ومع تقليل الحد تصبح مساحة اللون<br>الأسض أكبر.

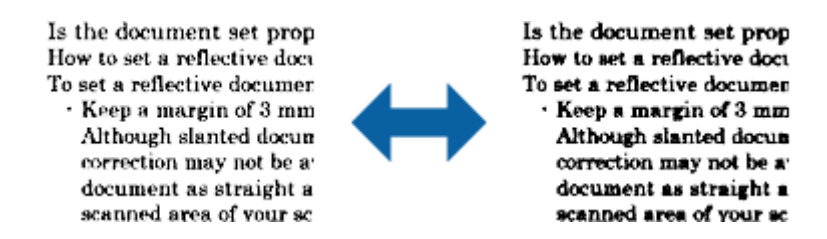

<mark>ملاحظة:</mark><br>لا تتوفر هذه الميزة حسب الإعدادات في علامة التبويب ا**لإعدادات الرئيسية** > **نوع الصورة** أو الإعدادات في علامة التبويب **إعدادات متقدمة**.

### **قناع غري واضح**

ميكنك تعزيز حدود الصورة وزيادة حدتها.

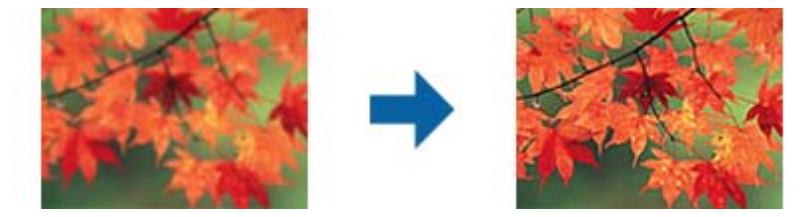

*لا تتوفر هذه الميزة عند تحديد علامة التبويب الإعدادات الرئيسية <sup>&</sup>gt; نوع الصورة <sup>&</sup>gt; أبيض وأسود. ملاحظة:*

### **تنقية الصورة**

وميكنك إزالة أمناط التشوه (ظلال تشبه شبكة العنكبوت) التي تظهر عند إجراء مسح ضويئ لأوراق مطبوعة، مثل مجلة.

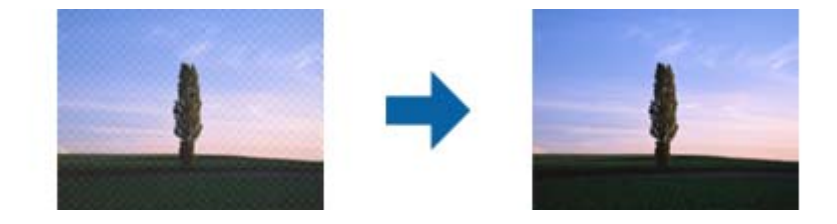

للتحقق بحثًا عن أماط تشوه عنكبوتية، اعرض الصورة بنسبة تكبير 100% (1:1). وإذا تم تصغير الصورة المعروضة، فستظهر عيوب الصورة وقد<br>تبدو كما لو كانت بها أماط تشوه عنكبوتية.

#### *ملاحظة:*

❏ *لاستخدام هذه الميزة، عيِّن الدقة في علامة التبويب الإعدادات الرئيسية على 600 نقطة في البوصة أو أقل.*

❏ *لا تتوفر هذه الميزة عند تحديد علامة التبويب الإعدادات الرئيسية > نوع الصورة > أبيض وأسود.*

❏ *لا ميكن التحقق من تأثري هذه الميزة في نافذة المعاينة.*

❏ *تُستخدم هذه الميزة لتقليل حدة الصورة الممسوحة ضوئيًا.*

#### **ملء الحافة**

```
ميكنك إزالة الظل المتكوِّن حول الصورة الممسوحة ضوئيًا.
```
<span id="page-73-0"></span>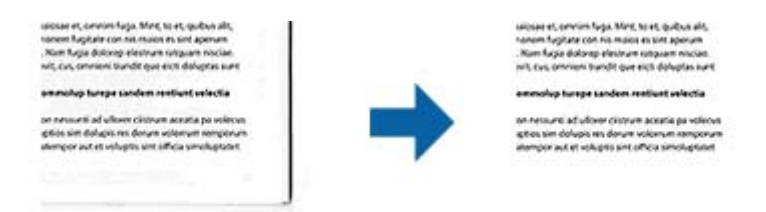

في حالة المسح الضويئ على الوجهني، يكون إعداد نطاق تعبئة الحواف معينًا على إعداد انعكاس المرآة بحيث يظهر الوجه الخلفي للمستند. إذا حددت **الإعدادات**، يتم عرض شاشة **مستوى ملء الحافة**، وميكنك ضبط نطاقات تعبئة الحواف العلوية والسفلية واليسرى واليمنى. *لا ميكن التحقق من تأثري هذه الميزة في نافذة المعاينة. ملاحظة:*

### **إزالة فتحات الثقب**

ميكنك إزالة ظلال الثقوب على الصورة الممسوحة ضوئيًا عند المسح الضويئ لمستندات أصلية تحوي ثقوبًا ناتجة عن استخدام الخرَّامة. ميكنك إزالة ظلال الثقوب الدائرية أو المربعة الشكل التي تقع في نطاق 20 مم (0.79 بوصة) من حواف المستند الأصلي.

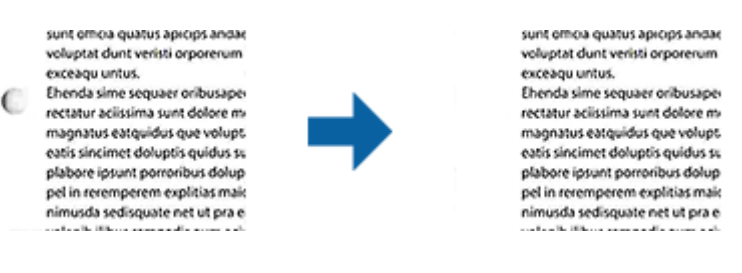

*ملاحظة:* ❏ *لا تتوفر هذه الميزة إلا عند إجراء مسح ضويئ لمستندات أصلية بيضاء أو ذات ألوان فاتحة.* ❏ *قد تتعذر إزالة ظلال الثقوب وذلك وفقا لحالة المستندات الأصلية الممسوحة ضوئيًا.* ❏ *لا ميكن التحقق من تأثري هذه الميزة في نافذة المعاينة.*

## **خرج صورة مزدوج (لأنظمة التشغيل Windows فقط)**

ميكنك إجراء مسح ضويئ مرة واحدة وحفظ صورتني بإعدادات إخراج مختلفة في الوقت نفسه. تظهر شاشة **إعدادات لطرف التوصيل 2** عندما تحدد **تشغيل** أو **الإعدادات**. غيِّر إعدادات الصورة الثانية الممسوحة ضوئيًا (الصورة 2).

## **الحفظ بصيغة ملف PDF قابل للبحث**

ميكنك حفظ الصورة الممسوحة ضوئيًا بصيغة ملف PDF قابل للبحث. هذا هو ملف PDF بداخله بيانات نصية مدمجة قابلة للبحث. *ملاحظة:*

يتم التعرف على النص فى المستندات الأصلية باستخدام التعرف الضوئي على الحروف (OCR)، ومن ثم يتم دمجها في الصورة الممسوحة ضوئيًا.

*على الأحرف 2 Scan Epson OCR نظام تشغيل(OS Mac (فقط.* ❏ *لاتتوفر هذهالميزةإلاعندما يتم تثبيتعنصرالتعرفالضويئ علىالأحرفScan EPSON OCRنظامتشغيل (Windows (أوعنصرالتعرفالضويئ*

دليل المستخدم

- .1 ضع المستند الأصلي.
- .Epson Scan 2 ابدأ .2
- .3 اضبط الإعدادات لكل عنصر في علامة التبويب **الإعدادات الرئيسية**.
	- .4 انقر فوق **معاينة**.
	- .5 ضع المستند الأصلي الخارج مرة أخرى عند استخدامADF.
- .6 تحقق من المعاينة، ثم اضبط الإعدادات الأخرى في علامة التبويب **إعدادات متقدمة** إذا لزم الأمر.
	- .7 حدد **ملف PDF قابل للبحث** من قامئة **تنسيق الصورة**.
	- .8 حدد **خيارات** من قامئة **تنسيق الصورة** لفتح نافذة **خيارات تنسيق الصورة**.
		- .9 حدد علامة التبويب **النص** على نافذة **خيارات تنسيق الصورة**.
			- .10 تحقق من تحديد لغة المستند الأصلي في قامئة **لغة النص**.
			- .11 انقر فوق **موافق** لإغلاق النافذة **خيارات تنسيق الصورة**.
			- .12 تحقق من اسم الملف المحفوظ المعروض في **اسم الملف**.
		- .13 حدد مجلد الحفظ للصورة الممسوحة ضوئيًا من القامئة **مجلد**.
		- .14 انقر فوق **مسح ضويئ**. يتم حفظ الصورة الممسوحة ضوئيًا بصيغة ملف PDF قابل للبحث.

#### **معلومات ذات صلة**

- | "المسح الضويئ باستخدام [2 Scan Epson "في](#page-48-0) الصفحة 49
	- | "وضع المستندات [الأصلية" في](#page-21-0) الصفحة 22
- | "يتعذر [التعرف](#page-105-0) على النص بشكل صحيح عند حفظه بصيغة ملف [PDF](#page-105-0) قابل [للبحث" في](#page-105-0) الصفحة 106

## **حفظ كملف بتنسيق Office) لنظام تشغيل Windows فقط)**

ميكنك حفظ الصورة الممسوحة ضوئيًا كملف بتنسيق Office® Microsoft باستخدام Pro Capture Document. ميكنك تحديد التنسيقات التالية.

Microsoft® Word (.docx)❏

Microsoft® Excel® (.xlsx) $\Box$ 

Microsoft® PowerPoint® (.pptx)❏

*تتوفر تلك الميزة فقط عندما يتم تثبيت عنصر التعرف الضويئ Scan EPSON. ملاحظة:*

- .1 ضع المستند الأصلي.
- .Document Capture Pro ابدأ .2

.3 انقر فوق على شريط **مسح ضويئ و** لعرض شاشة الوجهة. إذا قمت بعرض شاشة الوجهة بالفعل، فتخطَّ هذا الإجراء.

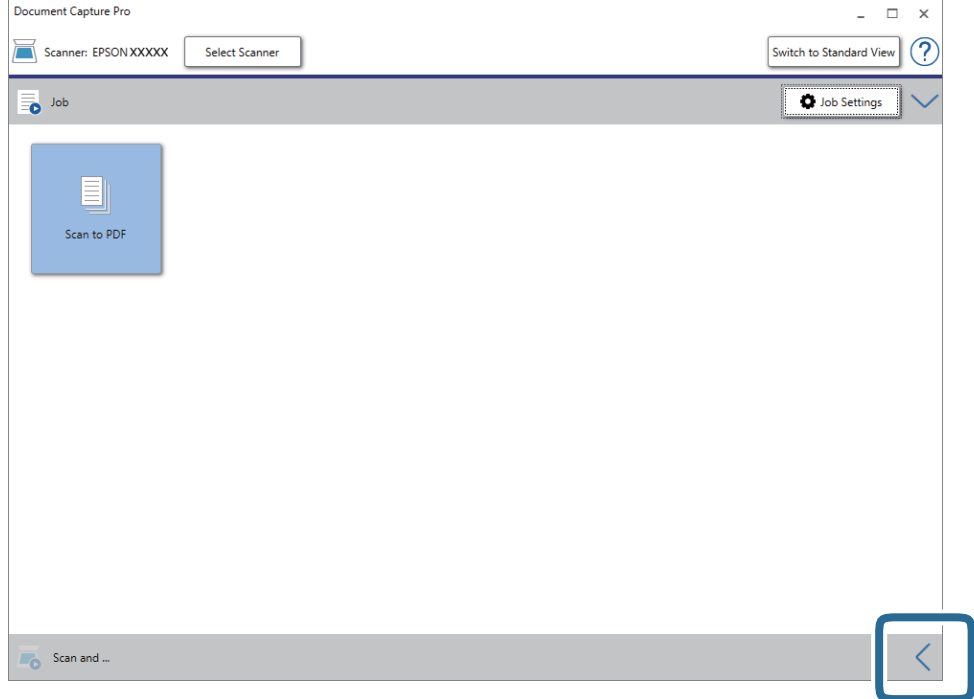

.4 انقر فوق **إعدادات المسح الضويئ** لعرض شاشة **إعدادات المسح الضويئ**.

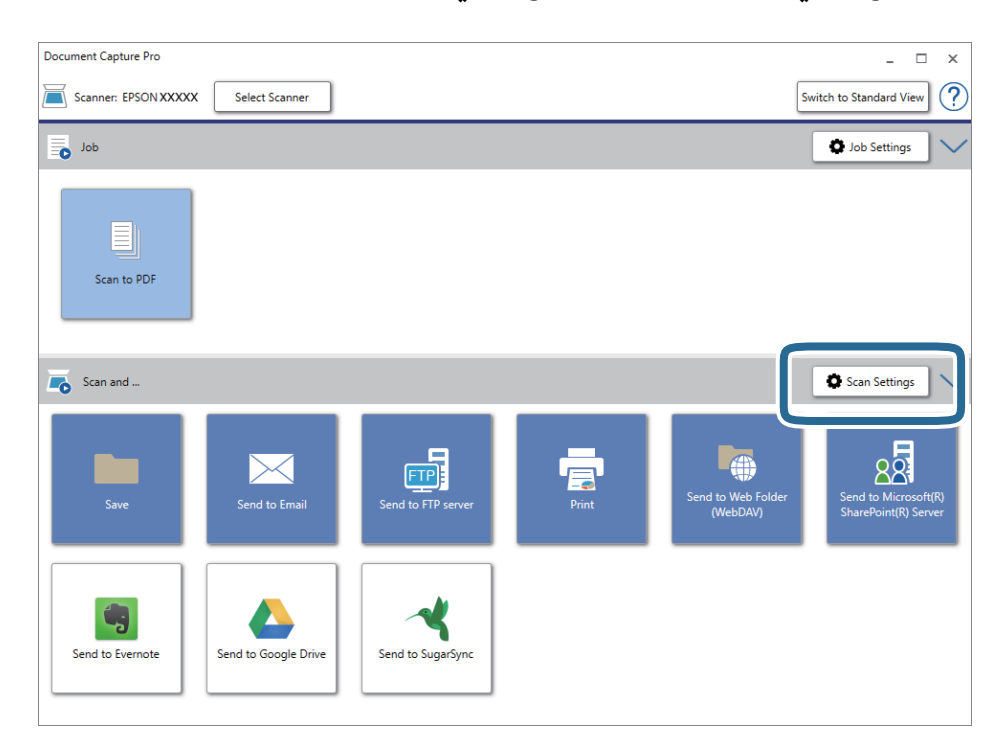

- .5 اضبط إعدادات المسح الضويئ، ثم انقر فوق **موافق**.
	- .6 انقر فوق أحد رموز الوجهة.

بدء المسح الضويئ. بعد إجراء المسح الضويئ، يتم عرض نافذة **حفظ الإعدادات** أو نافذة **إعدادات النقل**.

- .7 حدد ملف بتنسيق Office الذي ترغب في حفظه من قامئة **نوع الملف**.
	- .8 انقر فوق **خيارات** لعرض نافذة الإعدادات الاختيارية.
	- .9 اضبط الإعدادات لكل عنصر في النافذة، ثم انقر فوق **موافق**.
- .10 اضبط الإعدادات الأخرى في النافذة **حفظ الإعدادات** أو النافذة **إعدادات النقل**، ثم انقر فوق **موافق**. الصورة الممسوحة ضوئيًا محفوظة كملف بتنسيق Office.

**معلومات ذات صلة**

| "المسح الضويئ باستخدام [Pro Capture Document\) أنظمة](#page-52-0) التشغيل [Windows](#page-52-0) "[\(](#page-52-0)في [الصفحة](#page-52-0) 53

| "وضع المستندات [الأصلية" في](#page-21-0) الصفحة 22

## **إعداد مهمة (مسح ضويئ، وحفظ، وإرسال)**

عند إجرائها بالترتيب، تُعرف العمليات التالية باعتبارها وظيفة: **.1 المسح الضويئ** >**.2 حفظ** >**.3 إرسال**.

عن طريق تسجيل مجموعة من العمليات باعتبارها مهمة مقدمًا باستخدام WindowsDocument Capture Pro) ) أو Document Capture<br>Mac OS))، عُكنك إجراء جميع العمليات عن طريق تحديد المُّهمَّة فقط.

*:ملاحظة .Windows Serverو ،Windows XPو ،Windows Vista التشغيل أنظمة Document Capture Pro لايدعم*

## **إنشاء مهمة وتسجيلها (Windows(**

لتوضيح كيفية تعيني مهمة في Pro Capture Document. راجع تعليامت Pro Capture Document للاطلاع على التفاصيل الخاصة بالميزات.

- .Document Capture Pro ابدأ .1
- .2 انقر فوق **إعدادات المهمة** على الشاشة العلوية. يتم عرض **قامئة المهام**.
	- .3 انقر فوق **جديد**. تظهر عندئذٍ شاشة **إعدادات المهمة**.

.4 اضبط إعدادات المهمة على شاشة **إعدادات المهمة**.

❏**اسم المهمة**: أدخل اسم المهمة التي ترغب في تسجيلها.

❏**إعدادات المسح الضويئ**: اضبط إعدادات المسح الضويئ مثل حجم المستندات الأصلية أو الدقة.

❏**حفظالإعدادات**: تعينيوجهةالحفظ، وتنسيقها، وقواعدتسميةالملفات، وما إلىذلك. ميكنكفرزالصورالممسوحةضويًا بشكل متواصل تلقائيًا عن طريق استخدام أساليب الكشف مثل الصفحات الفارغة المدرجة بين المستندات الأصلية أو الرموز الشريطية على المستندات الأصلية.

ويب. ❏**إعدادات الوجهة**: حدد الوجهة للصور الممسوحة ضوئيًا. ميكنك إرسالهاعبر البريدالإلكتروين أو إعادة توجيهها إلى خادم FTPأو خادم

.5 انقر فوق **موافق** للعودة إلى شاشة **قامئة المهام**.

تم تسجيل المهمة التي تم إنشاؤها في **قامئة المهام**.

.6 انقر فوق **موافق** للعودة إلى الشاشة العلوية.

**معلومات ذات صلة**

```
Document Capture14 الصفحة في" /Document Capture Pro" |
```
| "المسح الضويئ باستخدام [Pro Capture Document\) أنظمة](#page-52-0) التشغيل [Windows](#page-52-0) "[\(](#page-52-0)في [الصفحة](#page-52-0) 53

## **إنشاء مهمة وتسجيلها (OS Mac(**

لتوضيح كيفية تعيين مهمة في Document Capture. راجع تعليمات Document Capture للاطلاع على التفاصيل الخاصة بالميزات.

- .Document Capture ابدأ .1
- .2. انقر فوق رمز <sup>إِي</sup> إِنَّ النافذة الرئي*س*ية. تظهر عندئذٍ النافذة **قامئة المهام**.
	- .3 انقر فوق الرمز .+ تظهر عندئذٍ النافذة **إعدادات المهمة**.
- .4 اضبط إعدادات المهمة من النافذة **إعدادات المهمة**.
- ❏**اسم المهمة**: أدخل اسم المهمة التي ترغب في تسجيلها.

❏**المسح الضويئ**: اضبط إعدادات المسح الضويئ مثل حجم المستندات الأصلية أو الدقة.

❏**الإخراج**: تعيني وجهة الحفظ، وتنسيقها، وقواعد تسمية الملفات، وما إلى ذلك.

❏**الوجهة**: حدد الوجهة للصور الممسوحة ضوئيًا. ميكنك إرسالها عبر البريد الإلكتروين أو إعادة توجيهها إلى خادم FTPأو خادم ويب.

- .5 انقر فوق **موافق** للعودة إلى النافذة **قامئة المهام**. تم تسجيل المهمة التي تم إنشاؤها في **قامئة المهام**.
	- .6 انقر فوق **موافق** للعودة إلى النافذة الرئيسية.

#### **معلومات ذات صلة**

- Document Capture14 [الصفحة](#page-13-0) في["](#page-13-0) [/Document Capture Pro"](#page-13-0) |
- | "المسح الضويئ باستخدام [Capture Document\) أنظمة](#page-57-0) التشغيل [OS Mac](#page-57-0) "(في [الصفحة](#page-57-0) 58

## **ميزة الفصل (لنظام التشغيل Windows فقط)**

ميكنك استخدام ميزة الفصل عند استخدام Pro Capture Document.

عن طريق إدخال رمز شريطي أو معلومات نصية، عكنك تحديد المستندات الأصلية وفصلها أو فرزها تلقائيًا باستخدام المعلومات الموجودة في الرمز<br>الشريطي المتعلقة بالمستند، أو عن طريق إدخال صفحات فارغة بين الصفحات في المستند.

عند مسح عدة مستندات ضوئيًا واستخدام معلومات الفاصل أو عدد صفحات محدد لفصل المستند في عدة ملفات، يمكن حفظ كل ملف منفصل في<br>محلد محدد.

على سبيل المثال، ميكنك ضبط إعدادات الفصل مثل ما يلي.

*:ملاحظة .Windows Serverو ،Windows XPو ،Windows Vista التشغيل أنظمة Document Capture Pro لايدعم*

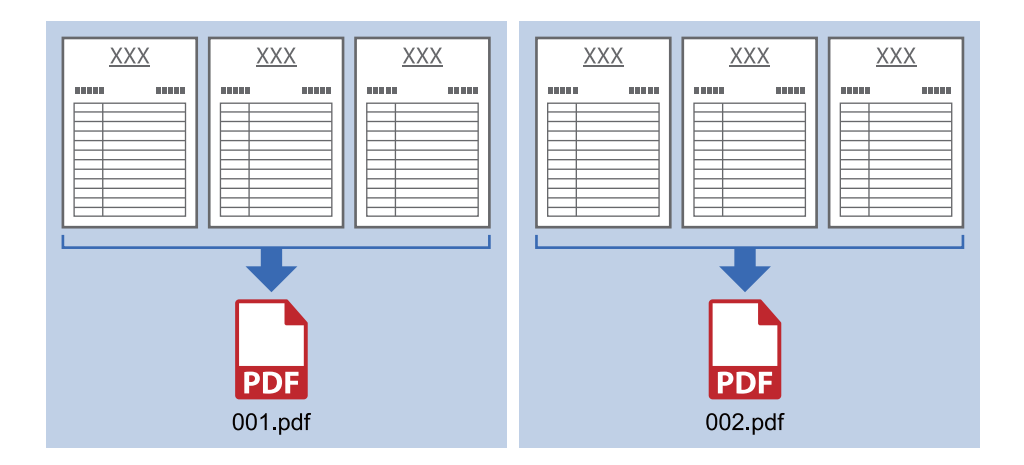

**تقسيم البيانات كل ثلاث صفحات وحفظها كملفات PDF متعددة الصفحات (صفحات ثابتة)**

**إدخال معلومات الرمز الشريطي وحفظها كملفات PDF متعددة الصفحات**

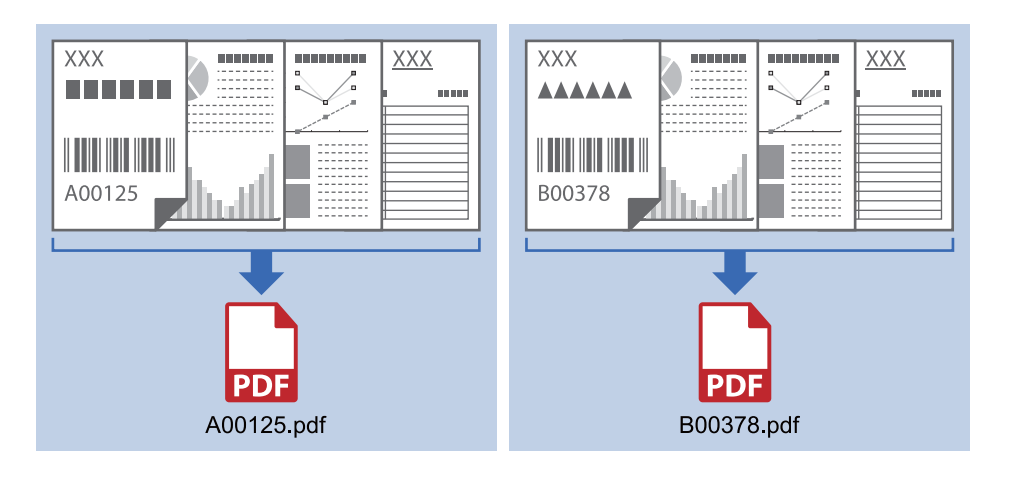

**إدخال معلومات الرمز الشريطي والفصل إلى مجلدات**

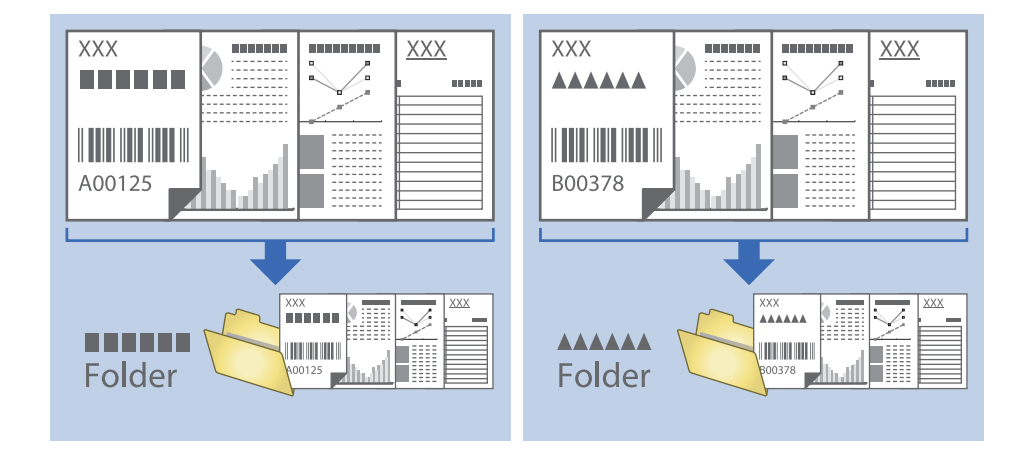

## **تصنيف الصور الممسوحة ضوئيًا بداخل مجلد منفصل وحفظها**

ميكنك تصنيف الصور الممسوحة ضوئيًا وحفظها إلى مجلد منفصل باستخدام Pro Capture Document.

لتصنيف الصور الممسوحة ضوئيًا، عكنك استخدم العديد من أساليب الكشف مثل الصفحات الفارغة المدرجة بين المستندات الأصلية أو الرموز<br>الشريطية على المستندات الأصلية.

- 1. ضع المستندات الأصلية التي تتضمن المؤشرات، مثل الصفحات الفارغة، بين الصفحات التي تريد خلالها أن تفصل بين الصور الممسوحة<br>ضوئيًا.
	- .Document Capture Pro ابدأ .2
		- .3 انقر فوق **إعدادات المهمة**.

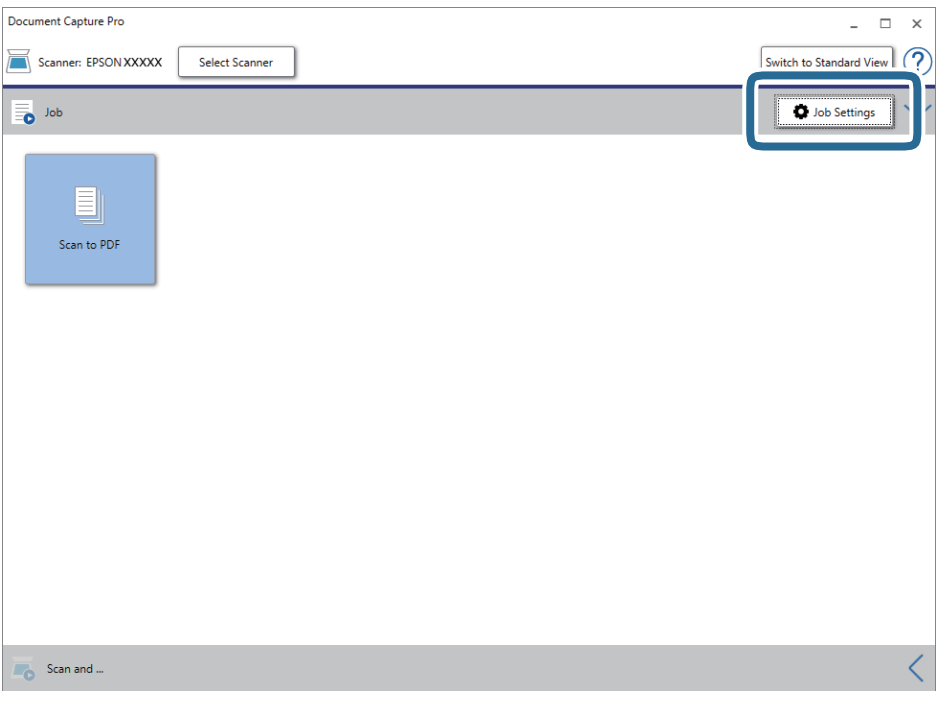

.4 انقر فوق **جديد**.

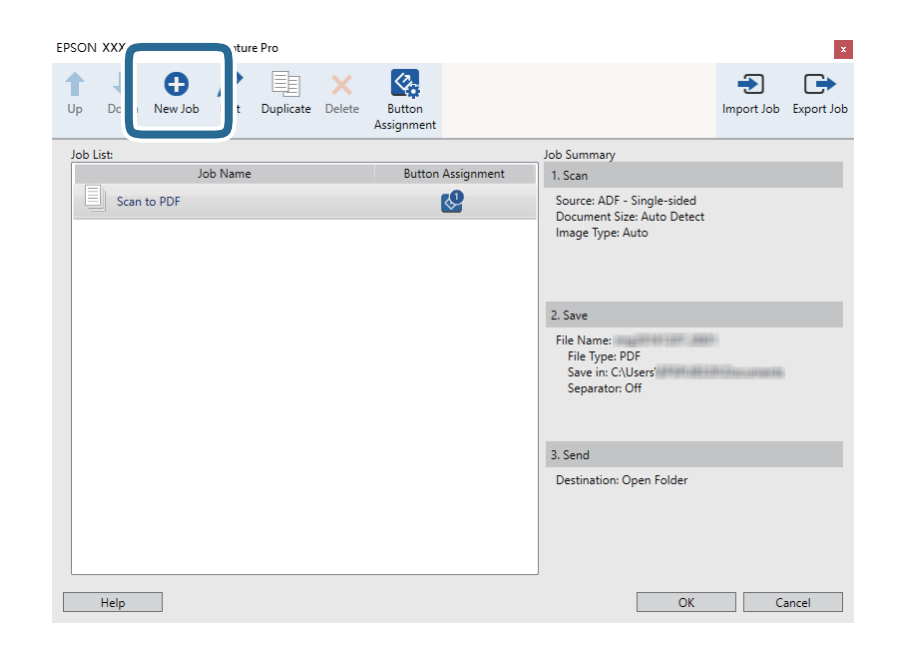

.5 عنيّ **اسم المهمة**.

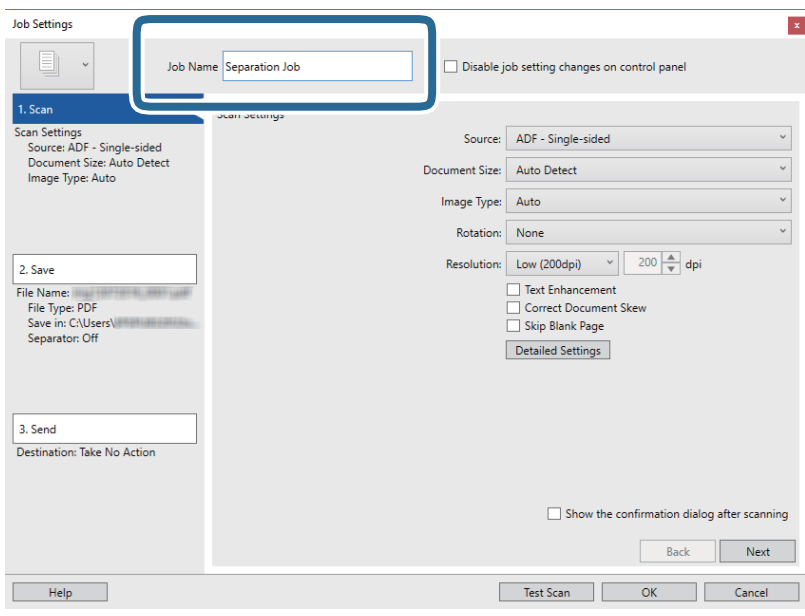

.6 اضبط إعدادات المسح الضويئ في علامة التبويب **.1 المسح الضويئ**.

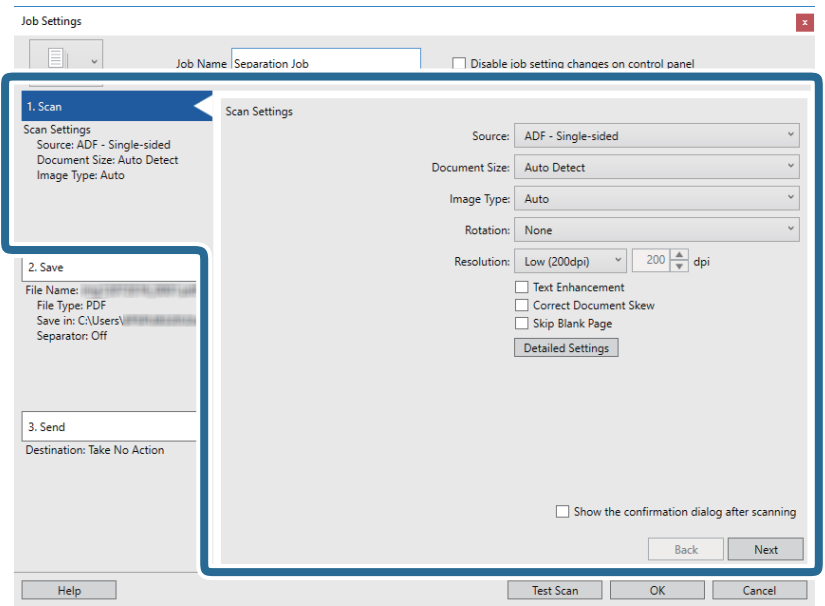

.7 انقر فوق **.2 حفظ**، واضبط إعدادات الحفظ، ثم حدد **تطبيق ميزة فصل المهام**.

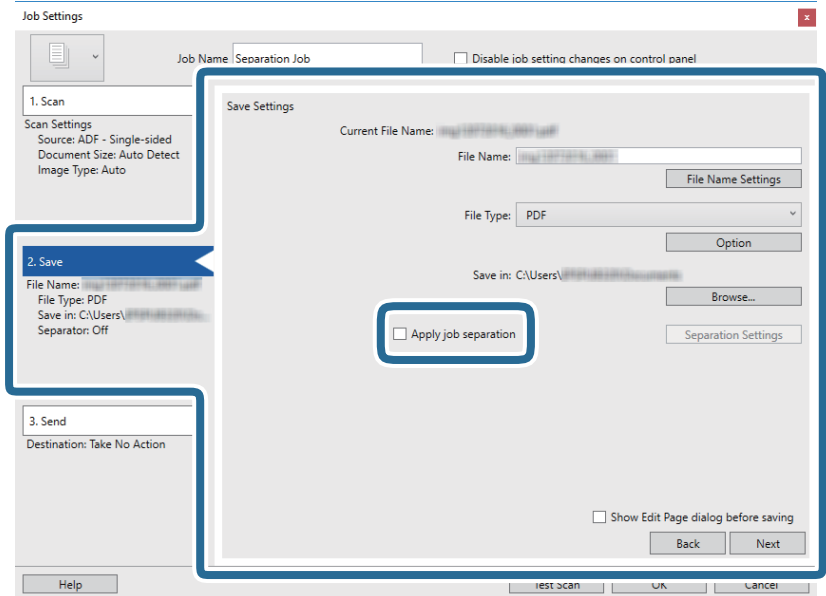

.8 انقر فوق **إعدادات الفصل**.

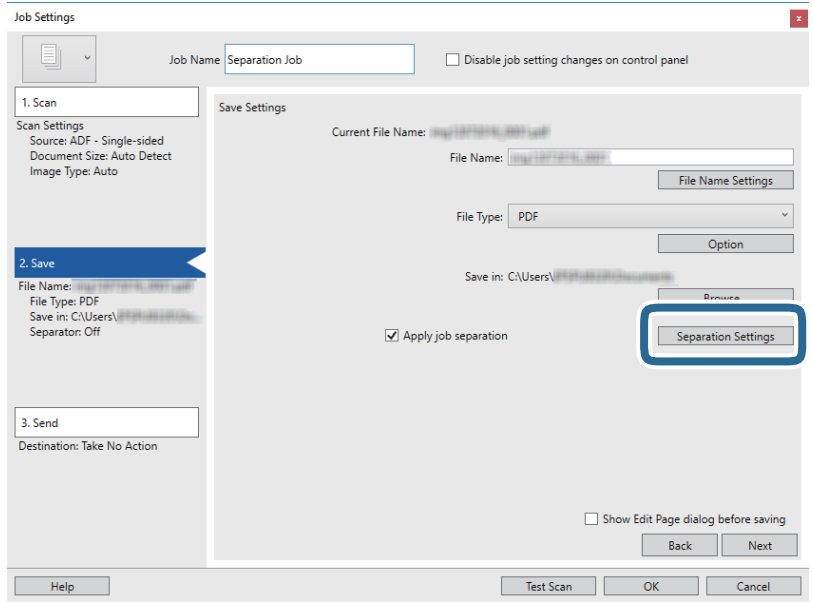

.9 حدد **الفاصل** على شاشة **إعدادات فصل المهام**.

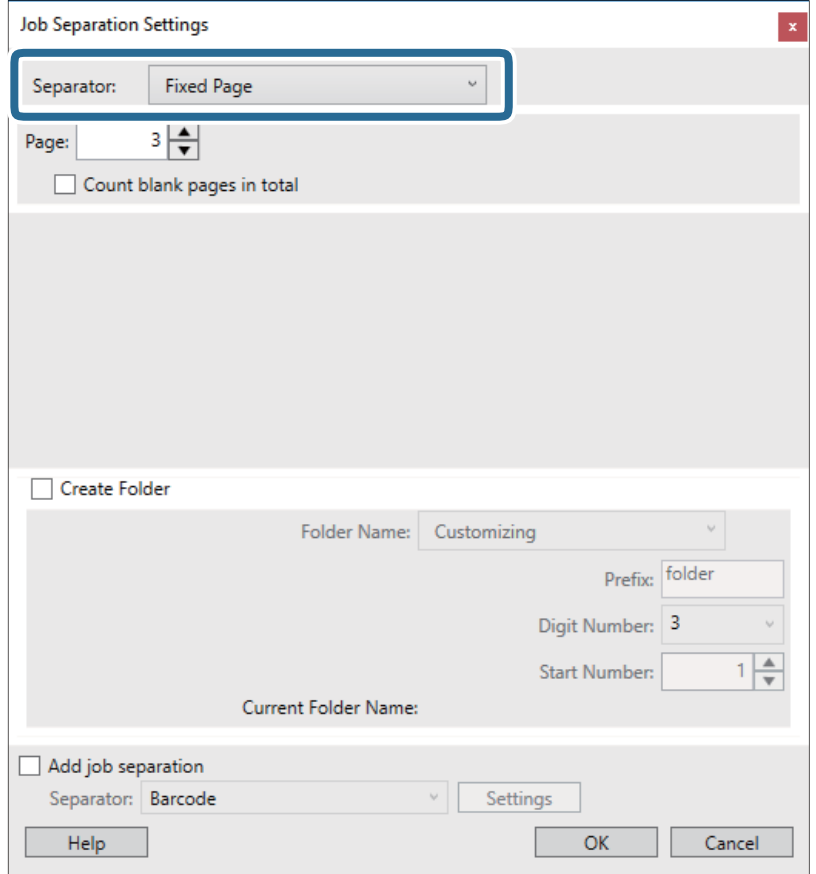

- ❏**الصفحة التي تم إصلاحها**: حدد هذا الخيار للفصل حسب كل صفحة محددة وإجراء التقسيم إلى ملفات.
	- ❏**صفحة فارغة**: حدد هذا الخيار للفصل عن طريق اكتشاف الصفحات الفارغة.
	- ❏**الرمز الشريطي**: حدد هذا الخيار للفصل عن طريق اكتشاف الرموز الشريطية.
- ❏**OCR**: حدد هذا الخيار للتعرف على الأحرف باستخدام ميزة OCR) التعرف الضويئ على الحروف) والفصل وفقًا لها.
	- ❏**Code Patch**: حدد هذا الخيار للفصل عن طريق اكتشاف **Code Patch**.
		- .10 عنيّ الإعدادات التفصيلية للفصل، ثم انقر فوق **موافق**.

تختلف إعدادات الفصل حسب ا**لفاصل** الذي حددته. للحصول على التفاصيل المتعلقة بإعدادات الفصل، انقر فوق **تعليمات** في النافذة واطلع<br>على العليمات المتعلقة بـ Document Capture Pro.

.11 انقر فوق **.3 إرسال**، ثم حدد **الوجهة**.

يتم عرض عنصر إعداد الوجهة حسب الوجهة التي حددتها. اضبط الإعدادات التفصيلية إذا لزم الأمر. انقر فوق الرمز **تعليمات** للحصول على<br>التفاصيل المتعلقة بكل عنصر.

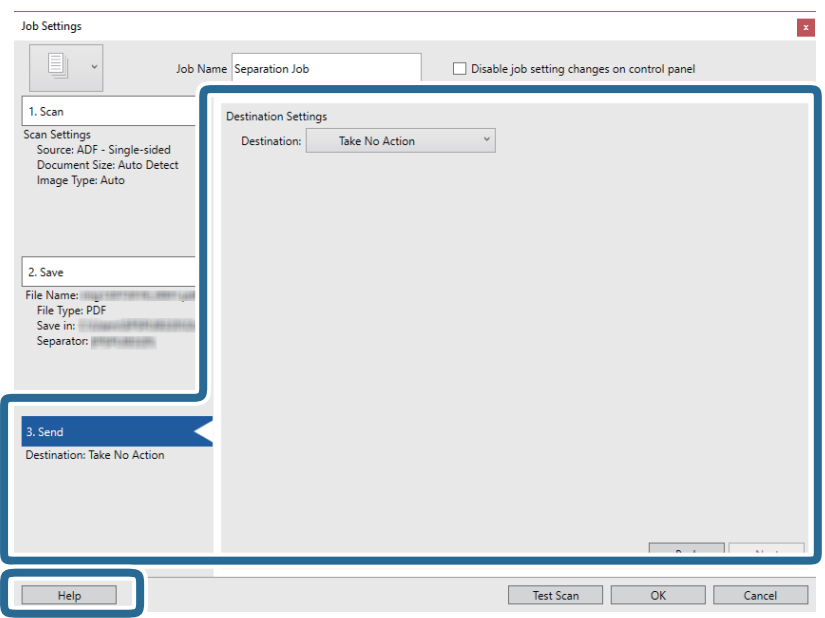

- .12 انقر فوق **موافق** لإغلاق شاشة **إعدادات المهمة**.
	- .13 انقر فوق **موافق** لإغلاق شاشة المهمة.

تم إنشاء مهمة الفصل.

.14 تأكد من ضبط ذراع فصل الصفحة في الماسحة الضوئية بشكل صحيح.

لإجراء عمليات مسح ضوئي للمستندات الأصلية العادية مثل ورق A4، اضبط الذراع على الـــا (التغذية المنفصلة). لإجراء مسح ضوئي لمستندات أصلية خاصة مثل المستندات المطوية، أو البطاقات البلاستيكية، أو الأوراق الناقلة، اضبط الذراع على (التغذية غري المنفصلة).

.15 انقر فوق رمز المهمة.

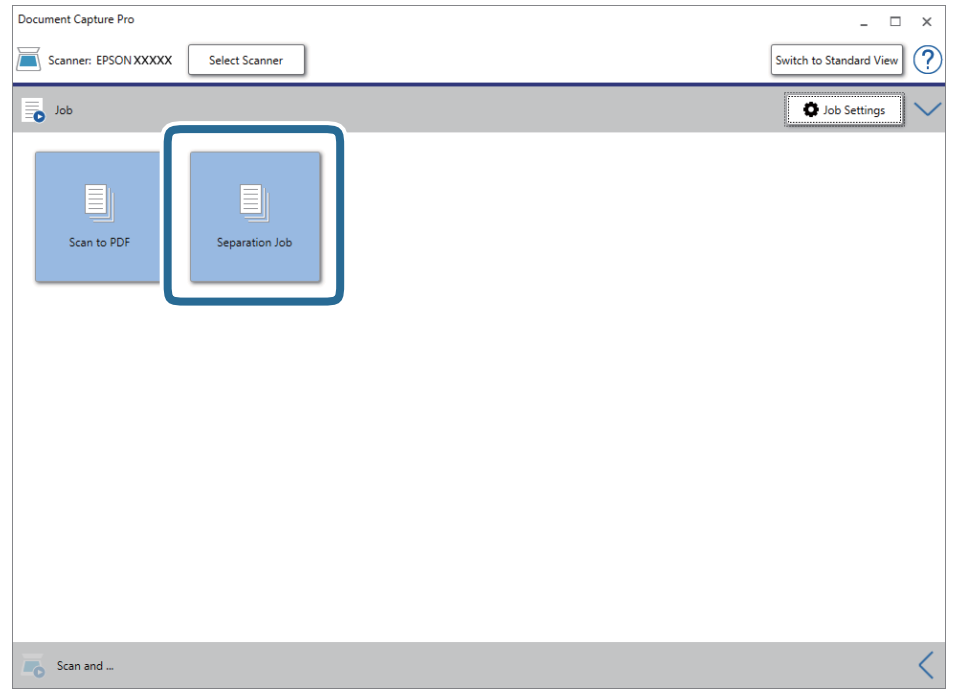

تم إجراء مهمة الفصل.

.16 اتبع الإرشادات المعروضة على الشاشة.

يتم فصل الصورة الممسوحة ضوئيًا وحفظها باستخدام الإعدادات التي قمت بضبطها لهذه المهمة.

#### **معلومات ذات صلة**

- | "المسح الضويئ باستخدام [Pro Capture Document\) أنظمة](#page-52-0) التشغيل [Windows](#page-52-0) "[\(](#page-52-0)في [الصفحة](#page-52-0) 53
	- | "وضع المستندات [الأصلية" في](#page-21-0) الصفحة 22

## **الصيانة**

## **تنظيف الماسحة الضوئية من الخارج**

امسح أي بقع على الغطاء الخارجي بقطعة قماش جافة أو باستخدام قطعة قماش مبللة مُنظف خفيف وماء.

*هام:*c

- <span id="page-85-0"></span>■ لا تستخدم أبدًا كحولاً أو مرقق دهان (ثنر) أو مذيبًا أكّالاً لتنظيف الماسحة الضوئية. قد تحدث بعض التشوهات أو تغيير في اللون.
	- ❏ *لاتدع الماء يدخل إلى المنتج. فقد يؤدي هذا إلى حدوث عطل.*
		- ❏ *لا تفتح أبدًا الحاوية الخارجية للامسحة الضوئية.*
		- .1 اضغط على الزر  $\bigcup$  لإيقاف تشغيل الماسحة الضوئية.
			- .2 افصل مهايئ التيار المتردد من الماسحة الضوئية.
	- 3. نظف الحاوية الخارجية باستخدام قطعة قماش مبللة مُنظف مخفف وماء.

## **تنظيف الماسحة الضوئية من الداخل**

بعد استخدام الماسحة الضوئية لفترة من الوقت، قد يتسبب غبار الغرفة أو الورق الموجود على البكرة أو جزء الزجاج الداخلي للماسحة الضوئية في حدوث مشكلات في تغذية الورق أو في جودة الصورة الممسوحة. قم بتنظيف الماسحة الضوئية من الداخل بعد كل 5, 000 عملية مسح ضوئي. عكنك<br>فحص آخر عدد من عمليات المسح في Epson Scan 2 Utility.

*هام:*c

■ لا تستخدم أبدًا كحولاً أو مرقق دهان (ثنر) أو مذيبًا أكّالاً لتنظيف الماسحة الضوئية. قد تحدث بعض التشوهات أو تغيير في اللون.

 $\Box$  لا تقم على الإطلاق برش أي سائل أو مواد تشحيم على الماسحة الضوئية. قد يؤدي التلف الذي يلحق بالمعدات أو الدوائر إلى التشغيل بطريقةٍ<br>غير معتادة.

❏ *لا تفتح أبدًا الحاوية الخارجية للامسحة الضوئية.*

.1 اضغط على الزر  $\bigcup$  لإيقاف تشغيل الماسحة الضوئية.

.2 افصل مهايئ التيار المتردد من الماسحة الضوئية.

.3 اسحب ذراع فتح الغطاء، ثم افتح غطاء الماسحة الصوتية.

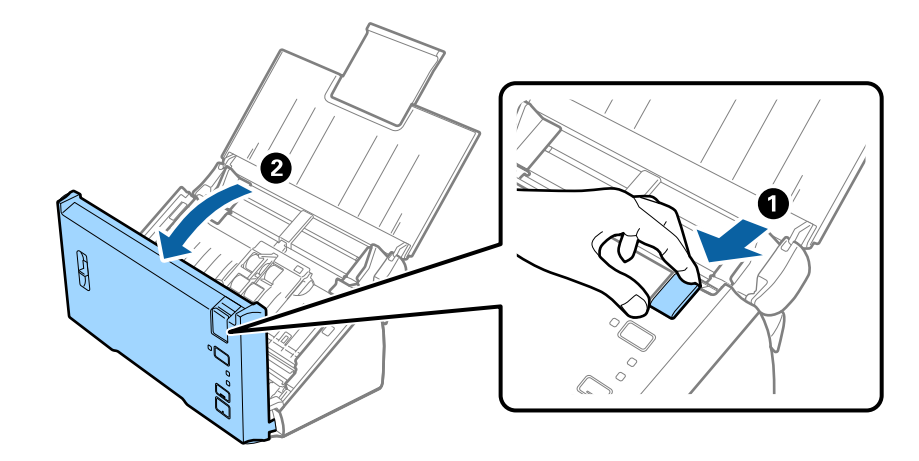

.4 امسح أي بقع على البكرة البلاستيكية أو السطح الزجاجي في الجزء السفلي داخل غطاء الماسحة الضوئية باستخدام قطعة قامش ناعمة.

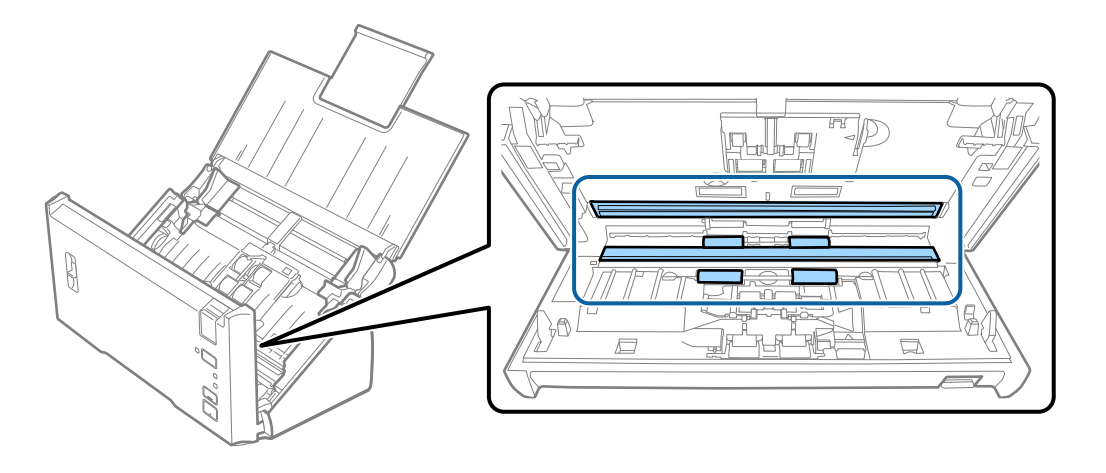

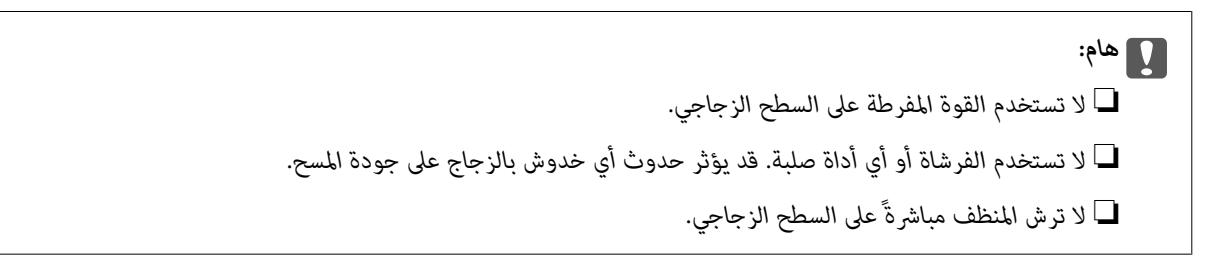

.5 امسح أي أتربة أو أوساخ موجودة على بكرة الفصل باستخدام قطعة قامش ناعمة.

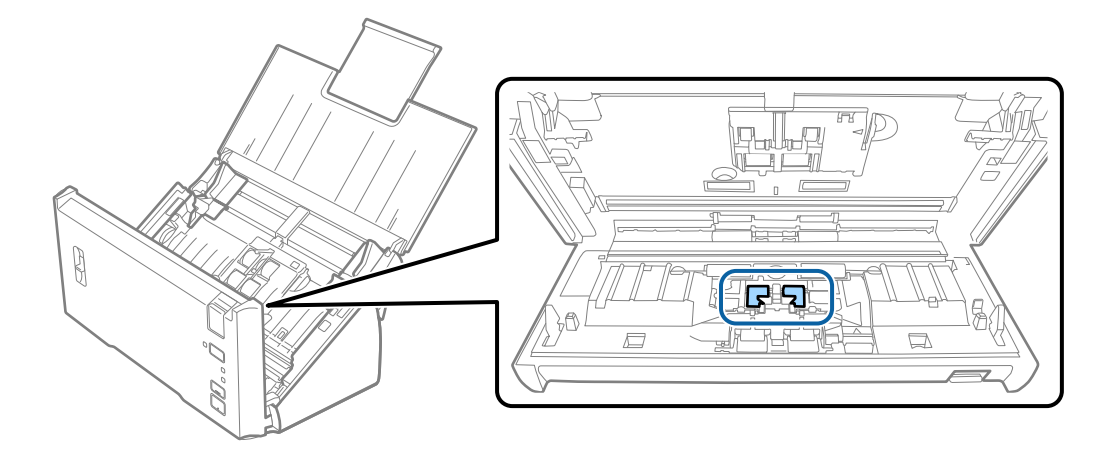

#### **الصيانة**

.6 امسح أي أتربة أو أوساخ موجودة على بكرة السحب باستخدام قطعة قامش ناعمة.

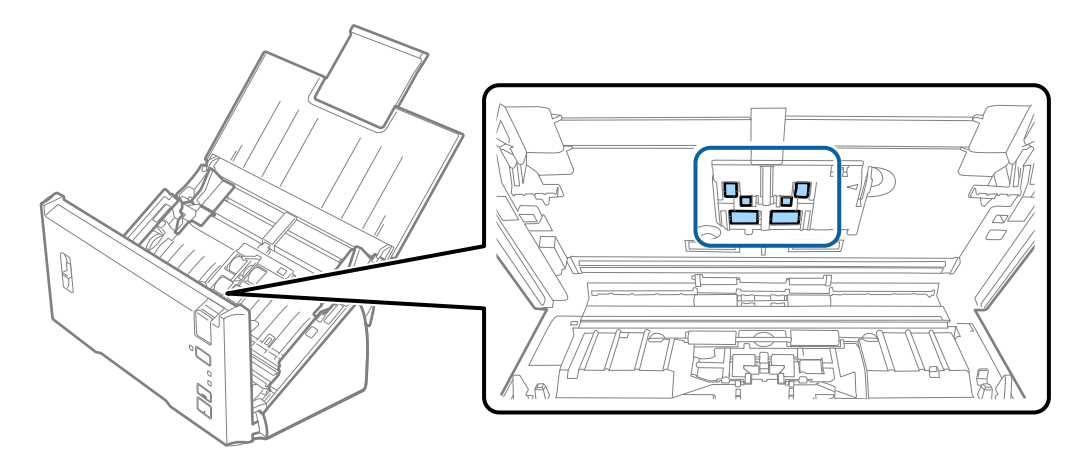

- .7 قم بتوصيل مهايئ التيار المتردد، ثم قم بتشغيل الماسحة الضوئية.
- 8. اضغط باستمرار على زر لطالمدة ثانيتين على الأقل أثناء فتح غطاء الماسحة الضوئية. ستتحرك البكرات في الجزء السفلي لفترة مؤقتة، ثم تدخل الماسحة الضوئية في وضع التنظيف. تدور البكرات قليلاً في كل مرة تضغط فيها على زر ل≣ا. اضغط على زر ل≣ا عدة مرات لتدوير البكرات.<br>استخدم قطعة قماش ناعمة لتنظيف البكرات أثناء تدويرها. كرر هذه الخطوة حتى يتم تنظيف البكرات.

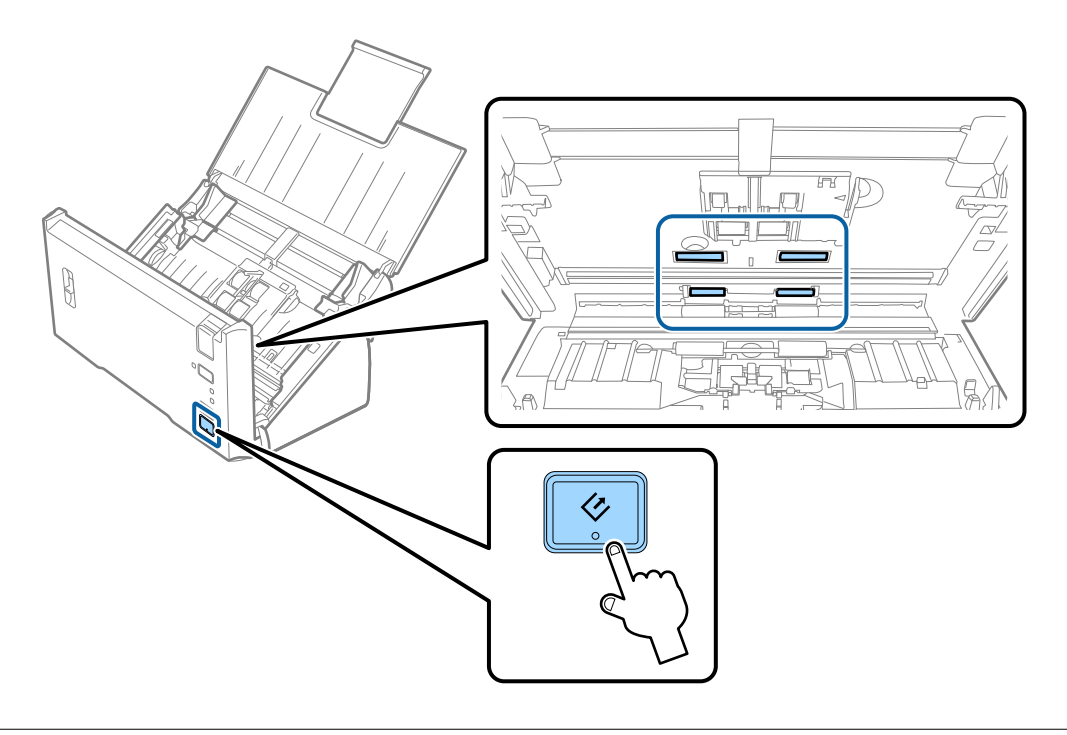

## <mark>\/</mark><br>احرص على عدم حشر يديك أو شعرك في الآلة عند تشغيل الأسطوانة. حيث قد يؤدي هذا إلى حدوث إصابة.

.9 أغلق غطاء الماسحة الضوئية.

تنتهي الماسحة الضوئية من وضع التنظيف.

#### **معلومات ذات صلة**

| ["استبدال](#page-88-0) أدوات تركيب البكر" في الصفحة 89

## **استبدال أدوات تركيب البكر**

<span id="page-88-0"></span>يجب استبدال مجموعة أدوات تركيب البكر (بكرة السحب وبكرة الفصل) عندما يتجاوز عدد مرات المسح العمر الافتراضي للبكر. عند ظهور رسالة<br>الاستبدال على الكمبيوتر الخاص بك، فاتبع الخطوات المذكورة أدناه لاستبدالها.

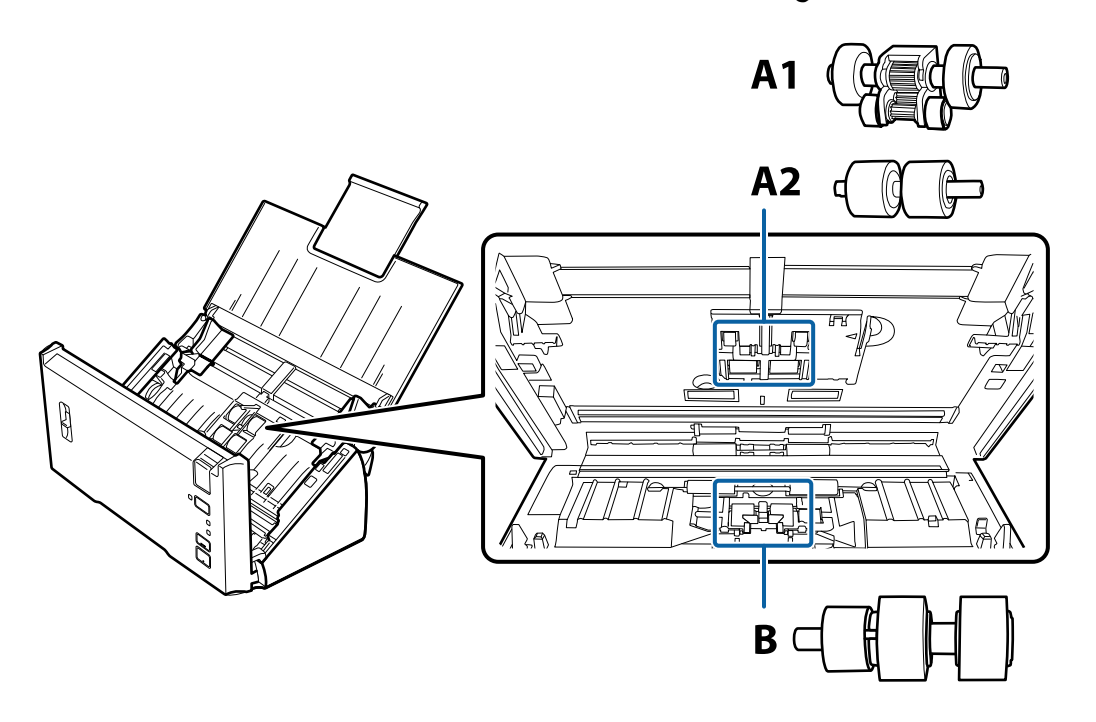

- 1A: بكرة السحب العلوية، و2A: بكرة السحب السفلية، وB: بكرة الفصل
	- .1 اضغط على الزر  $\bigcup$  لإيقاف تشغيل الماسحة الضوئية.
		- .2 افصل مهايئ التيار المتردد من الماسحة الضوئية.
	- .3 اسحب ذراع فتح الغطاء، ثم افتح غطاء الماسحة الصوتية.

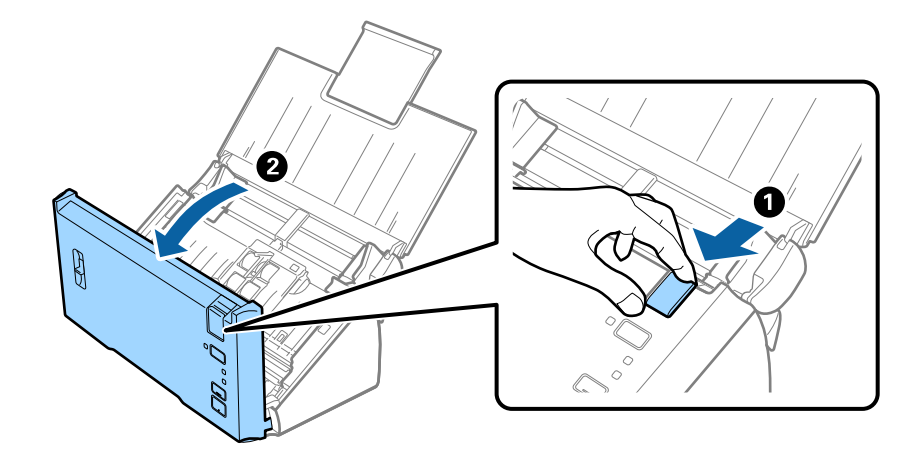

**الصيانة**

- 2 1 O  $\begin{picture}(20,20) \put(0,0){\line(1,0){10}} \put(15,0){\line(1,0){10}} \put(15,0){\line(1,0){10}} \put(15,0){\line(1,0){10}} \put(15,0){\line(1,0){10}} \put(15,0){\line(1,0){10}} \put(15,0){\line(1,0){10}} \put(15,0){\line(1,0){10}} \put(15,0){\line(1,0){10}} \put(15,0){\line(1,0){10}} \put(15,0){\line(1,0){10}} \put(15,0){\line(1$
- .4 اضغط على الخطاف الموجود على الجانب الأمين من غطاء بكرة السحب، ومن ثم افتح الغطاء.

.5 حرك بكرات السحب المثبتة بحذر وأزلها.

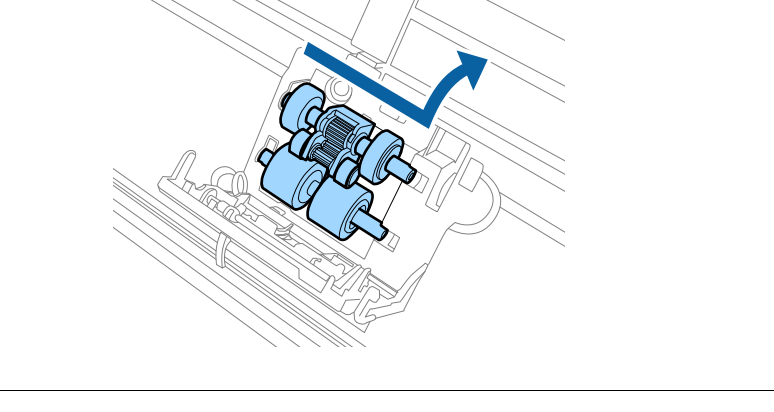

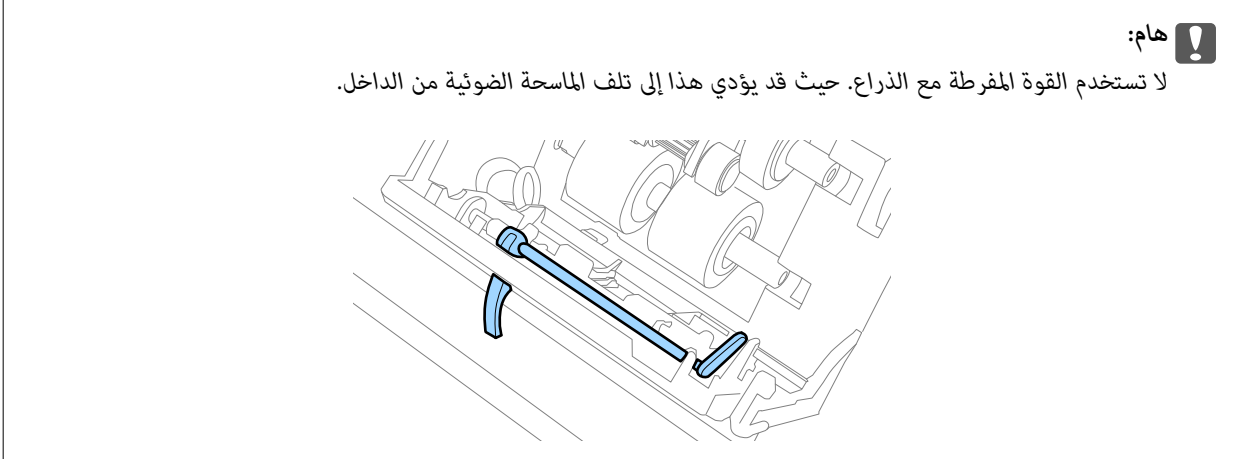

.6 ركّب بكرة السحب السفلية الجديدة.

قم مبحاذاة الثقوب.

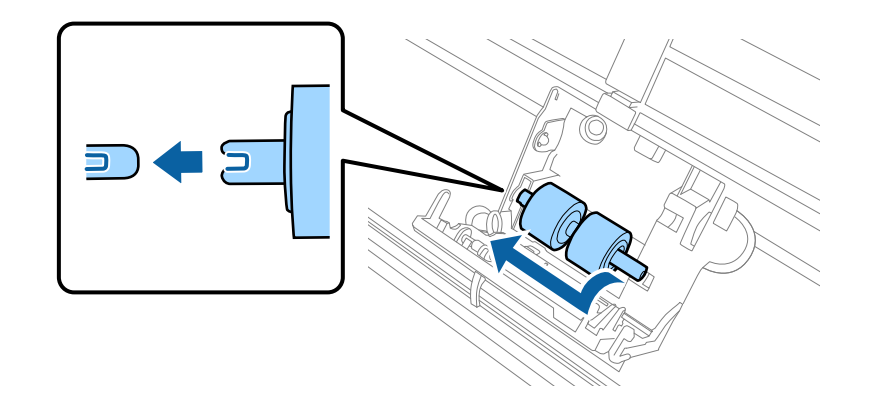

.7 ركّب بكرة السحب العلوية الجديدة.

قم مبحاذاة الثقوب، ومن ثم تأكد أن البكرة الصغرية مركبّة في الجزء السفلي.

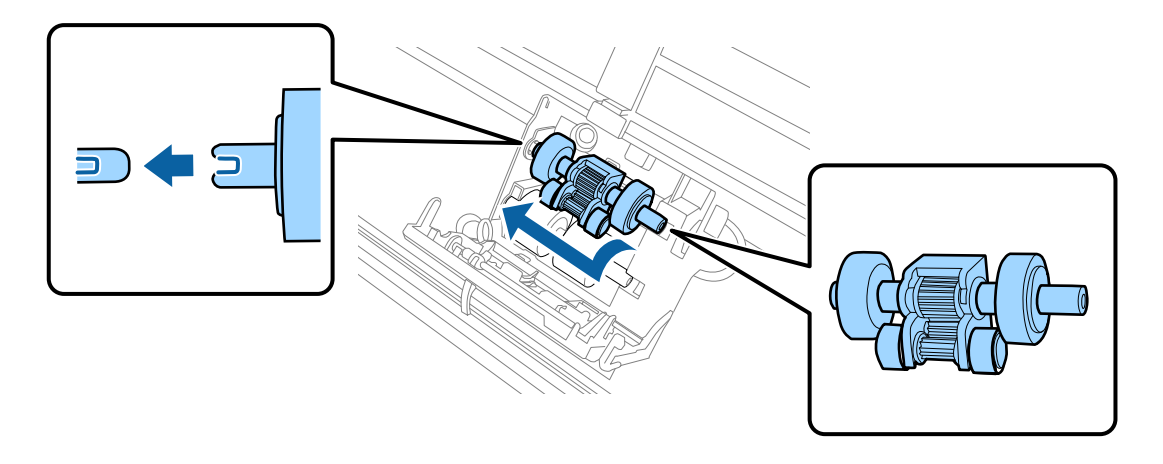

.8 أحكم غلق غطاء بكرة السحب.

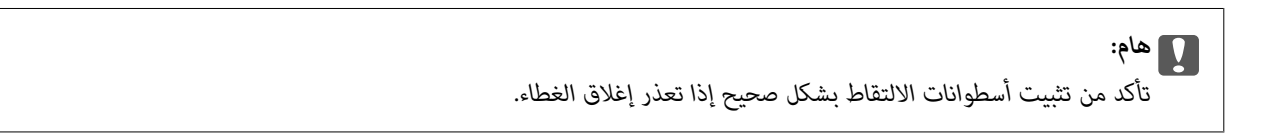

.9 اضغط على خطاف غطاء بكرة الفصل لفتح الغطاء.

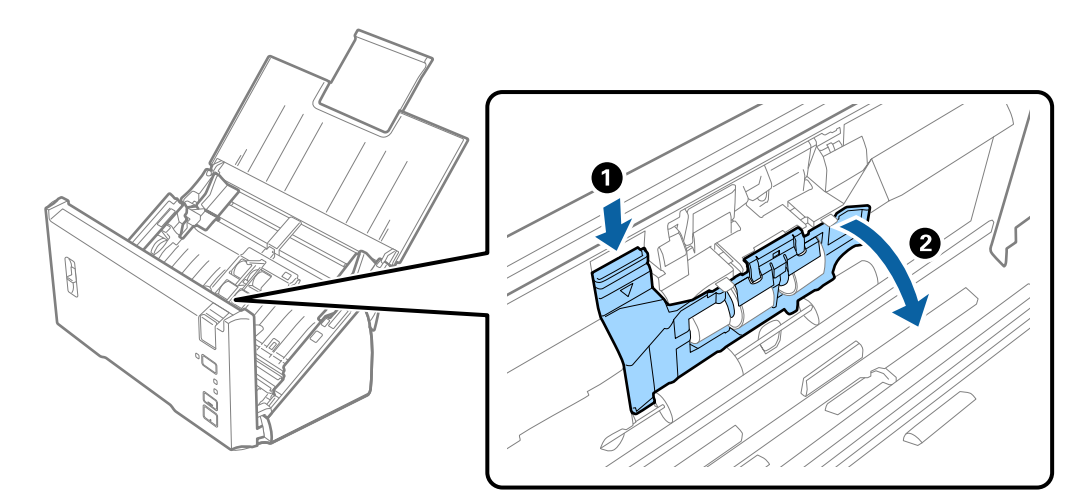

**الصيانة**

- $\ddot{\bullet}$
- .10 حرك بكرة الفصل المثبتة بحذر وأزلها، ومن ثم أزل البكرة من المحور.

.11 ركّب بكرة الفصل الجديدة إلى المحور، وتأكد من محاذاة الثقوب. تحقق من عدم وجود فجوات، وتأكد أن البكرة لم تخرج عن حيز المحور.

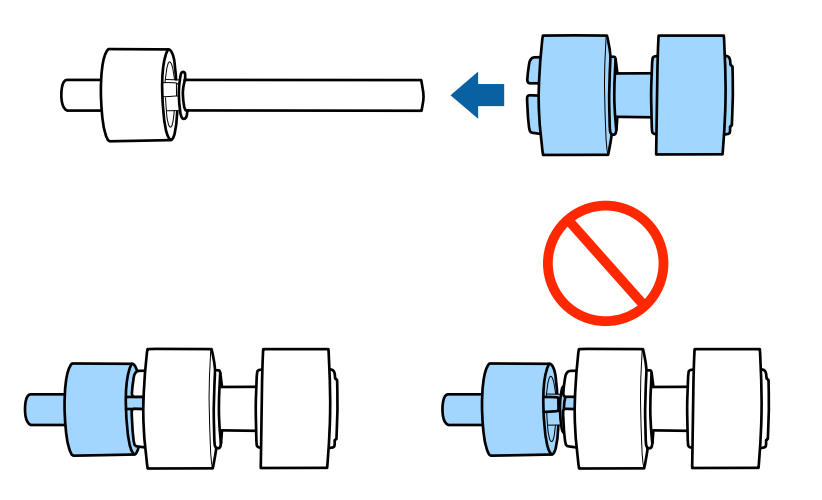

.12 ركّب بكرة الفصل الجديدة في الموضع الصحيح. قم مبحاذاة الثقوب.

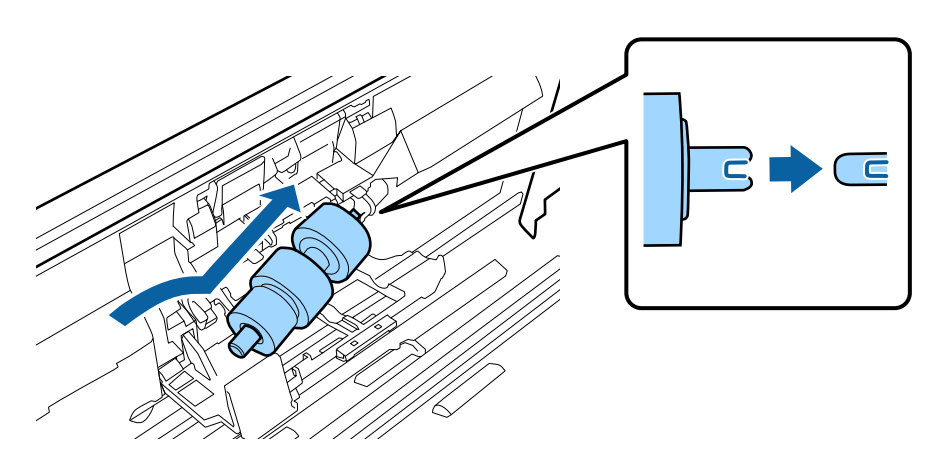

دليل المستخدم

**الصيانة**

.13 في أثناء الضغط على البكرة، أغلق غطاء بكرة الفصل.

*هام:*c *تأكد من تثبيت بكر الفصل بشكلٍ صحيح إذا تعذر إغلاق الغطاء.*

- .14 أغلق غطاء الماسحة الضوئية.
- .15 قم بتوصيل مهايئ التيار المتردد، ثم قم بتشغيل الماسحة الضوئية.

16. أعد ضبط عدد مرات المسح الضوئي باستخدام Epson Scan 2 Utility.

*تخلص من بكرة السحب وبكرة الفصل وفقًا للقواعد واللوائح الخاصة بالسلطة المحلية التابع لها. تجنب تفكيكها. ملاحظة:*

**معلومات ذات صلة** | "رموز أدوات تركيب [البكر" في](#page-14-0) الصفحة 15

## **إعادة تعيني عدد مرات المسح**

قم بإعادة تعيين عدد مرات المسح باستخدام Epson Scan 2 Utility بعد استبدال مجموعة أدوات تركيب البكر .

- .1 قم بتشغيل الماسحة الضوئية.
- .Epson Scan 2 Utility ابدأ .2

Windows 10/Windows Server 2016❏

انقر فوق زر البدء، ثم حدد **EPSON** < **2 Scan Epson**< **Utility 2 Scan Epson**.

Windows 8.1/Windows 8/Windows Server 2012 R2/Windows Server 2012 .**Epson Scan 2 Utility**< **Epson** < **التطبيقات** >البدء **شاشة**

Windows 7/Windows Vista/Windows XP/Windows Server 2008 R2/Windows Server 2008/Windows Server 2003❏ R2/Windows Server 2003

انقر فوق زر البدء، ثم حدد **كل البرامج** (أو **برامج**)> **EPSON**< **2 Scan Epson**< **Utility 2 Scan Epson**.

Mac OS❏

.**Epson Scan 2 Utility**< **EPSON Software**< **التطبيقات** >**إلى الانتقال** حدد

.3 انقر فوق علامة التبويب **عداد**.

.4 انقر فوق **إعادة الضبط** الخاص بأدوات تركيب البكر.

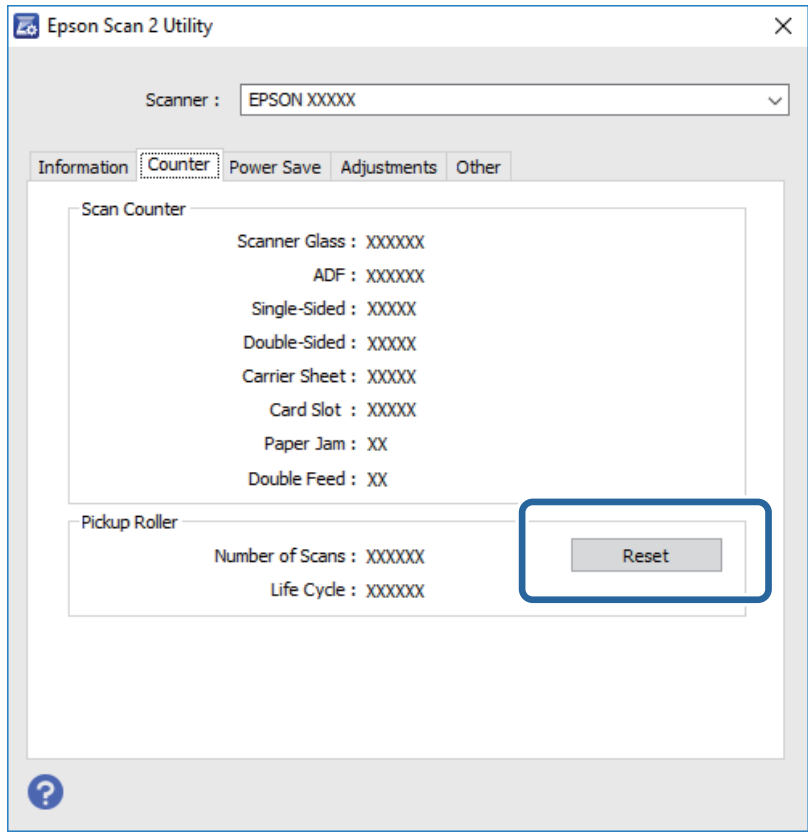

**معلومات ذات صلة** | ["استبدال](#page-88-0) أدوات تركيب البكر" في الصفحة 89

## <mark>توفير الطاقة</mark>

يكنك توفير الطاقة عن طريق استخدام وضع السكون أو وضع إيقاف التشغيل التلقائي عندما لا توجد عمليات تنفذها الماسحة الضوئية. يمكنك ضبط مدة زمنية قبل دخول الماسحة الضوئية في وضع السكون والتوقف عن التشغيل تلقائيًا. ستؤثر أي زيادة على كفاءة الطاقة التي يعمل بها المنتج. ضع<br>البيئة في الاعتبار قبل إحداث أي تغييرات.

.Epson Scan 2 Utility ابدأ .1

Windows 10/Windows Server 2016❏

انقر فوق زر البدء، ثم حدد **EPSON** < **2 Scan Epson**< **Utility 2 Scan Epson**.

Windows 8.1/Windows 8/Windows Server 2012 R2/Windows Server 2012❏

.**Epson Scan 2 Utility**< **Epson** < **التطبيقات** >البدء **شاشة**

Windows 7/Windows Vista/Windows XP/Windows Server 2008 R2/Windows Server 2008/Windows Server 2003❏ R2/Windows Server 2003

انقر فوق زر البدء، ثم حدد **كل البرامج** (أو **برامج**)> **EPSON**< **2 Scan Epson**< **Utility 2 Scan Epson**.

Mac OS<del>□</del>

.**Epson Scan 2 Utility**< **EPSON Software**< **التطبيقات** >**إلى الانتقال** حدد

دليل المستخدم

**الصيانة**

- .2 انقر فوق علامة التبويب **توفري الطاقة**.
- .3 قم بضبط **مؤقت السكون (دقائق)** أو **مؤقت قطع الطاقة (دقائق)**، ثم انقر فوق **تعيني**.

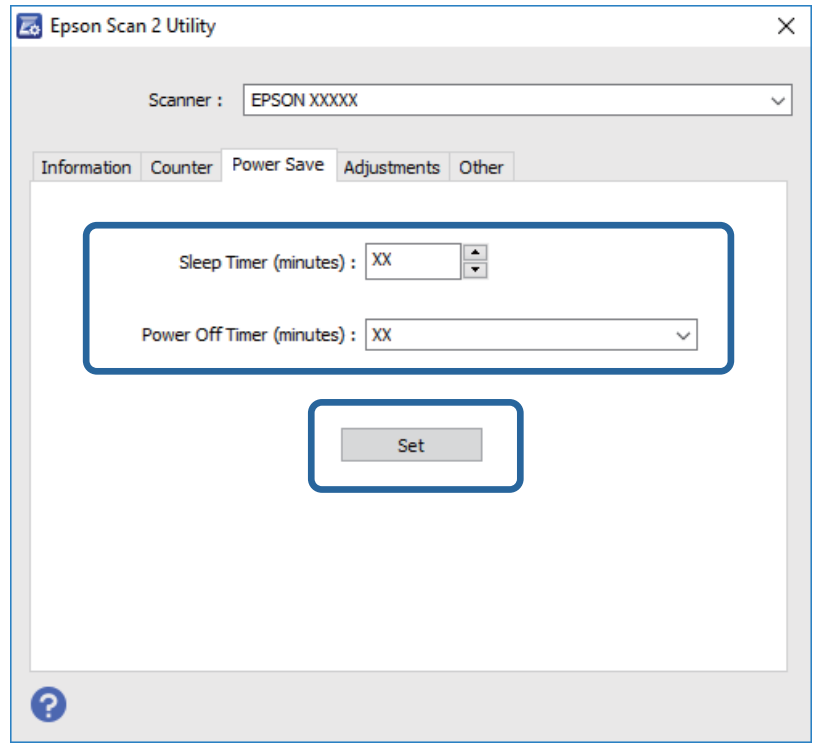

## **نقل الماسحة الضوئية**

عندما تحتاج إلى نقل الماسحة الضوئية لوضعها في مكانٍ آخر أولإصلاحها، اتبع الخطوات أدناه لتعبئة الماسحة الضوئية.

- .1 اضغط على الزر  $\bigcup$  لإيقاف تشغيل الماسحة الضوئية.
	- .2 افصل مهايئ التيار المتردد من الماسحة الضوئية.
		- .3 افصل كبل USB.

.4 أغلق درج الإدخال ودرج الإخراج.

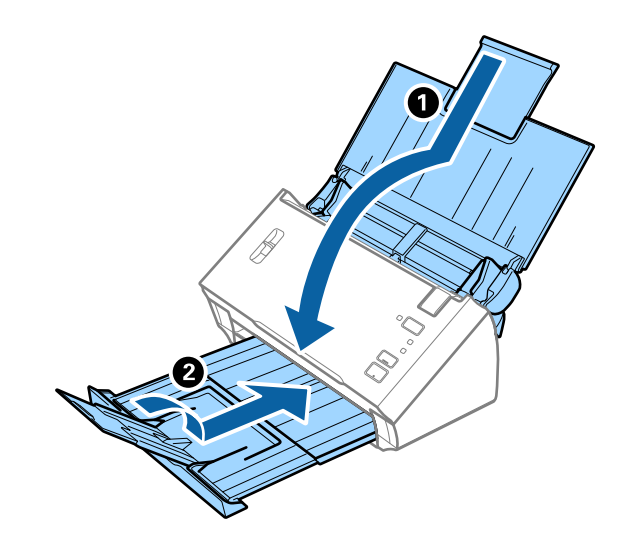

*هام:*c

*تأكد من إغلاق درج الإخراج بإحكام؛ وإلاقد يتعرض للضرر أثناء عملية النقل.*

.5 أرفق مواد التغليف الواردة مع الماسحة الضوئية، ثم أعد تعبئة الماسحة الضوئية في علبتها الأصلية أو علبة أخرى قوية.

## **تحديث التطبيقات والبرامج الثابتة**

عكنك إزالة بعض المشاكل وتحسين بعض الوظائف أو إضافة وظائف جديدة من خلال تحديث التطبيقات والبرامج الثابتة. تأكد من استخدام أحدث<br>إصدار من التطبيقات والبرامج الثابتة.

- .1 تأكد من توصيل الماسحة الضوئية بالكمبيوتر، واتصال الكمبيوتر بالإنترنت.
- 2. ابدأ تشغيل EPSON Software Updater، وحدِّث التطبيقات أو البرامج الثابتة.

*أنظمة تشغيل Server Windows غري مدعومة. ملاحظة:*

❏نظام تشغيل 10 Windows

انقر فوق زر البدء، وحدد **Software Epson**< **Updater Software EPSON**.

❏نظام التشغيل 8.1 Windows أو 8 Windows

أدخل اسم التطبيق في رمز البحث، ثم حدد الرمز المعروض.

Windows 7/Windows Vista/Windows XPالتشغيل أنظمة❏

انقر فوق زر البدء، ثم حدد **كل البرامج** أو **البرامج** >**Software Epson**< **Updater Software EPSON**.

Mac OS<del></del>

.**EPSON Software Updater**< **Epson Software**< **التطبيقات** >**إلى الانتقال** >**Finder** حدد

#### *هام:*c

*لاتوقف تشغيل الكمبيوتر أو الماسحة الضوئية أثناء التحديث.*

#### *ملاحظة:*

إذا لم تستطع العثور على التطبيق الذي تريد تحديثه في القائمة، فإنه لا يمكنك التحديث باستخدام EPSON Software Updater. ابحث عن أحدث<br>إصدارات التطبيقات في موقع Epson المحلي على الويب.

*[http://www.epson.com](http://www.epson.com/)*

## **حل المشاكل**

## **مشاكل الماسحة الضوئية**

## **تشري مصابيح الماسحة الضوئية إلى وجود خطأ**

تحقق من التالي إذا أشارت مصابيح الماسحة الضوئية إلى وجود خطأ.

- ❏تأكد من عدم انحشار المستندات الأصلية داخل الماسحة الضوئية.
- ❏عند تغذية العديد من المستندات الأصلية، افتح غطاءADF وأزل المستندات الأصلية. بعد ذلك، أغلق غطاء ADF.
	- ❏تأكد من إغلاق غطاء الماسحة الضوئية.
	- ❏تأكد من اتصال الماسحة الضوئية بجهاز الكمبيوتر الخاص بك بشكلٍ صحيح.
		- $\Box$ تأكد من صحة تثبيت 2 Epson Scan.
- ❏إذا فشل تحديث البرامج الثابتة ودخلت الماسحة في وضع الاستعادة، فقم بتحديث البرامج الثابتة مجددًا باستخدام وصلة USB.
- قم بإيقاف الماسحة الضوئية وإعادة تشغيلها مجددًا. إذا لم ينجح هذا الأمر في حل المشكلة، فقد يكون هناك خلل وظيفي في الماسحة الضوئية، أو<br>قد يحتاج المصباح في وحدة الماسحة الضوئية إلى الاستبدال. اتصل بالموزع.

#### **معلومات ذات صلة**

- | "مؤشرات [الأخطاء" في](#page-12-0) الصفحة 13
- | "انحشار [المستندات](#page-100-0) الأصلية في الماسحة الضوئية بشكلٍ متكرر" في الصفحة 101

## **تعذر تشغيل الماسحة الضوئية**

❏تأكد من إحكام توصيل مهايئ التيار المتردد بالماسحة الضوئية ومأخذ التيار الكهربايئ.

❏تحقق من أن مأخذ التيار الكهربايئ يعمل. وصل جهازًا آخر مبأخذ التيار الكهربايئ وتحقق من إمكانية تشغيله.

## **مشاكل بدء المسح الضويئ**

## **تعذر بدء تشغيل 2 Scan Epson**

تأكد من اتصال الماسحة الضوئية بجهاز الكمبيوتر الخاص بك بشكلٍ صحيح.

❏تحقق من اتصال كبل USB.

- ❏تأكد من إحكام توصيل كبل USB بالماسحة الضوئية والكمبيوتر.
	- ❏استخدم كبل USB المرفق بالماسحة الضوئية.
- $\Box$  وصِّل الماسحة الضوئية مباشرة عنفذ USB في الكمبيوتر. قد لا تعمل الماسحة الضوئية بشكل سليم عند توصيلها بالكمبيوتر عبر لوحة وصل<br>USB واحدة أو أكثر.

❏تأكد من تشغيل الماسحة الضوئية.

❏انتظر حتى يتوقف مؤشر بيان الحالة عن الوميض للإشارة إلى استعداد الماسحة الضوئية لإجراء عملية المسح الضويئ.

❏إذا كنت تستخدم أي تطبيقات متوافقة مع TWAIN، فتأكد من تحديد الماسحة الضوئية الصحيحة في إعداد الماسحة الضوئية أو المصدر.

## **عدم بدء تشغيل التطبيق الصحيح رغم الضغط على زر في الماسحة الضوئية**

تأكد من اتصال الماسحة الضوئية بجهاز الكمبيوتر الخاص بك بشكل صحيح.  $\Box$ 

- ❏تأكد من صحة تثبيت 2 Scan Epson والتطبيقات الأخرى.
- صحيح. ❏تأكد من تثبيت Pro Capture Document) لنظام تشغيل Windows (أو Capture Document) لنظام تشغيل OS Mac (بشكل
	- ❏تحقق من تعيني الإعداد الصحيح لزر الماسحة الضوئية في Pro Capture Document) نظام تشغيل Windows (أوDocument .(Mac OS تشغيل نظام (Capture

**معلومات ذات صلة**

| "المسح الضويئ باستخدام زر الماسحة [الضوئية" في](#page-64-0) الصفحة 65

## **مشكلات تغذية الورق**

## **تغذية الماسحة الضوئيةمبستندات أصلية عديدة**

إذا مّت التغذية مستندات أصلية متعددة وحدث خطأ، فافتح غطاء الماسحة الضوئية وأزل المستندات الأصلية. ثم، أغلق غطاء الماسحة<br>الضوئية.

إذا متت تغذية الماسحة الضوئية مبستندات أصلية عديدة بصورة متكررة، فقم بتجربة الطرق التالية.

تأكد من ضبط ذراع فصل الصفحة على وضع  $\Box$ 

❏نظّف الأسطوانات الموجودة داخل الماسحة الضوئية.

❏قلل عدد المستندات الأصلية التي يتم وضعها في المرة الواحدة.

❏استخدم **وضع التغذية التلقائية** في 2 Scan Epson، وقم مبسح المستندات الأصلية واحدًا تلو الآخر.

#### **معلومات ذات صلة**

| "تنظيف الماسحة الضوئية من [الداخل" في](#page-85-0) الصفحة 86

| "المسح الضويئ للأحجام والأنواع المختلفة من المستندات الأصلية واحدًا تلو الآخر (وضع التغذية [التلقائية\)" في](#page-66-0) الصفحة 67

## **إزالة المستندات المحشورة من الماسحة الضوئية**

إذا انحشر أي مستند داخل الماسحة الضوئية، فاتبع هذه الخطوات لإزالته.

.1 قم بإزالة جميع المستندات المتبقية في درج الإدخال.

.2 اسحب ذراع فتح الغطاء، ثم افتح غطاء الماسحة الصوتية.

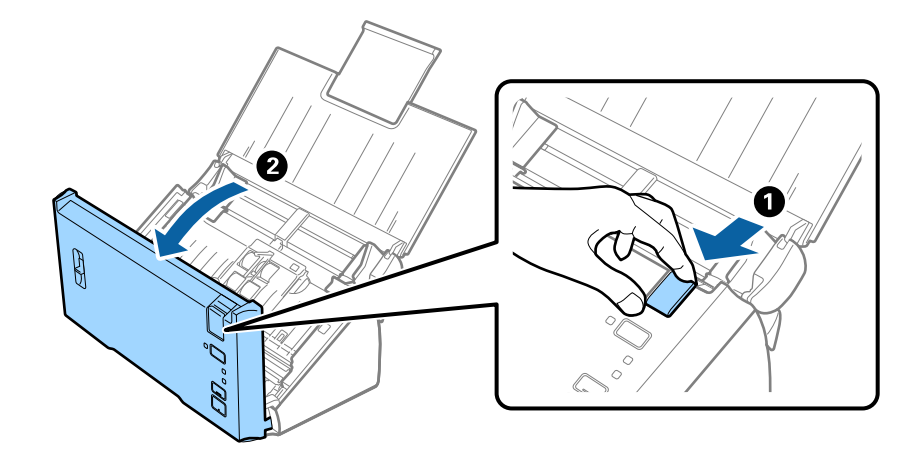

.3 قم بحذر بإزالة أي مستندات أصلية متبقية داخل الماسحة الضوئية.

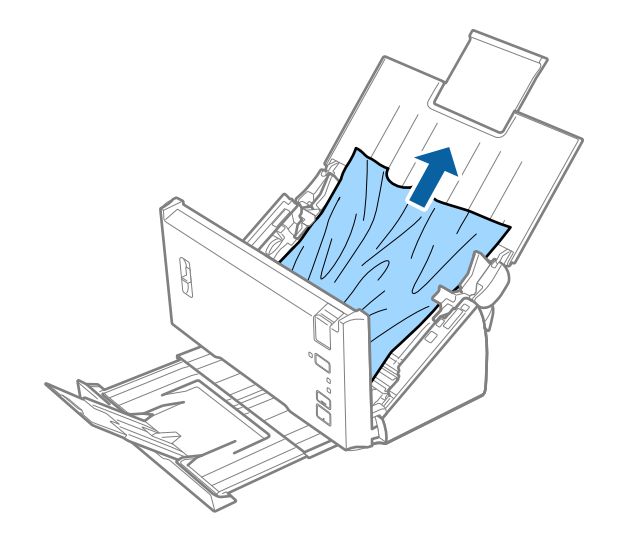

4. اسحب بحذر أي مستندات أصلية محشورة من درج الإخراج في اتجاه السهم إذا تعذر عليك سحب المستندات الأصلية في وضع<br>مستقيم.

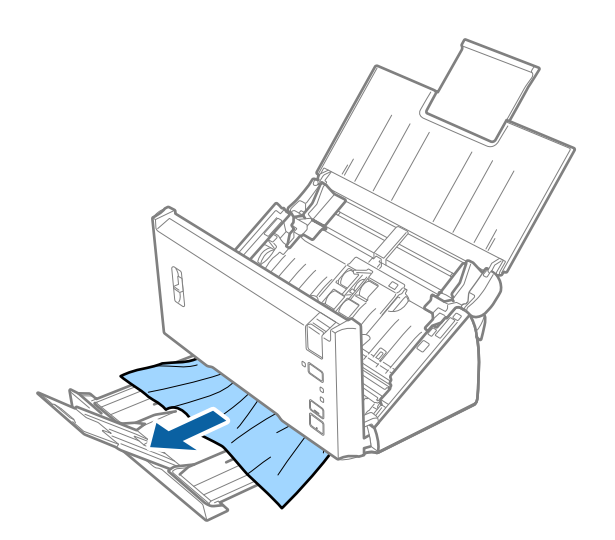

*هام:*c

*تأكد من عدم وجود أوراق داخل الماسحة الضوئية.*

.5 أغلق غطاء الماسحة الضوئية.

## **انحشار المستندات الأصلية في الماسحة الضوئية بشكلٍ متكرر**

❏نظّف الأسطوانات الموجودة داخل الماسحة الضوئية.

❏إذا انحشرت المستندات الأصلية التي يتم إخراجها في درج الإخراج، فخزن درج الإخراج ولاتستخدمه.

<span id="page-100-0"></span>المكّنت **صورة ممسوحة ضوئيً**ا، فرما يتم الكشف عن المستندات الأصلية بطريقة غير صحيحة على أنها تغذية مزدوجة وسيتوقف المسح¶<br>الضوئي في الحالات التالية.

إجراء المسح الضوئى للمستندات الأصلية ذات الأحجام المختلفة في الوقت نفسه $\Box$ 

❏مسح المستندات الأصلية التي تحتوي على خطوط أو أشرطة عبر العرض الكامل ضوئيًا

❏مسح المستندات الأصلية المجعدة ضوئيًا

❏مسح المستندات الأصلية التي تحتوي على إطار حدود الصفحات ضوئيًا

ط إذا مكنت **حماية الورق**، فرما يتم الكشف عن المستندات الأصلية بطريقة غير صحيحة على أنها خطأ في التغذية وسيتوقف المسح الضوئي في<br>الحالات التال*ى*ة.

❏مسح المستندات الأصلية ذات الشكل غري المنتظم ضوئيًا

❏مسح المستندات الأصلية ضوئيًا بشكل منحرف

ملاحظة:<br>عند تحديد الإعدادات من اكتشاف التغذية المزدوجة في Epson Scan 2، عكنك ضبط إعدادات **صورة ممسوحة ضوئيًا** أو حماية الورق.

**معلومات ذات صلة**

| "تنظيف الماسحة الضوئية من [الداخل" في](#page-85-0) الصفحة 86

## **خاصية الكشف عن التغذية المزدوجة لا تعمل**

قدلايتم الكشف عن التغذية المزدوجة في الحالات التالية. جراء المسح الضوئي للمستندات الأصلية ذات الأحجام المختلفة في الوقت نفسه $\Box$ الفجوة الموجودة على الحواف العلوية والسفلية للمستندات الأصلية للتغذية المزدوجة صغيرة  $\Box$ الفجوة الموجودة على الحافتين اليسرى واليمنى للمستندات الأصلية للتغذية المزدوجة كبيرة  $\Box$ ❏مسح المستندات الأصلية ضوئيًا بشكل منحرف ❏المستندات الأصلية ذات ألوان خلفية داكنة ❏المستندات الأصلية بها حواف تالفة ❏المستندات الأصلية غري منتظمة الشكل

ملاحظة:<br>عند تحديد الإعدادات من اكتشاف التغذية المزدوجة في *Epson Scan 2*. يمكنك ضبط إعدادات **صورة ممسوحة ضوئيًا** أو **حماية الورق**.

## **خاصية حامية الورق لا تعمل**

إذا <del>م</del>ّت تغذية مستندات أصلية غير مدعومة مثل المستندات التالية عن طريق الخطأ، عكنك اكتشاف انحشار الورق بواسطة تحليل الصورة<br>الممسوحة ضوئيًا. عكنك الحد من الأضرار التي تلحق بالمستندات الأصلية عن طريق إيقاف عملية المسح الضو

- ❏مستندات أصلية مدبسة
- ❏مستندات أصلية ملصوقة
- ❏مستندات أصلية مطوية

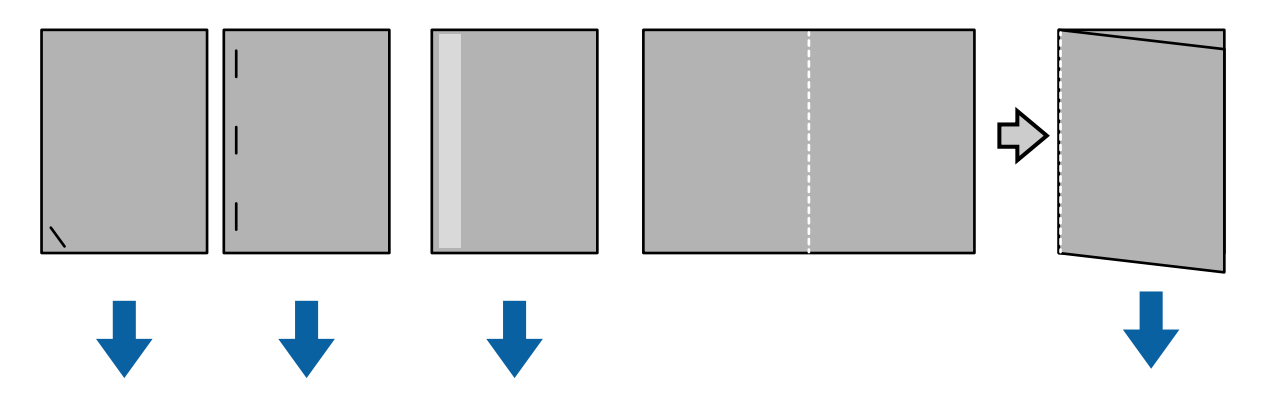

لا ميكنك اكتشاف الخطأ عند إجراء عملية المسح الضويئ في الحالات التالية.

- تتم التغذية بالمستندات الأصلية إلى مستشعر المسح الضوئي دون انحراف، على سبيل المثال عندما تكون نهاية (الجانب المقابل لاتجاه<br>التغذية) المستند الأصلي مدبسةً.
	- عَيْز حافة المستند الأصلي بلون رمادي داكن. $\Box$

## **المستندات الأصلية تخرج متسخة**

نظف الماسحة الضوئية من الداخل.

#### **معلومات ذات صلة**

| "تنظيف الماسحة الضوئية من [الداخل" في](#page-85-0) الصفحة 86

## **المسح الضويئ يستغرق وقتًا طويلاً**

- قد تستغرق عملية المسح الضوئي بعض الوقت عندما تكون درجة الدقة عالية. $\Box$
- الأا تم <del>ة</del>كين **صورة ممسوحة ضوئيً**ا، يتم تحليل المستندات الأصلية عند مسحها ضوئيًا. قد تتوقف التغذية مؤقتًا قبل إخراج المستندات<br>الأصلية، وقد تستغرق عملية المسح الضوئي وقتًا طويلاً للمستندات الأصلية التالية.
	- ❏المستندات الأصلية التي تحتوي على العديد من الخطوط والتجاعيد
	- ❏المستندات الأصلية الممسوحة ضوئيًا بدقة عالية، مثل ما يزيد عن 300 نقطة في البوصة

- *عند تحديد الإعدادات من اكتشاف التغذية المزدوجة في 2 Scan Epson، ميكنك تعيني إعدادات صورة ممسوحة ضوئيًا. ملاحظة:*
- على **أبيض وأسود**. ❏قدتستغرقعمليةالمسحالضويئبعضالوقتإذا تم متكني**حاميةالورق**أثناءتعينيالدقةعلىأكرثمن300نقطةفيالبوصةوتعيني**نوع الصورة**

*عند تحديد الإعدادات من اكتشاف التغذية المزدوجة في 2 Scan Epson، ميكنك تعيني إعدادات حامية الورق. ملاحظة:*

- تا باستطاعة أجهزة الكمبيوتر المزودة منافذ 2.0 USB (عالية السرعة) أن تجري مسحًا ضوئيًا أسرع من تلك المزودة منافذ USB 1.1 إذا كنت<br>تستخدم منفذ 2.0 USB مع الماسحة الضوئية، فتأكد من استيفاء الكمبيوتر لمتطلبات النظام.
- ❏عند استخدام برامج أمان، استبعد ملف log.TWAIN من المراقبة، أو عيِّن log.TWAIN كملف للقراءة فقط. للاطلاع على مزيد من المعلومات حول وظائف برنامج الأمان التابع لك، راجع التعليمات وغيرها من المواد المرفقة بالبرنامج. يُحفظ ملف TWAIN.log في الأماكن التالية.
	- :Windows 10/Windows 8.1/ Windows 8/ Windows 7/ Windows Vista❏ AppData\Local\Temp\(المستخدم اسم\(Users\:C

:Windows XP❏

Local Settings\Temp\(المستخدم اسم\(Documents and Settings\:C

#### **ا ً مشاكل الصورة الممسوحة ضوئي**

## **ظهور خطوط مستقيمة عند إجراء مسح ضويئ من ADF**

❏نظِّف ADF.

قد تظهر خطوط مستقيمة في الصورة عند التصاق شوائب أو اتساخات بوحدةADF.

❏أزِل أي شوائب أو اتساخات تلتصق بالمستند الأصلي.

**معلومات ذات صلة**

| "تنظيف الماسحة الضوئية من [الداخل" في](#page-85-0) الصفحة 86

## **جودة الصورة سيئة**

إذا كانت الدقة منخفضة، فجرب زيادة الدقة ثم قم بعملية المسح.  $\Box$ 

❏في 2 Scan Epson، اضبط الصورة باستخدام الأدوات في علامة التبويب **إعدادات متقدمة**، ثم قم بالمسح.

**معلومات ذات صلة**

| "تعيني درجة دقة مناسبة لغرض عملية المسح [الضويئ" في](#page-51-0) الصفحة 52

| "ميزات ضبط [الصور" في](#page-67-0) الصفحة 68

## **تداخل الألوان**

في شاشة **تهيئة** في 2 Scan Epson، حدد **تقليل تدرج اللون** في علامة التبويب **مسح ضويئ**.

# $ST \rightarrow ST$

*قدلايتم تقليل التداخل اللوين بشكل كاف.ٍوذلك حسب حالة المستند الأصلي. ملاحظة:*

## **تكبري الصورة الممسوحة ضوئيًا أو تصغريها**

عند تكبير الصورة الممسوحة ضوئيًا أو تصغيرها، عكنك ضبط نسبة التكبير باستخدام ميزة **عمليات الضبط** الموجودة في Epson Scan 2 Utility.<br>تتوفر هذه الميزة فقط لنظام التشغيل Windows. *يُعد Utility 2 Scan Epson تطبيقًا يتم إرفاقه مع 2 Scan Epson. ملاحظة:*

.Epson Scan 2 Utility ابدأ .1

Windows 10/Windows Server 2016❏

انقر فوق زر البدء، ثم حدد **EPSON** < **2 Scan Epson**< **Utility 2 Scan Epson**.

Windows 8.1/Windows 8/Windows Server 2012 R2/Windows Server 2012❏

أدخل اسم التطبيق في رمز البحث، ثم حدد الرمز المعروض.

Windows 7/Windows Vista/Windows XP/Windows Server 2008 R2/Windows Server 2008/Windows Server 2003❏ R2/Windows Server 2003

انقر فوق زر البدء، ثم حدد **كل البرامج** أو **البرامج** > **EPSON** < **2 Scan Epson** < **Utility 2 Scan Epson**.

- .2 حدد علامة التبويب **عمليات الضبط**.
- .3 استخدم **التكبري / التصغري** لضبط نسبة التكبري للصور الممسوحة ضوئيًا.
	- .4 انقر فوق **تعيني** لتطبيق الإعدادات على الماسحة الضوئية.

## **يظهر التواء في خلفية الصور**

قد تظهر الصور التي تكون خلف المستند الأصلي في الصورة الممسوحة ضوئيًا.

- ❏في 2 Scan Epson، حدد علامة التبويب **إعدادات متقدمة**، ثم اضبط **السطوع**. قد لا تتوفر هذه الخاصية حسب الإعدادات الموجودة في علامة التبويب <mark>الإعدادات الرئيسية > <mark>نوع الصور</mark>ة أو الإعدادات الأخرى في علامة</mark><br>التبويب إ**عدادات متقدمة**.
	- ❏في 2 Scan Epson، حدد علامة التبويب **إعدادات متقدمة** ثم حدد **خيار الصورة**>**تقنية تحسني النص**.

**معلومات ذات صلة**

| ["السطوع" في](#page-71-0) الصفحة 72

ميكنك ضبط درجة السطوع للصورة بأكملها.

| "تقنية تحسني [النص" في](#page-69-0) الصفحة 70

ميكنك جعل الحروف الضبابية في المستند الأصلي واضحة وحادة. ميكنك أيضًا تقليل الإزاحة أو عدم الاستواء في الخلفية.

## **النص غري واضح**

❏في 2 Scan Epson، حدد علامة التبويب **إعدادات متقدمة** ثم حدد **خيار الصورة**>**تقنية تحسني النص**.

أ\_ في Epson Scan 2، عند ضبط **نوع الصورة** في علامة التبويب ا**لإعدادات الرئيسية** على **أبيض وأسود،** اضبط ا**لحد** في علامة التبويب **إعدادات**<br>متقدمة. عندما تقوم بزيادة الحد، يصبح اللون الأسود أقوى.

❏إذا كانت الدقة منخفضة، فجرب زيادة الدقة ثم قم بعملية المسح.

**معلومات ذات صلة**

- | "تقنية تحسني [النص" في](#page-69-0) الصفحة 70 ميكنك جعل الحروف الضبابية في المستند الأصلي واضحة وحادة. ميكنك أيضًا تقليل الإزاحة أو عدم الاستواء في الخلفية.
- | ["الحد" في](#page-72-0) الصفحة 73 عكنك ضَّبط حدود الصور أحادية اللون (الأبيض والأسود )، فمع زيادة الحد تصبح مساحة اللون الأسود أكبر، ومع تقليل الحد تصبح مساحة<br>اللون الأبيض أكبر.
	- | "تعيني درجة دقة مناسبة لغرض عملية المسح [الضويئ" في](#page-51-0) الصفحة 52

## **تظهر أمناط تشوه (ظلال شبيهة بشبكة العنكبوت)**

إذا كان المستند الأصلي مطبوعًا، فقد تظهر أمناط تشوه(ظلال شبيه بشبكة العنكبوت) في الصورة الممسوحة ضوئيًا.

❏في علامة التبويب **إعدادات متقدمة** في 2 Scan Epson، حدد **تنقية الصورة**.

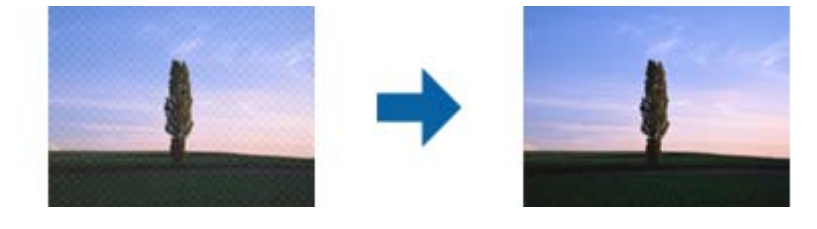

❏غيِّر درجة الدقة ثم أجرِ المسح الضويئ مجددًا.

**معلومات ذات صلة**

- | "تنقية [الصورة" في](#page-72-0) الصفحة 73
- وميكنك إزالة أمناط التشوه (ظلال تشبه شبكة العنكبوت) التي تظهر عند إجراء مسح ضويئ لأوراق مطبوعة، مثل مجلة. ◆ "تعيين درجة دقة مناسبة لغرض عملية المسح الضوئي" في الصفحة 52

## **تعذر المسح الضويئ لحافة المستند الأصلي عند استخدام الكشف التلقايئ عن حجم المستند الأصلي**

**اقتطاع الهوامش للحجم "تلقايئ"**. ❏في 2 Scan Epson، حددعلامةالتبويب**الإعداداتالرئيسية**، ثم حدد **حجم المستند**>**الإعدادات**. في النافذة**إعداداتحجم المستند**، اضبط

<span id="page-105-0"></span>ــــا حسب المستند الأصلي، قد لا تظهر منطقة المستند الأصلي بشكل صحيح عند استخدام وظيفة ا**كتشاف تلقائي.** حدد الحجم المناسب للمستند<br>الأصلي من القا¢**ة حجم المستند**.

*إذامليوجد حجم المستند الأصلي الذي ترغب مبسحه في القامئة، فحدد تخصيص ثم قم بإنشاء الحجم يدويًا. ملاحظة:*

## **يتعذر التعرف على النص بشكل صحيح عند حفظه بصيغة ملف PDF قابل للبحث**

❏في النافذة **خيارات تنسيق الصورة** في 2 Scan Epson، تحقق من أن **لغة النص** مضبوطة بطريقة صحيحة في علامة التبويب **النص**.

❏تحقق من وضع المستند الأصلي بشكل مستقيم.

❏استخدم مستند أصلي بنص واضح. قد تقل قدرة التعرف على النص لأنواع المستندات الأصلية التالية.

❏المستندات الأصلية المنسوخة عدة مرات

❏المستندات الأصلية المستلمة عن طريق الفاكس (بدقة منخفضة)

❏المستندات الأصلية التي تكون المسافة بني الأحرف أو المسافة بني الأسطر فيها صغرية جدًا

المستندات الأصلية التي تحتوي على خطوط تسطير للتحديد على النص $\Box$ 

❏المستندات الأصلية التي تحتوي على نص مكتوب بالخط اليدوي

❏المستندات الأصلية المجعدة أو المكرمشة

■ في Epson Scan 2، عند ضبط **نوع الصورة** في علامة التبويب **الإعدادات الرئيسية** على **أبيض وأسود**، اضبط ا**لحد** في علامة التبويب **إعدادات**<br>م**تقدمة**. عندما تقوم بزيادة ا**لحد**، تصبح المنطقة ذات اللون الأسود أكبر.

❏في 2 Scan Epson، حدد علامة التبويب **إعدادات متقدمة** ثم حدد **خيار الصورة**>**تقنية تحسني النص**.

#### **معلومات ذات صلة**

- | ["الحفظ](#page-73-0) بصيغة ملف [PDF](#page-73-0) قابل [للبحث" في](#page-73-0) الصفحة 74
	- | "تقنية تحسني [النص" في](#page-69-0) الصفحة 70
- ميكنك جعل الحروف الضبابية في المستند الأصلي واضحة وحادة. ميكنك أيضًا تقليل الإزاحة أو عدم الاستواء في الخلفية.
	- | ["الحد" في](#page-72-0) الصفحة 73

عكنك ضبط حدود الصور أحادية اللون (الأبيض والأسود )، فمع زيادة الحد تصبح مساحة اللون الأسود أكبر، ومع تقليل الحد تصبح مساحة<br>اللون الأبيض أكبر.

## **تعذر حل المشكلات في الصورة الممسوحة ضوئيًا**

إذا قمت بتجربة جميع الحلول ولم يتم حل المشكلة، فقم بتهيئة إعدادات 2 Epson Scan باستخدام Epson Scan.

*يُعد Utility 2 Scan Epson تطبيقًا يتم إرفاقه مع 2 Scan Epson. ملاحظة:*

.Epson Scan 2 Utility ابدأ .1

Windows 10/Windows Server 2016❏

انقر فوق زر البدء، ثم حدد **EPSON** < **Utility 2 Scan Epson**.

Windows 8.1/Windows 8/Windows Server 2012 R2/Windows Server 2012❏

أدخل اسم التطبيق في رمز البحث، ثم حدد الرمز المعروض.

Windows 7/Windows Vista/Windows XP/Windows Server 2008 R2/Windows Server 2008/Windows Server 2003❏ R2/Windows Server 2003

انقر فوق زر البدء، ثم حدد **كل البرامج** أو **البرامج** > **EPSON** < **2 Scan Epson** < **Utility 2 Scan Epson**.

Mac  $OS<sup>1</sup>$ 

.**Epson Scan 2 Utility** < **Epson Software**< **التطبيقات** >**إلى الانتقال** حدد

- .2 حدد علامة التبويب **أخرى**.
	- .3 انقر فوق **إعادة الضبط**.

*إذاملتعمل التهيئة على حل المشكلة، فقم بإلغاء تثبيت 2 Scan Epson وإعادة تثبيته مرة أخرى. ملاحظة:*

## **إلغاء تثبيت التطبيقات وتثبيتها**

## **إزالة تثبيت التطبيقات**

قد يلزم إزالة تثبيت التطبيقات ثم إعادة تثبيتها لحل بعض المشاكل أو في حالة ترقية نظام التشغيل. سجِّل الدخول إلى الكمبيوتر التابع لك<br>كمسؤول. أدخل كلمة مرور المسؤول إذا طلب الكمبيوتر منك ذلك.

### **إزالة تثبيت التطبيقات لنظام التشغيل Windows**

- .1 قم بإنهاء كل التطبيقات قيد التشغيل.
- .2 افصل الماسحة الضوئية عن جهاز الكمبيوتر الخاص بك.
	- .3 افتح لوحة التحكم:

Windows 10/Windows Server 2016❏

انقر بزر الماوس الأمين فوق زر ابدأ، أو اضغط عليه مع الاستمرار، ثم حدد **لوحة التحكم**.

Windows 8.1/Windows 8/Windows Server 2012 R2/Windows Server 2012❏

حدد **سطح المكتب** > **الإعدادات** >**لوحة التحكم**.

Windows 7/Windows Vista/Windows XP/Windows Server 2008 R2/Windows Server 2008/Windows Server 2003❏ R2/Windows Server 2003

انقر فوق زر البدء وحدد **لوحة التحكم**.

.4 افتح **إزالة تثبيت برنامج** (أو **إضافة أو إزالة البرامج**):

Windows 10/Windows 8.1/Windows 8/Windows 7/Windows Vista/Windows Server 2016/Windows Server 2012❏ R2/Windows Server 2012/Windows Server 2008 R2/Windows Server 2008

حدد **إزالة تثبيت برنامج** في **البرامج**.

Windows XP/Windows Server 2003 R2/Windows Server 2003❏ انقر فوق **إضافة أو إزالة البرامج**.

.5 حدد التطبيق الذي تريد إلغاء تثبيته.

- .6 أزِل تثبيت التطبيقات:
- Windows 10/Windows 8.1/Windows 8/Windows 7/Windows Vista/Windows Server 2016/Windows Server 2012❏ R2/Windows Server 2012/Windows Server 2008 R2/Windows Server 2008

```
انقر فوق إزالة التثبيت/تغيري أو إزالة التثبيت.
```
Windows XP/Windows Server 2003 R2/Windows Server 2003❏

انقر فوق **تغيري/إزالة** أو **إزالة**.

```
إذا ظهرت نافذة "التحكم في حساب المستخدم"، فانقر فوق "متابعة". ملاحظة:
```
.7 اتبع الإرشادات المعروضة على الشاشة.

```
ملاحظة:
قد تظهر رسالة تطالبك بإعادة تشغيل الكمبيوتر. إذا ظهرت تلك الرسالة،  فتأكد من تحديد أريد إعادة تشغيل الكمبيوتر الآن،  ثم انقر فوق
                                                                                                                            إنهاء.
```
### **إلغاء تثبيت تطبيقاتك الخاصة بنظام التشغيل OS Mac**

*تأكدمن تثبيت Updater Software EPSON. ملاحظة:*

- 1. نزّل برنامج إلغاء التثبيت باستخدام EPSON Software Updater. بعد تنزيل برنامج إزالة التثبيت، لايلزم تنزيله مجددًا في كل مرة تتم فيها إزالة تثبيت التطبيق.
	- .2 افصل الماسحة الضوئية عن جهاز الكمبيوتر الخاص بك.
- 3. لإزالة تثبيت برنامج تشغيل الماسحة الضوئية، حدد **تفضيلات النظام** من القاهًـة أصبح الطا**بعات والماسحات الضوئية** (أو **الطباعة والمسح**<br>ا**لضوئي، أو الطباعة والفاكس**)، ثم أزل الماسحة الضوئية من قاهًـة الماسحات المم
	- .4 قم بإنهاء كل التطبيقات قيد التشغيل.
	- .5 حدد **Finder**< **الانتقال إلى** >**التطبيقات** >**Software Epson**< **برنامج إلغاء التثبيت**.
		- .6 حدد التطبيق الذي تريد إزالة تثبيته، ثم انقر فوق "إزالة التثبيت".

#### *هام:*c

يزيل برنامج إزالة التثبيت كل برامج التشغيل لماسحات Epson الضوئية من الكمبيوتر. إذا كنت تستخدم عدة ماسحات ضوئية من Epson<br>وتريد حذف بعض برامج التشغيل فقط، فاحذفها جميعاً أولاً، ثم أعد تثبيت برامج تشغيل الماسحات الضرورية م

*ملاحظة:*

إذا تعذر عليك العثور على التطبيق الذي تريد إزالة تثبيته في قامًة التطبيقات، فلا مكنك إزالة التثبيت باستخدام برنامج إزالة التثبيت. في هذه الحالة، حدد Finder > ا**لانتقال إلى > التطبيقات > Epson Software،** وحدد التطبيق الذي تريد إلغاء تثبيته ثم اسحبه إلى رمز سلة<br>المحذوفات.

## **تثبيت التطبيقات الخاصة بك**

اتبع الخطوات المذكورة أدناه لتثبيت التطبيقات الضرورية.
#### *ملاحظة:*

❏ *سجِّل الدخول إلى الكمبيوتر الخاص بك كمسؤول. أدخل كلمة مرور المسؤول إذا طلب الكمبيوتر منك ذلك.*

❏ *عند إعادة تثبيت التطبيقات، يجب إزالة تثبيتها أولا.ً*

- .1 قم بإنهاء كل التطبيقات قيد التشغيل.
- .2 عند تثبيت 2 Scan Epson، افصل الماسحة الضوئية والكمبيوتر مؤقتًا.

*لاتوصِّل الماسحة والكمبيوتر إلى أن يُطلب منك ذلك. ملاحظة:*

.3 ثبِّت التطبيق باتباع التعليامت الواردة على موقع الويب أدناه.

# [http://epson.sn](http://epson.sn/?q=2) *بالنسبة إلى أنظمة التشغيل Windows، ميكنك أيضًا استخدام قرص البرامج المرفق بالماسحة. ملاحظة:*

# **المواصفات الفنية**

# **المواصفات العامة للامسحة الضوئية**

*المواصفات عرضة للتغيري بدون إشعار. ملاحظة:*

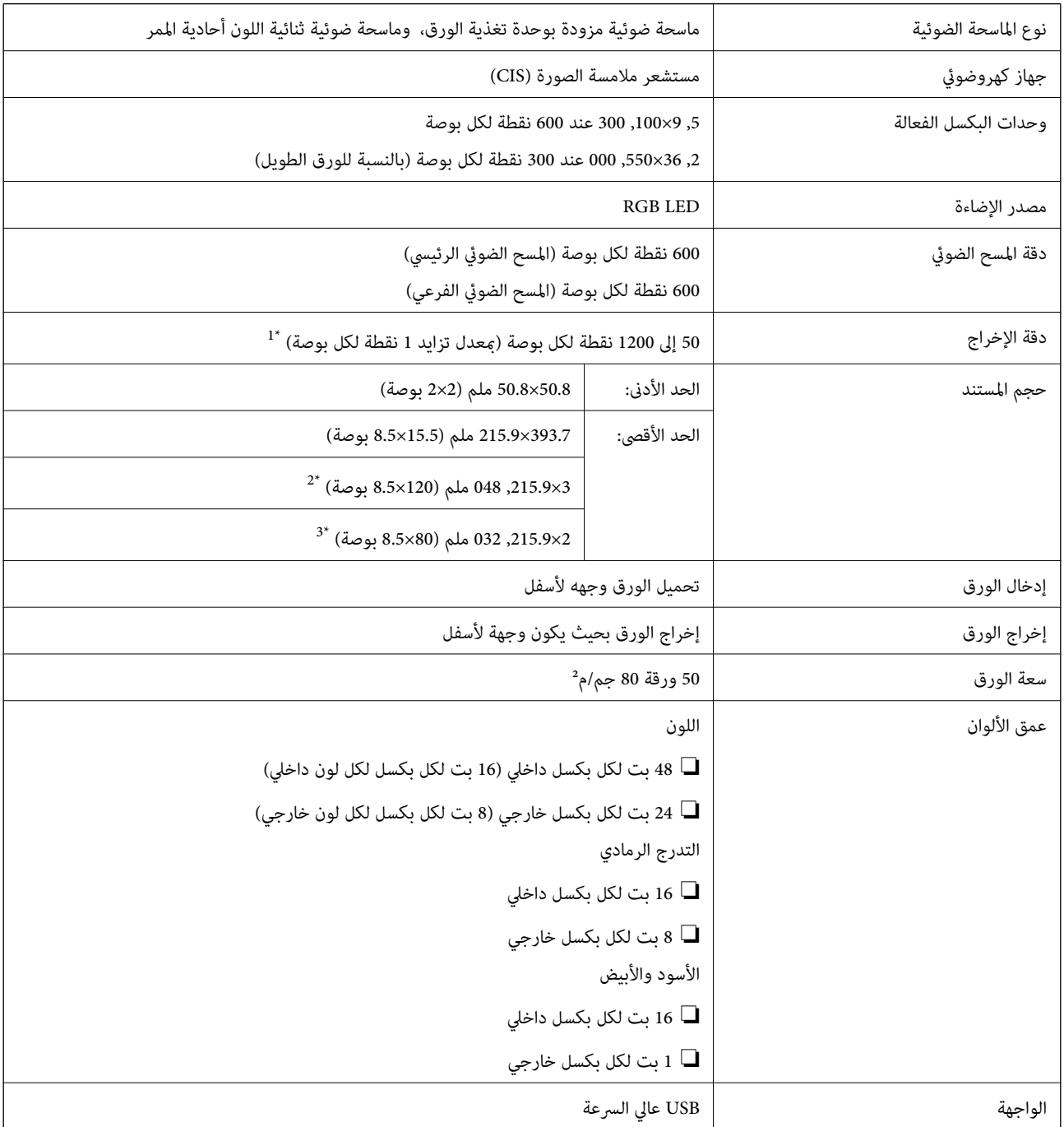

\*1 50 إلى300 نقطة لكل بوصة بالنسبة للورق الطويل

\*2 ورقة طويلة ذات وجه واحد (بدقة تصل إلى 300 نقطة لكل بوصة)

\*3 ورقة طويلة ذات وجهني (بدقة تصل إلى 300 نقطة لكل بوصة)

# **مواصفات الأبعاد**

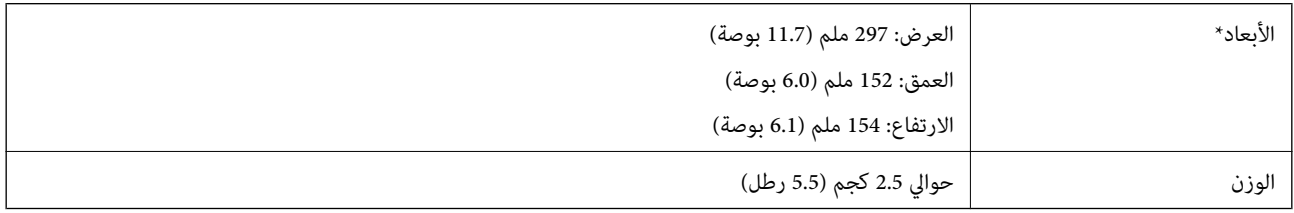

\* بدون الأجزاء البارزة.

# **المواصفات الكهربائية**

# **المواصفات الكهربية للامسحة الضوئية**

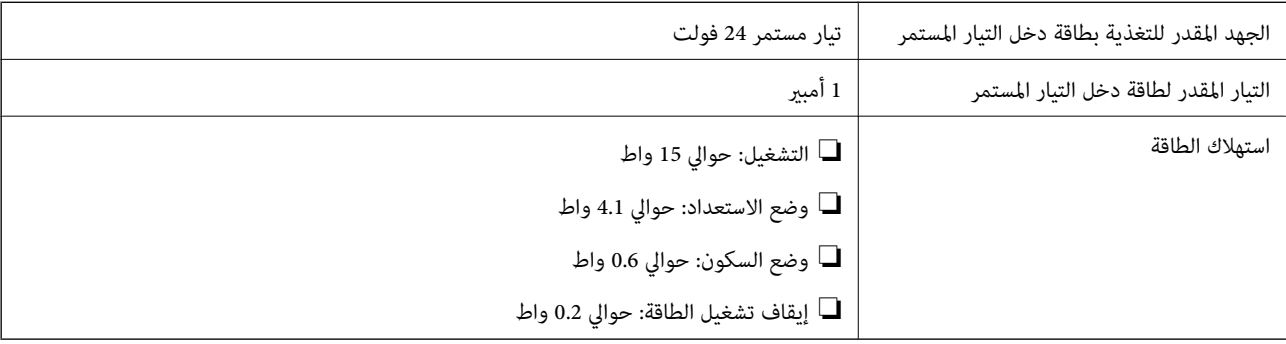

# **المواصفات الكهربائية لمهايئ التيار المتردد**

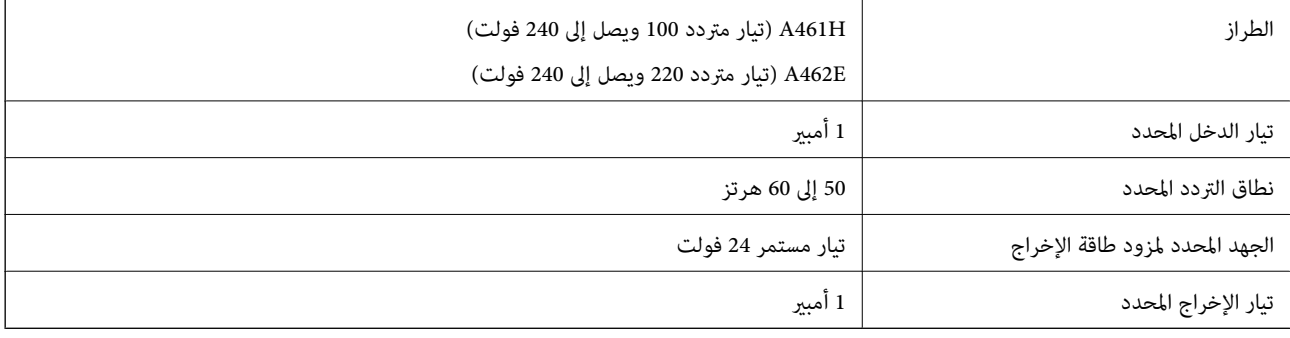

# **المواصفات البيئية**

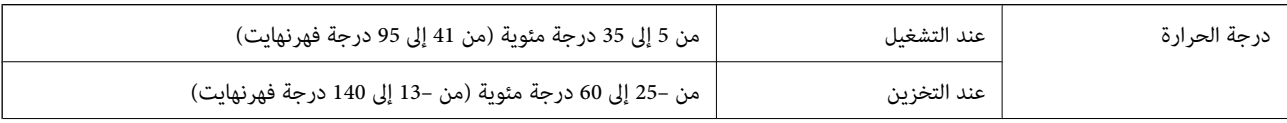

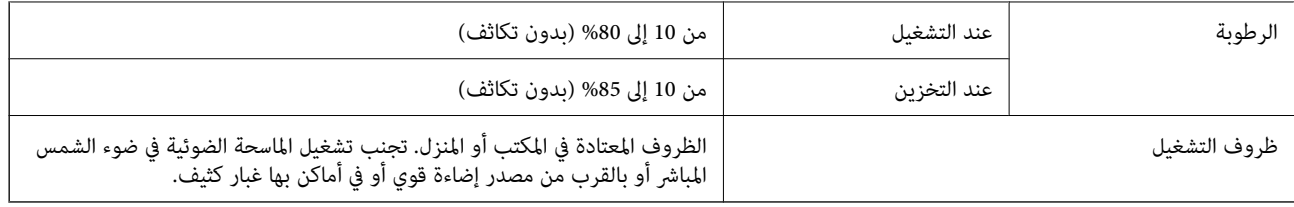

# **متطلبات النظام**

فيما يلي يتم ذكر متطلبات النظام بالنسبة لـ Epson Scan 2، فقد لا تدعم بعض التطبيقات جميع أنظمة التشغيل.

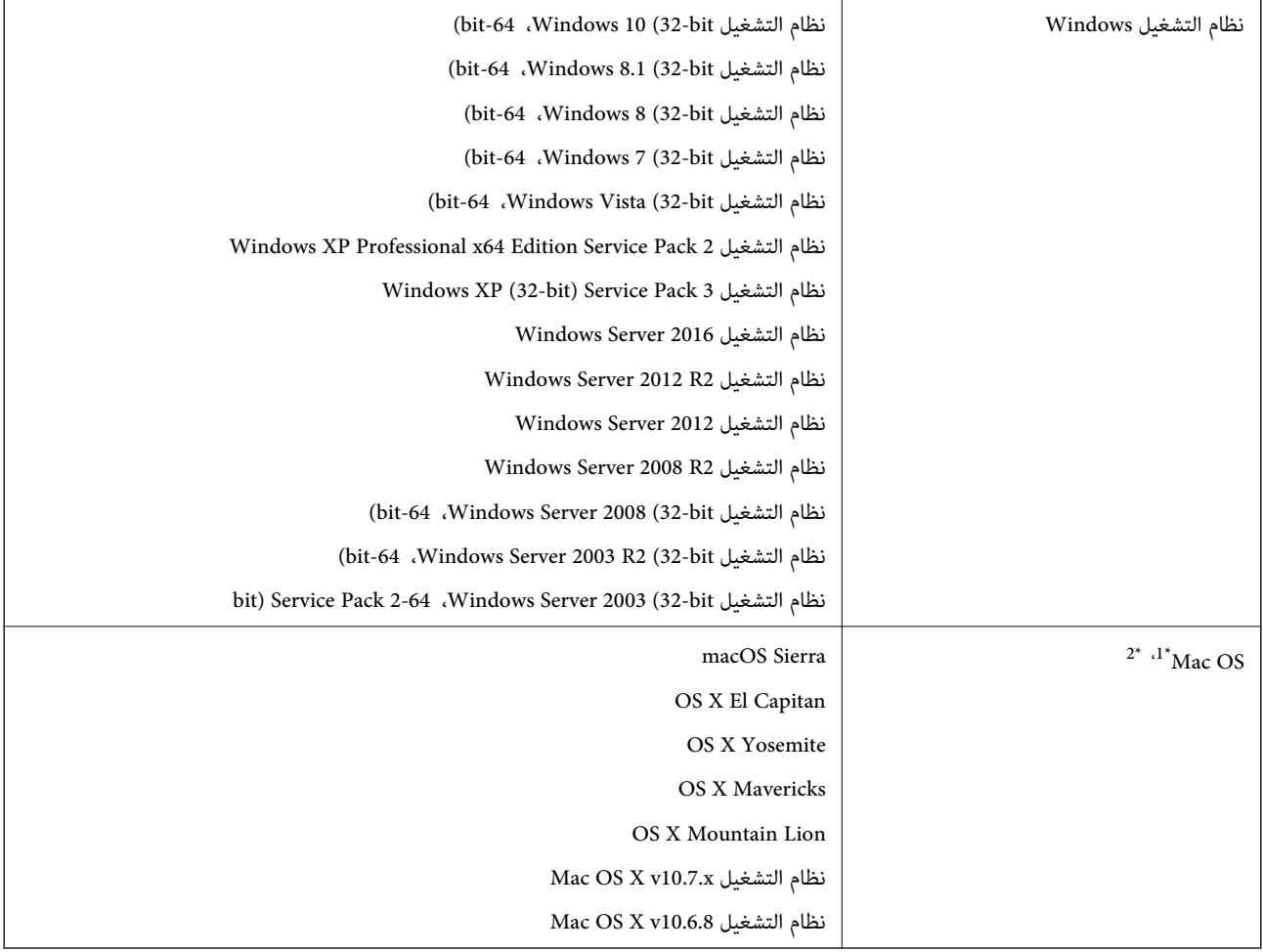

\*1 ميزة التبديل السريع بني المستخدمني غري مدعومة في إصدار نظام التشغيل OS Mac أو الإصدارات الأحدث.

\*2 نظام الملفات (UFS (UNIX الخاص بنظام التشغيل OS Mac غري مدعوم.

# **المعايري والموافقات**

# **المقاييس والمواصفات الخاصة بطرازات الولايات المتحدة**

**المنتج**

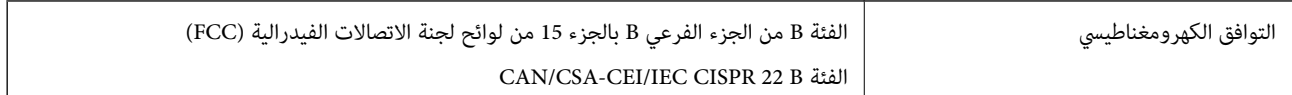

#### **مهايئ التيار المتردد (H461A(**

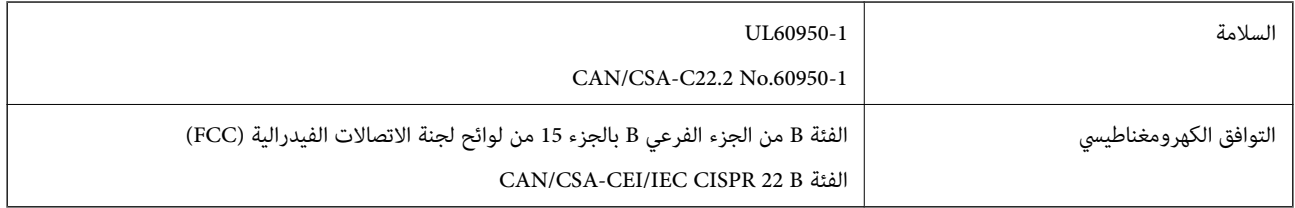

# **رز الأوروبية المعايري والموافقات المعنية بالطُ**

**المنتج ومهايئ التيار المتردد**

الطرازات التالية حاصلة على علامة الأمان الأوروبية (CE) وتتوافق مع جميع توجيهات الاتحاد الأوروبي المعمول بها. لمزيد من التفاصيل، يرجى<br>زيارة الموقع التالي للوصول إلى إعلان المطابقة كاملاً والذي يشتمل على إشارة للتوجيهات وال

<http://www.epson.eu/conformity>

J342A

A462E ،A461H

# **أين تجد المساعدة**

# **موقع الويب للدعم الفني**

إذا كنت بحاجة إلى تعليمات إضافية، قم بزيارة موقع دعم الويب الخاص بشر كة Epson الموضح أدناه. حدد البلد أو المنطقة ثم انتقل إلى قسم الدعم<br>لموقع ويب Epson المحلي. تتوفر أيضًا أحدث برامج التشغيل أو الأسئلة الشائعة أو الأدلة أ

<http://support.epson.net/>

(أوروبا(<http://www.epson.eu/Support>

إذا كان منتج Epson لديك لايعمل بشكل صحيح ولا ميكنك حل المشكلة، فاتصل بخدمات دعم شركة Epson للحصول على المساعدة.

# **الاتصال بدعم شركة Epson**

## **قبل الاتصال بشركة Epson**

إذا كان منتج Epson لديك لايعمل بشكل صحيح ولا ميكنك حل المشكلة باستخدام معلومات استكشاف الأخطاء وإصلاحها الموجودة في أدلة المنتج، فاتصل بخدمات دعم شركة Epson للحصول على المساعدة. إذا كان دعم شركة Epson في منطقتك غير مضمن في القائمة التالية، فاتصل<br>بالموزع حيث اشتريت المنتج.

سيكون دعم شركة Epson قادرًا على المساعدة بسرعة أكبر في حالة توفري المعلومات التالية:

❏الرقم التسلسلي للمنتج

(عادةً ما يوجد ملصق الرقم التسلسلي في الجزء الخلفي للمنتج.)

❏طراز المنتج

❏إصدار برنامج المنتج

(انقر فوق **حول**, **معلومات الإصدار**, أو الزر المامثل في برنامج المنتج.)

ماركة الكمبيوتر ونوعه  $\Box$ 

❏اسم نظام تشغيل الكمبيوتر وإصداره

❏أسامء وإصدارات تطبيقات البرامج التي تستخدمها عادةً مع المنتج

#### *ملاحظة:*

استناداً إلى المنتج، قد يتم تخزين بيانات قامًة الاتصال للفاكس و/أو إعدادات الشبكة في ذاكرة المنتج. قد يتم فقد البيانات و/أو الإعدادات، بسبب عطل<br>المنتج أو إصلاحه. لن تتحمل Epson المسؤولية عند فقدان البيانات، لعمل نسخة احتي

# **تعليامت للمستخدمني في أوروبا**

راجع مستند الضمان في أوروبا للحصول على معلومات حول طريقة الاتصال بدعم شركة Epson.

# **تعليامت للمستخدمني في سنغافورة**

مصادر المعلومات والدعم والخدمات المتوفرة من Epson في سنغافورة هي:

دليل المستخدم

#### **صفحة الويب العالمية**

#### [http://www.epson.com.sg](http://www.epson.com.sg/)

تتوفر معلومات حول مواصفات المنتج وبرامج التشغيل للتنزيل والأسئلة الشائعة واستعلامات المبيعات والدعم الفني عبر البريد الإلكتروين.

## **مكتب الدعم الفني بشركة Epson**

الاتصال المجاين: 800-120-5564 يستطيع فريق مكتب الدعم لدينا مساعدتك فيما يلي عبر الهاتف: ❏استعلامات المبيعات ومعلومات المنتج ❏الأسئلة المتعلقة باستخدام المنتج أو استكشاف المشكلات وحلها ستعلامات حول خدمة الإصلاح والضمان $\Box$ 

## **تعليامت للمستخدمني في تايلاند**

اتصل للحصول على المعلومات والدعم والخدمات التالية:

## **صفحة الويب العالمية** [http://www.epson.co.th](http://www.epson.co.th/) تتوفر معلومات حول مواصفات المنتج وبرامج التشغيل للتنزيل والأسئلة الشائعة والبريد الإلكتروين.

**الخط الساخن لشركة Epson** هاتف: 66-2685-9899 support@eth.epson.co.th:الإلكتروين البريد يستطيع فريق الخط الساخن لدينا مساعدتك فيما يلى عبر الهاتف: ❏استعلامات المبيعات ومعلومات المنتج ❏مشكلات استخدام المنتج أو الأسئلة الخاصة بذلك ستعلامات حول خدمة الإصلاح والضمان $\Box$ 

# **تعليامت للمستخدمني في فيتنام**

اتصل للحصول على المعلومات والدعم والخدمات التالية:

**الخط الساخن لشركة Epson** هاتف(مدينة هوشي مينه) 84-8-823-9239 هاتف(مدينة هانوي)84-4-3978-4785 , 84-4-3978-4775

#### **مركز خدمة شركة Epson**

65 Truong Dinh Street, District 1, Hochiminh City, Vietnam. 29 Tue Tinh, Quan Hai Ba Trung, Hanoi City, Vietnam

# **تعليامت للمستخدمني في إندونيسيا**

اتصل للحصول على المعلومات والدعم والخدمات التالية:

#### **صفحة الويب العالمية**

## [http://www.epson.co.id](http://www.epson.co.id/)

معلومات حول مواصفات المنتج وبرامج التشغيل للتنزيل $\Box$ ❏الأسئلة الشائعة واستعلامات المبيعات والأسئلة عبر البريد الإلكتروين

## **الخط الساخن لشركة Epson**

هاتف: +62-1500-766

فاكس: +62-21-808-66-799

يستطيع فريق الخط الساخن لدينا مساعدتك فيما يلي عبر الهاتف أو الفاكس:

❏استعلامات المبيعات ومعلومات المنتج

❏الدعم الفني

## **مركز خدمة شركة Epson**

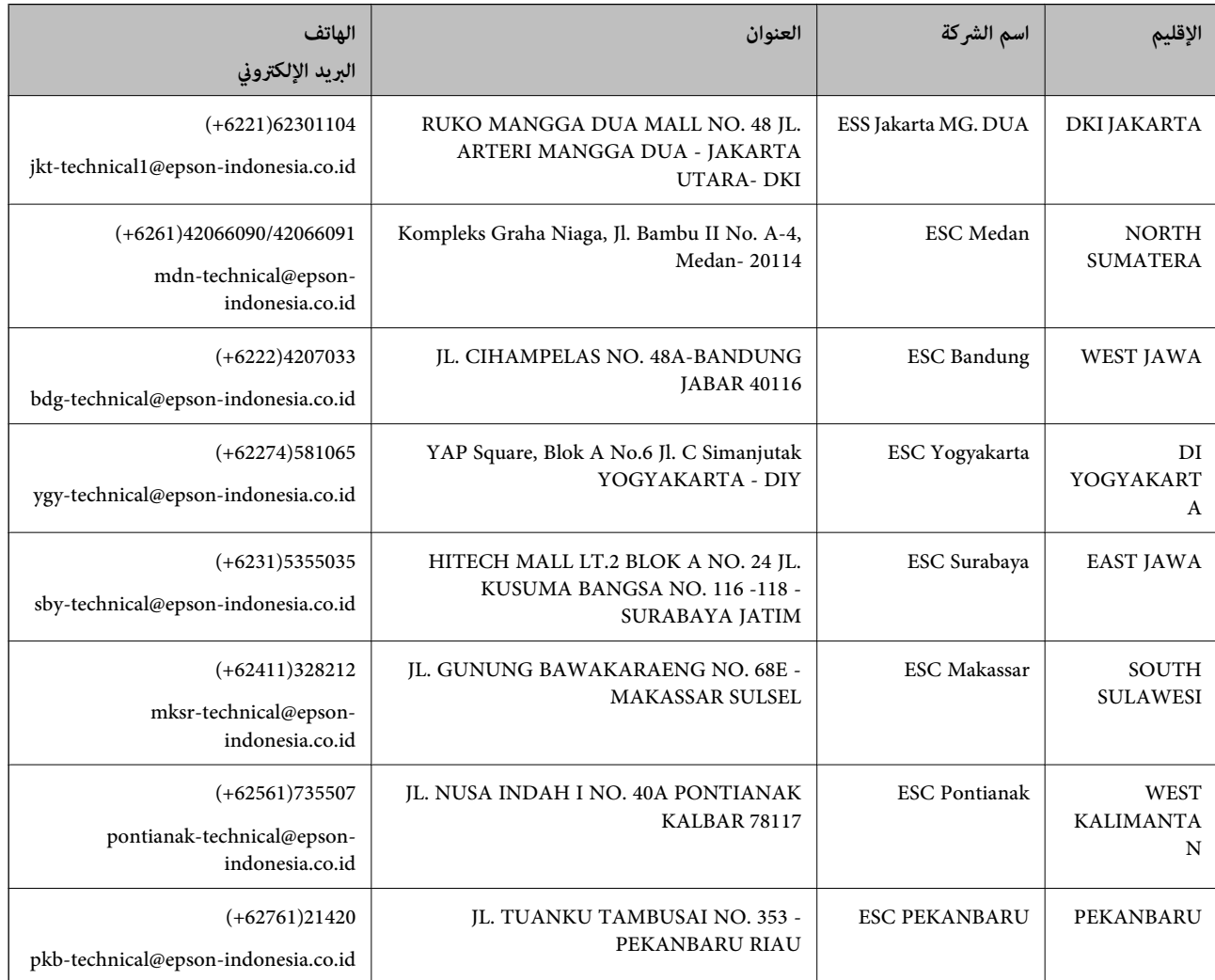

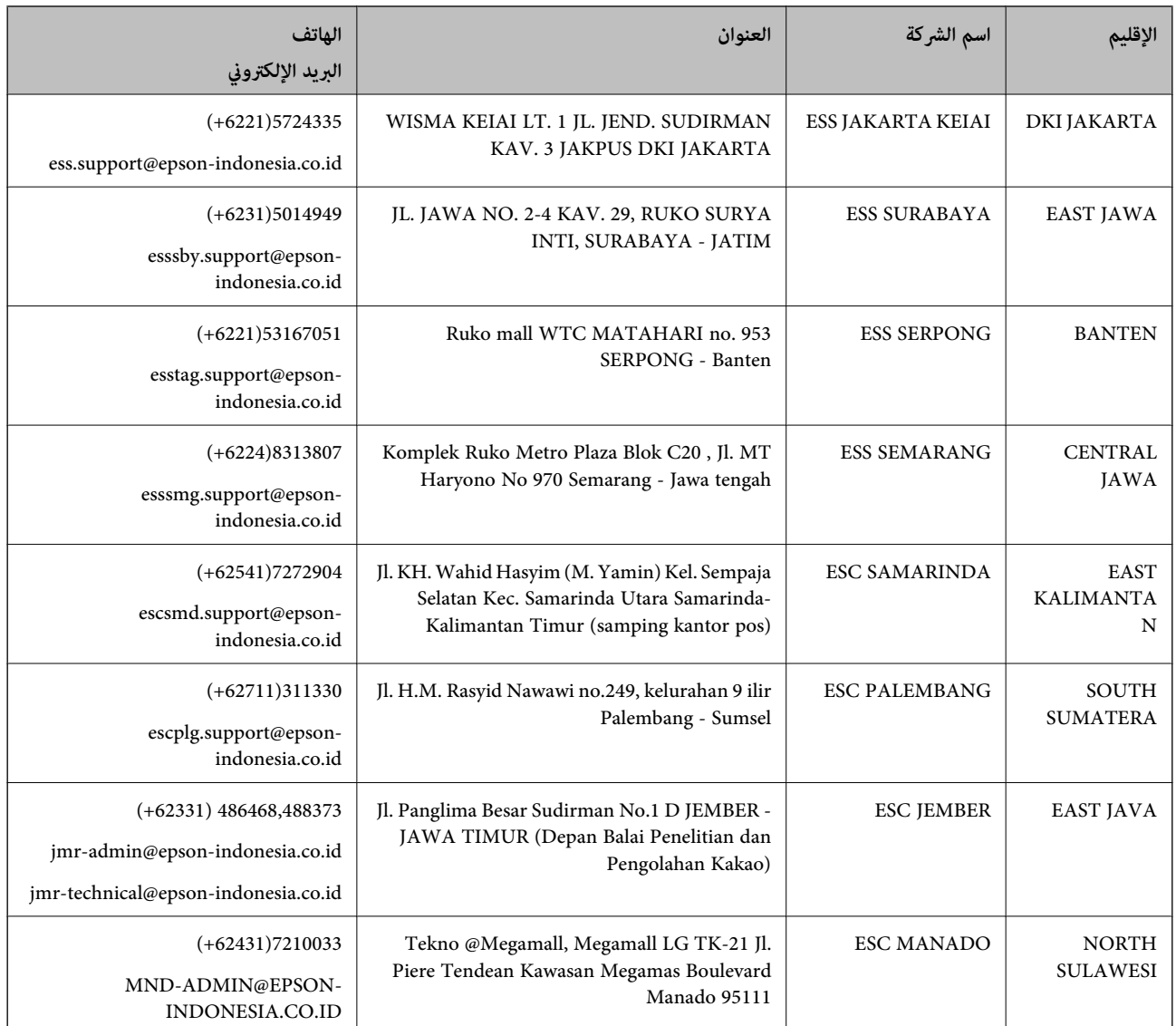

للمدن الأخرى غير المسرودة هنا، اتصل بالخط الساخن: 08071137766.

# **تعليامت للمستخدمني في ماليزيا**

اتصل للحصول على المعلومات والدعم والخدمات التالية:

### **صفحة الويب العالمية**

#### [http://www.epson.com.my](http://www.epson.com.my/)

ععلومات حول مواصفات المنتج وبرامج التشغيل للتنزيل $\Box$ 

❏الأسئلة الشائعة واستعلامات المبيعات والأسئلة عبر البريد الإلكتروين

## **مركز اتصالات Epson**

هاتف: 1800-8-17349 +60

❏استعلامات المبيعات ومعلومات المنتج

دليل المستخدم

❏مشكلات استخدام المنتج أو الأسئلة الخاصة بذلك ❏استعلامات حول خدمات الإصلاح والضامن

> **المكتب الرئيسي** هاتف: 603-56288288 فاكس: 2088 8388/603-5621 603-5628

# **تعليامت للمستخدمني في الهند**

اتصل للحصول على المعلومات والدعم والخدمات التالية:

#### **صفحة الويب العالمية**

#### [http://www.epson.co.in](http://www.epson.co.in/)

تتوفر معلومات حول مواصفات المنتج وبرامج التشغيل للتنزيل والاستعلام عن المنتجات.

#### **خط المساعدة**

❏الخدمة ومعلومات المنتج والعناصر المستهلكة للطلبات (خطوط BSNL( رقم الاتصال المجاين: 18004250011 ميكنك الاتصال من 9 صباحًا حتى 6 مساء،ً من الاثنني إلى السبت (باستثناء الإجازات العامة)

❏للخدمة (مستخدمو CDMA والهواتف المحمولة) رقم الاتصال المجاين: 186030001600 ميكنك الاتصال من 9 صباحًا حتى 6 مساء،ً من الاثنني إلى السبت (باستثناء الإجازات العامة)

# **تعليامت للمستخدمني في الفليبني**

للحصول على الدعم الفني بالإضافة إلى خدمات ما بعد البيع، نرحب باتصال المستخدمين بشركة Epson Philippines Corporation من خلال<br>الهاتف أو الفاكس ومن خلال عنوان البريد الإلكتروني أدناه:

#### **صفحة الويب العالمية**

[http://www.epson.com.ph](http://www.epson.com.ph/)

تتوفر معلومات حول مواصفات المنتج وبرامج التشغيل للتنزيل والأسئلة الشائعة واستعلامات البريد الإلكتروين.

## **خدمة العملاء بشركة Philippines Epson**

الاتصال المجاين: (1800-1069-37766 (PLDT الاتصال المجاين: (رقمي) 1800-3-0037766 مترو مانيلا: 441-9030(+632) <https://www.epson.com.ph/contact> :الويب موقع customercare@epc.epson.som.ph:الإلكتروين البريد يستطيع فريق خدمة العملاء لدينا مساعدتك فيام يلي عبر الهاتف: ❏استعلامات المبيعات ومعلومات المنتج

❏مشكلات استخدام المنتج أو الأسئلة الخاصة بذلك

استعلامات حول خدمة الإصلاح والضمان $\Box$ 

## **Epson Philippines Corporation**

خط الاتصال الرئيسي: +632-706-2609 فاكس: +632-706-2665